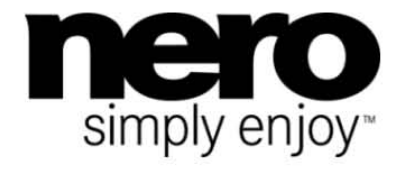

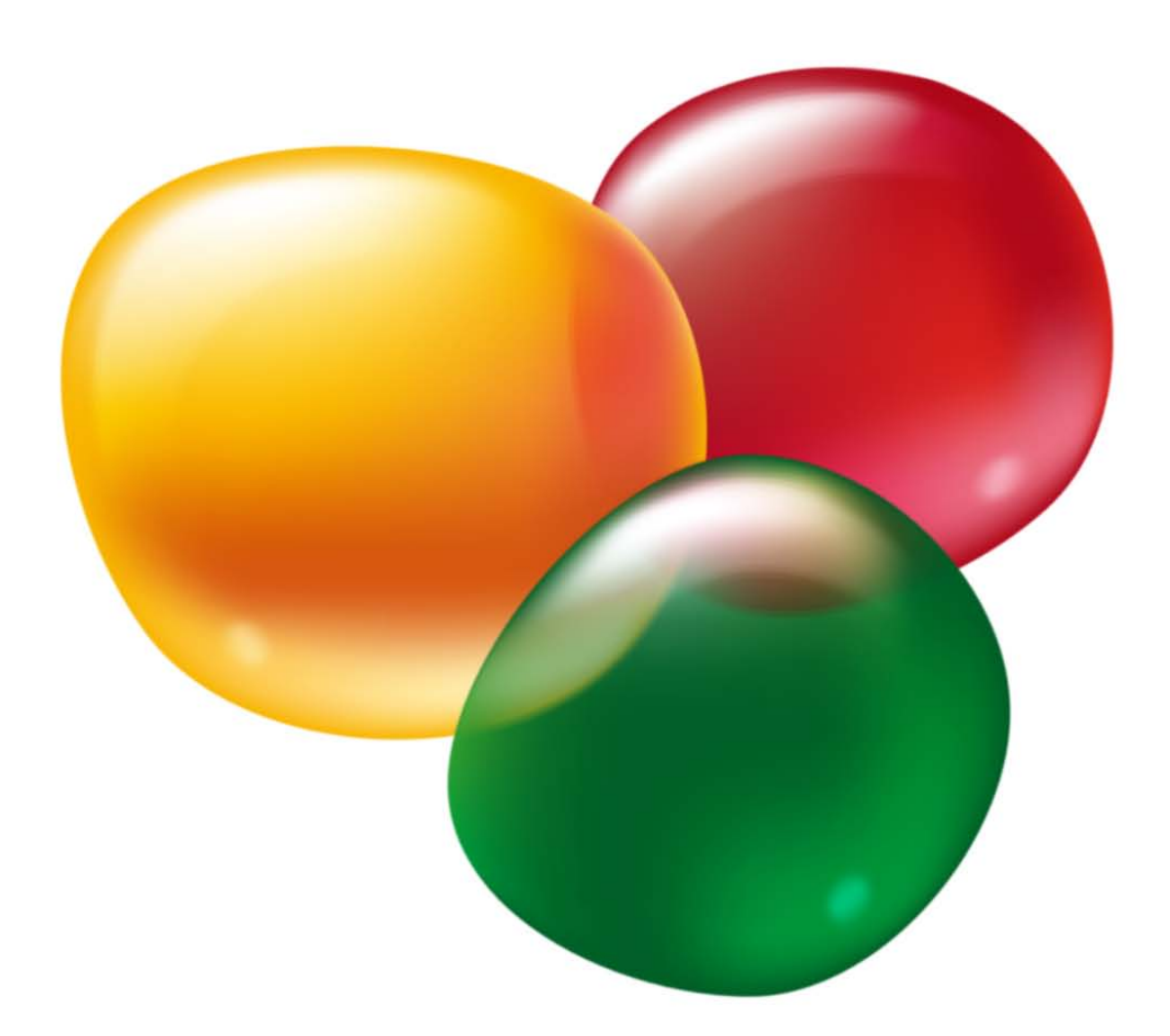

# Příručka **Nero SoundTrax**

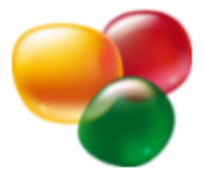

#### **Informace o autorských právech a ochranných známkách**

*Tento dokument a veškerý její obsah je chráněna mezinárodními autorskými právy a dalšími právy na ochranu duševního vlastnictví a je majetkem společnosti Nero AG a jejích dceřiných společností, poboček nebo držitelů licencí. Všechna práva vyhrazena. Žádná část tohoto dokumentu nesmí být reprodukována, přenášena ani přepisována bez výslovného písemného svolení společnosti Nero AG. Všechny obchodní názvy a ochranné známky nebo názvy služeb jsou majetkem svých příslušných vlastníků. Uvedené ochranné známky jsou uváděny výslovně pouze pro informační účely. Společnost Nero AG v maximální možné míře odmítá veškeré nároky překračující ustanovení o záručních právech. Společnost Nero AG nenese žádnou odpovědnost za správnost obsahu tohoto dokumentu. Obsah dodaného softwaru a tohoto dokumentu může být změněn bez předchozího upozornění. Některé aplikace sady Nero Suites vyžadují technologie vyvinuté třetími stranami. Některé z těchto technologií jsou v této sadě zahrnuty jakou zkušební verze. Pro neomezené používání je třeba tyto technologie aktivovat online (bezplatně) nebo odesláním aktivačního faxu. Společnost Nero se zavazuje poté vydat data nezbytná pro aktivaci technologií třetích stran, aby bylo možné sadu* Nero 11 *nebo* Nero 11 Platinum *využívat neomezeně. Pro neomezené používání sady je proto nutné mít připojení k Internetu nebo fax.* 

*Pokud nejste držitelem autorských práv nebo nemáte svolení od jejich držitele, může duplikování, reprodukce, pozměňování nebo distribuce materiálů chráněných autorským právem představovat porušení národních nebo mezinárodních zákonů na ochranu autorských práv. Pokud si nejste jisti svými právy, kontaktujte svého právního poradce.*

#### *Copyright © 2011 Nero AG a držitelé licencí. Všechna práva vyhrazena.*

*Nero, Nero BackItUp, Nero Burn, Nero Burning ROM, Nero CoverDesigner, Nero Digital, Nero Express, Nero Kwik Media, Nero Kwik Backup, Nero Kwik Blu-ray, Nero Kwik Burn, Nero Kwik DVD, Nero Kwik Faces, Nero Kwik Mobile Sync, Nero Kwik Play, Nero Kwik Photobook, Nero Kwik Places, Nero Kwik Sync, Nero Kwik Themes, Nero Kwik Video Tuner, Nero MediaBrowser, Nero Media-Streaming, Nero Recode, Nero RescueAgent, Nero SmartDetect, Nero Simply Enjoy, Nero SmoothPlay, Nero StartSmart, Nero SoundTrax, Nero Surround, Nero Video, Nero Video Express, Nero WaveEditor, Burn-At-Once, LayerMagic, Liquid Media, SecurDisc, logo SecurDisc, Superresolution a UltraBuffer jsou ochranné známky nebo registrované ochranné známky společnosti Nero AG.*

*Gracenote, CDDB, MusicID, MediaVOCS, logo a logotyp Gracenote a logo "Powered by Gracenote" jsou registrované ochranné známky nebo ochranné známky společnosti Gracenote v USA a jiných zemích. Vyrobeno na základě licence od společnosti Dolby Laboratories. Dolby, Pro Logic a symbol dvojitého D jsou registrované ochranné známky společnosti Dolby Laboratories, Inc. Důvěrné neveřejné dílo. Copyright 2011 Dolby Laboratories. Všechna práva vyhrazena. Vyrobeno na základě licence pod americkým patentem č.: 5 956 674; 5 974 380; 6 487 535 a dalšími americkými a světovými patenty, které již byly vydány nebo čekají na vydání. DTS, symbol DTS, a DTS spolu se symbolem jsou registrované ochranné známky a DTS Digital Surround, DTS 2.0+ Digital Out a loga DTS jsou ochranné známky společnosti DTS, Inc. Produkty zahrnují také software. © DTS, Inc. Všechna práva vyhrazena. AVCHD a logo AVCHD, AVCHD Lite a logo AVCHD Lite jsou ochranné známky společností Panasonic Corporation a Sony Corporation. Facebook je registrovaná ochranná známka společnosti Facebook, Inc. Yahoo! a Flickr jsou registrované ochranné známky společnosti Yahoo! Inc. My Space je ochranná známka společnosti MySpace, Inc. Google, Android a YouTube jsou ochranné známky společnosti Google, Inc. Apple, Apple TV, iTunes, iTunes Store, iPad, iPod, iPod touch, iPhone, Mac a QuickTime jsou ochranné známky společnosti Apple Inc. registrované v USA a v dalších zemích. Blu-ray Disc, Blu-ray, Blu-ray 3D, BD-Live, BONUSVIEW, BDXL, AVCREC a loga jsou ochranné známky společnosti Blu-ray Disc Association. Logo DVD je ochranná známka společnosti Format/Logo Licensing Corp. registrovaná v USA, Japonsku a dlaších zemích. Bluetooth je ochranná známka vlastněná společností Bluetooth SIG, Inc. Logo USB je ochranná známka společnosti Universal Serial Bus Implementers Corporation. ActiveX, ActiveSync, Aero, Authenticode, Bing, DirectX, DirectShow, Internet Explorer, Microsoft, MSN, Outlook, Windows, Windows Mail, Windows Media, Windows Media Player, Windows Mobile, Windows.NET, Windows Server, Windows Vista, Windows XP, Windows 7, Xbox, Xbox 360, PowerPoint, Silverlight, logo Silverlight, Visual C++, tlačítko Start systému Windows Vista a logo Windows jsou ochranné známky nebo registrované ochranné známky společnosti Microsoft Corporation v USA a dalších zemích. FaceVACS a Cognitec jsou registrované ochranné známky nebo ochranné známky společnosti Cognitec Systems GmbH. DivX a DivX Certified jsou registrované ochranné známky společnosti DivX, Inc. DVB je registrovaná ochranná známka společnosti DVB Project. NVIDIA, GeForce, ForceWare a CUDA jsou ochranné známky nebo registrované ochranné známky společnosti NVIDIA. Sony, Memory Stick, PlayStation a PSP jsou ochranné známky nebo registrované ochranné známky společnosti Sony Corporation. HDV je ochranná známka společností Sony Corporation a Victor Company of Japan, Limited (JVC). 3GPP je ochranná známka institutu ETSI (European Telecommunications Standards Institute). Tento program obsahuje software vyvinutý sdružením OpenSSL Project pro použití se součástí OpenSSL Toolkit. (http://www.openssl.org/)\Open SSL: copyright (C) 1998-2005 The OpenSSL Project. Všechna práva vyhrazena. Tento program obsahuje šifrovací software, který napsal Eric Young (eay@cryptsoft.com)\Tento program obsahuje software, který napsal Tim Hudson (tjh@cryptsoft.com)\Šifrovací software v Open SSL: copyright (C) 1995-1998 Eric Young (eay@cryptsoft.com). Všechna práva vyhrazena. Adobe, Acrobat, Reader, Premiere, AIR a Flash jsou ochranné známky nebo registrované ochranné známky společnosti Adobe Systems, Incorporated. AMD Athlon, AMD Opteron, AMD Sempron, AMD Turion, AMD App Acceleration, ATI Catalyst, ATI Radeon, ATI, Remote Wonder a TV Wonder jsou ochranné známky nebo registrované ochranné známky společnosti Advanced Micro Devices, Inc. Linux je registrovaná ochranná známka společnosti Linus Torvalds. CompactFlash je registrovaná ochranná známka společnosti SanDisk Corporation. UPnP je registrovaná ochranná známka společnosti UPnP Implementers Corporation. Ask a Ask.com jsou registrované ochranné známky společnosti IAC Search & Media. IEEE je registrovaná ochranná známka institutu The Institute of Electrical and Electronics Engineers, Inc. Philips je registrovaná ochranná známka společnosti Koninklijke Philips Electronics.N.V. InstallShield je registrovaná ochranná známka společnosti Macrovision Corporation. Unicode je registrovaná ochranná známka společnosti Unicode, Inc. Check Point je registrovaná ochranná známka společnosti Check Point Software Technologies Ltd. Labelflash je ochranná známka společnosti Yamaha Corporation. LightScribe je registrovaná ochranná známka společnosti Hewlett-Packard Development Company, L.P. Intel, Intel Media SDK, Intel Core, Intel XScale a Pentium jsou ochranné známky nebo registrované ochranné známky společnosti Intel Corporation v USA a dalších zemích. MP3 SURROUND, MP3PRO a odpovídající loga jsou ochranné známky společnosti Thomson S.A.*

*Další názvy produktů a značek mohou být ochrannými známkami jejich příslušných vlastníků a neznačí spojitost se sponzorstvím nebo souhlasem vlastníků.* 

*Společnost Nero AG si vyhrazuje právo měnit specifikace bez předchozího upozornění. Použití tohoto produktu je podmíněno přijetím podmínek licenční smlouvy s koncovým uživatelem při instalaci softwaru. www.nero.com* 

*Nero AG, Im Stoeckmaedle 18, 76307 Karlsbad, Německo*

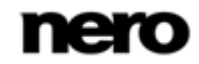

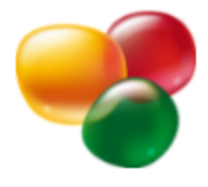

# **Index**

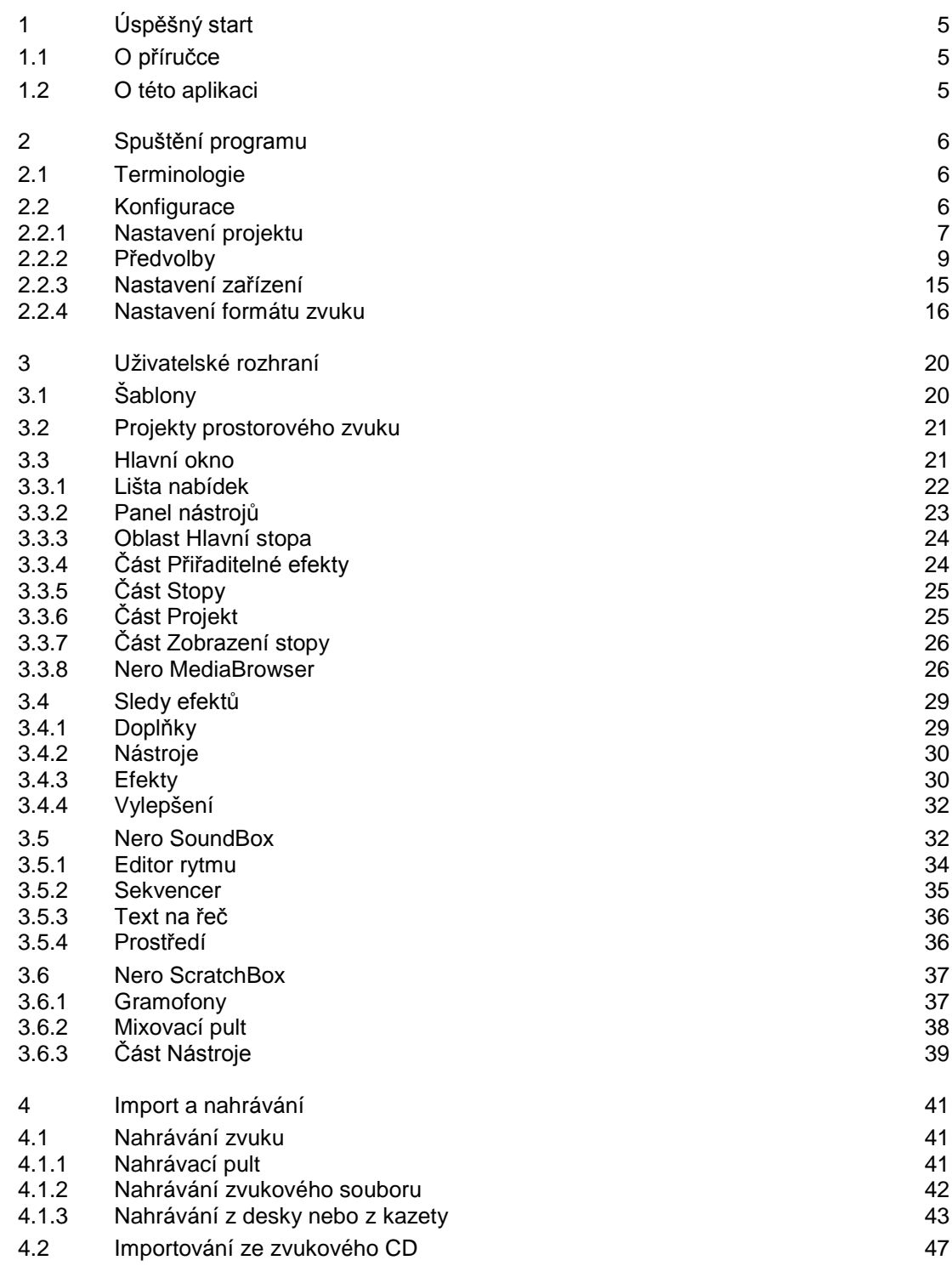

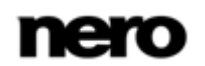

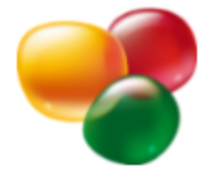

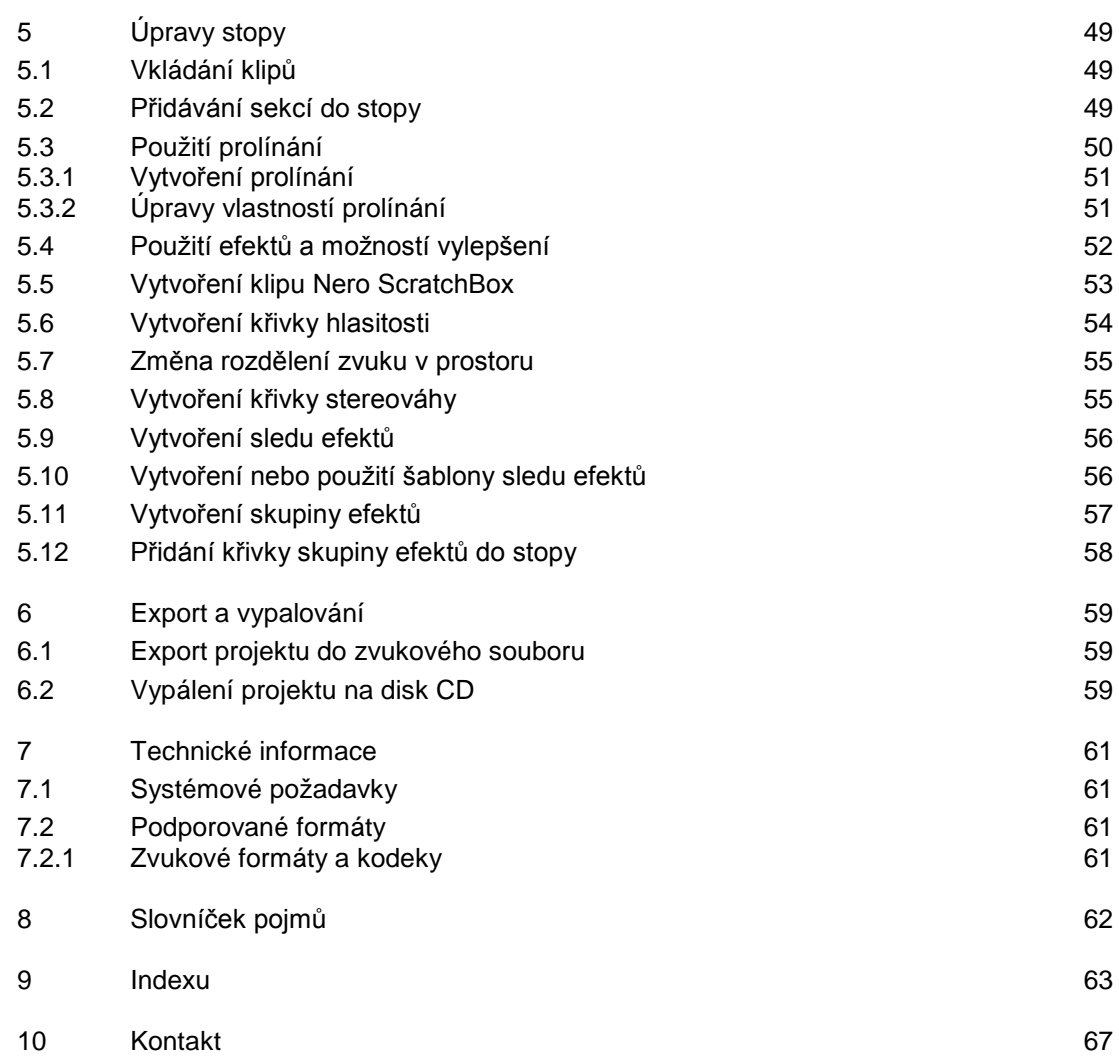

<span id="page-4-3"></span>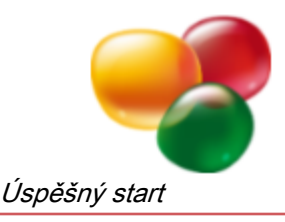

# <span id="page-4-0"></span>**1 Úspěšný start**

# <span id="page-4-1"></span>**1.1 O příručce**

Tato příručka je určena pro všechny uživatele, kteří se chtějí naučit používat aplikaci Nero SoundTrax. Je založena na procesech a vysvětluje způsob dosažení konkrétních cílů krok za krokem.

Pro co nejlepší používání tohoto dokumentu si povšimněte následujících konvencí:

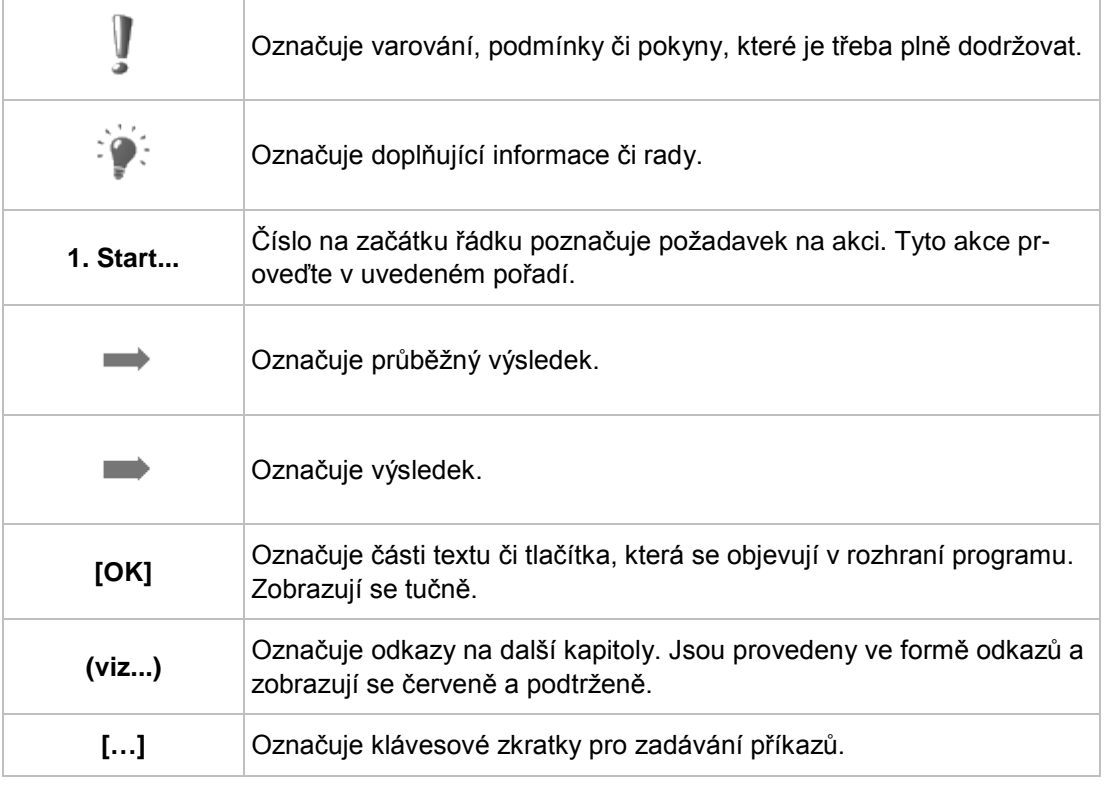

### <span id="page-4-2"></span>**1.2 O této aplikaci**

<span id="page-4-4"></span>Nero SoundTrax je profesionální aplikace pro tvorbu zvukových CD. Místo jednoduché kompilace zvukových souborů do playlistu můžete nyní mixovat nebo měnit obsah zvukových souborů. K dispozici je několik průvodců, kteří vám pomohou kopírovat vaše LP desky či kazety do počítače v pouhých několika krocích. Díky mnoha šablonám nebude náročný ani projekt zahrnující formáty 5.1. Surround nebo 7.1 Surround: jednoduše vyberte šablonu a Nero SoundTrax ji otevře společně s příslušnými stopami. Navíc zabudovaná funkce Nero ScratchBox nabízí příjemné uživatelské funkce pro mixování a scratching.

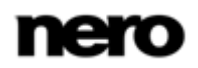

<span id="page-5-7"></span>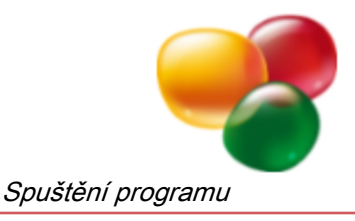

# <span id="page-5-0"></span>**2 Spuštění programu**

Při spouštění aplikace Nero SoundTrax postupujte následovně:

- 1. Vyberte nabídku **Start** (ikona Start) > (**Všechny**) **Programy** > **Nero** > **Nero 11** > Nero SoundTrax.
	- **→** Otevře se okno aplikace Nero SoundTrax.

<span id="page-5-8"></span>Aplikaci Nero SoundTrax lze také spustit z **Uvítací aplikace**.

<span id="page-5-10"></span> $\rightarrow$  Spustili jste aplikaci Nero SoundTrax.

### <span id="page-5-1"></span>**2.1 Terminologie**

Pro Nero SoundTrax jsou specifické následující podmínky:

- <span id="page-5-4"></span>**Klip** znamená jednotlivý zvukový soubor.
- **Stopa** znamená jednou zvukovou stopu. Stopa může obsahovat několik po sobě jdoucích klipů. Každá stopa má vlastní nastavení hlasitosti a efektů.
- **Kanál** znamená zvukovou informaci, která je obsažená v klipu, např. levý a pravý kanál.
- **Projekt** znamená proces přidávání existujících zvukových souborů, úpravu těchto souborů a jejich export v podobě konečného zvukového souboru. Projekt je možné uložit s veškerými provedenými změnami v projektovém souboru a později je možné ho znovu otevřít. Projektový soubor má příponu \*.npf (Nero project file - projektový soubor Nero). Projektové soubory samotné neobsahují zvukové soubory, ale pouze odkazy na použité zvukové soubory, jakož i nastavení mixu a efektů.

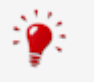

#### <span id="page-5-9"></span><span id="page-5-3"></span>**Shrnutí**

<span id="page-5-6"></span>Cílem projektu je vytvořit upravenou zvukovou kompilaci sestávající z více stop. Tyto stopy naopak obsahují několik klipů, ve kterých je zvuk zaznamenán ve více kanálech.

### <span id="page-5-2"></span>**2.2 Konfigurace**

<span id="page-5-5"></span>Nero SoundTrax můžete nakonfigurovat tak, aby odpovídala vašim potřebám. K tomuto účelu slouží části **Předvolby**, **Nastavení projektu**, **Nastavení zařízení** a **Nastavení zvukového formátu**.

Jednotlivá okna nastavení jsou k dispozici v položce **Možnosti** na liště nabídek.

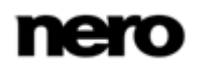

### <span id="page-6-0"></span>**2.2.1 Nastavení projektu**

V okně Nero SoundTrax **Nastavení projektu** je možné na různých kartách provést nastavení zvuku a obecná nastavení, jako je název projektu a jméno interpreta. Navíc je možné definovat tempo a takt vašeho hudebního projektu.

Do tohoto okna se dostanete přes **Možnosti** > **Nastavení projektu** na liště nabídek.

### **2.2.1.1 Karta Nastavení zvuku**

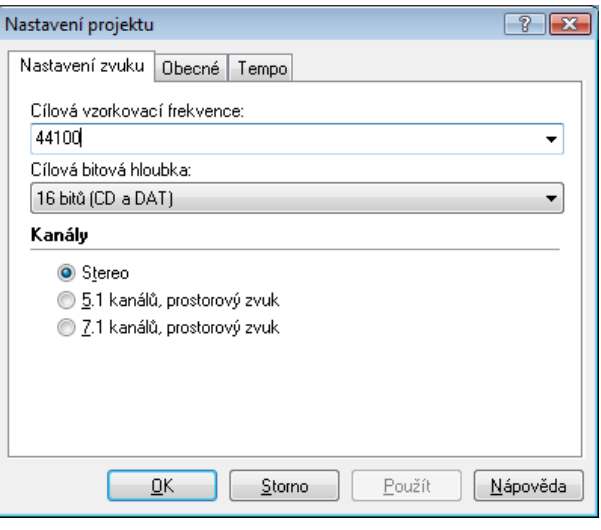

<span id="page-6-4"></span><span id="page-6-3"></span><span id="page-6-2"></span><span id="page-6-1"></span>Karta Nastavení zvuku

Na kartě **Nastavení zvuku** jsou k dispozici následující možnosti nastavení:

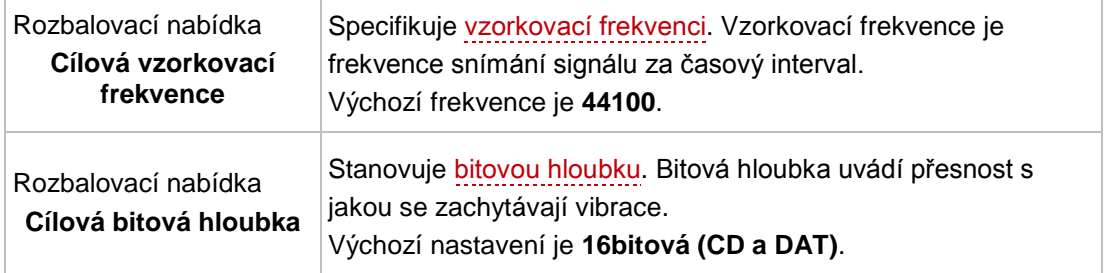

V oblasti **Kanály** se specifikuje počet kanálů dostupných v oblasti stop. K dispozici jsou následující přepínače:

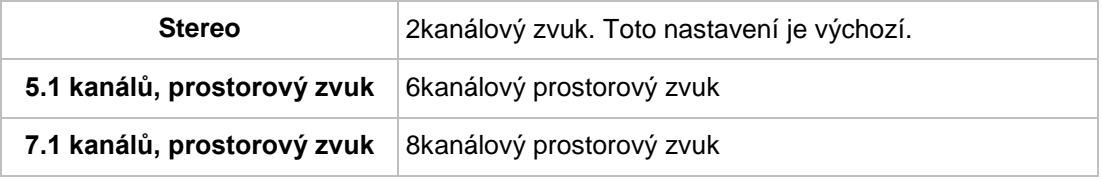

### **Viz také**

[Projekty prostorového zvuku](#page-20-0) →[21](#page-20-0)

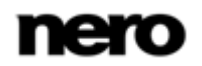

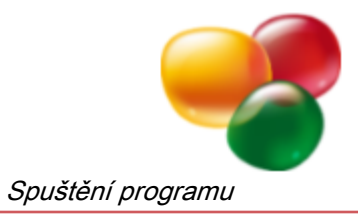

### **2.2.1.2 Karta Obecné**

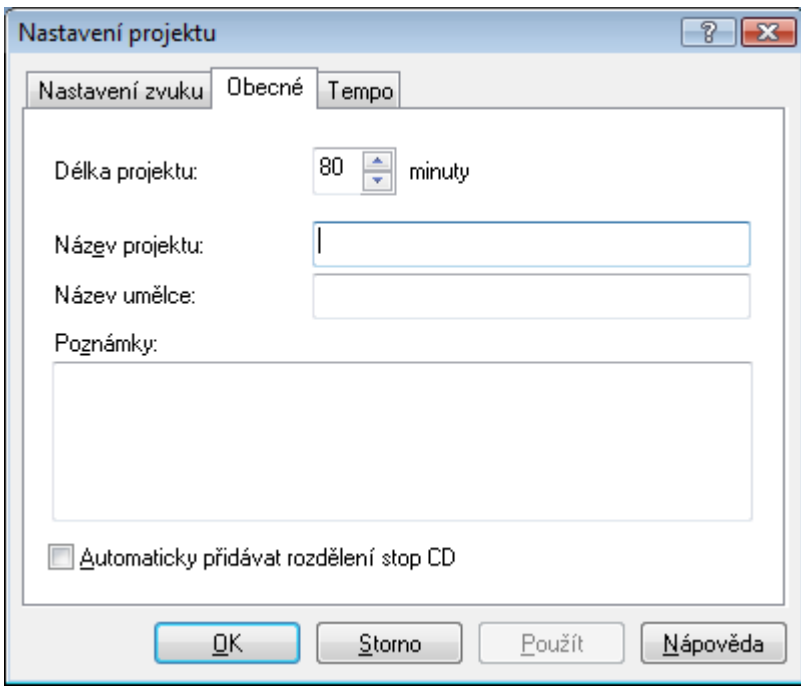

Karta Obecné

### Na kartě **Obecné** jsou k dispozici následující možnosti nastavení:

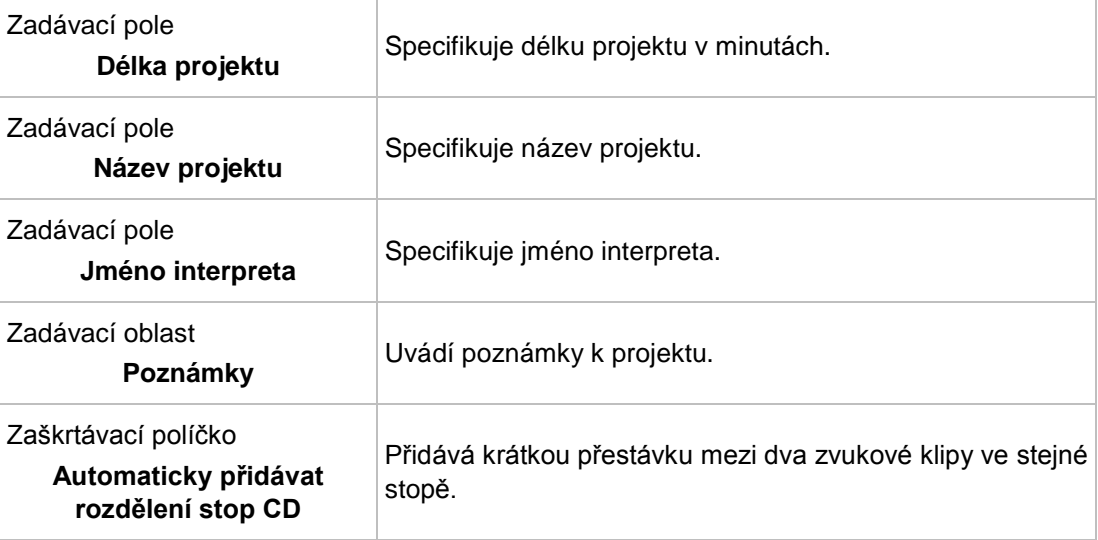

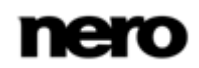

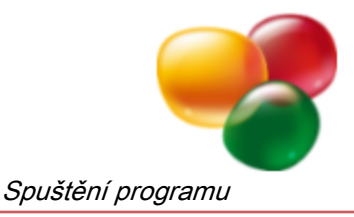

#### **2.2.1.3 Karta Tempo a měření**

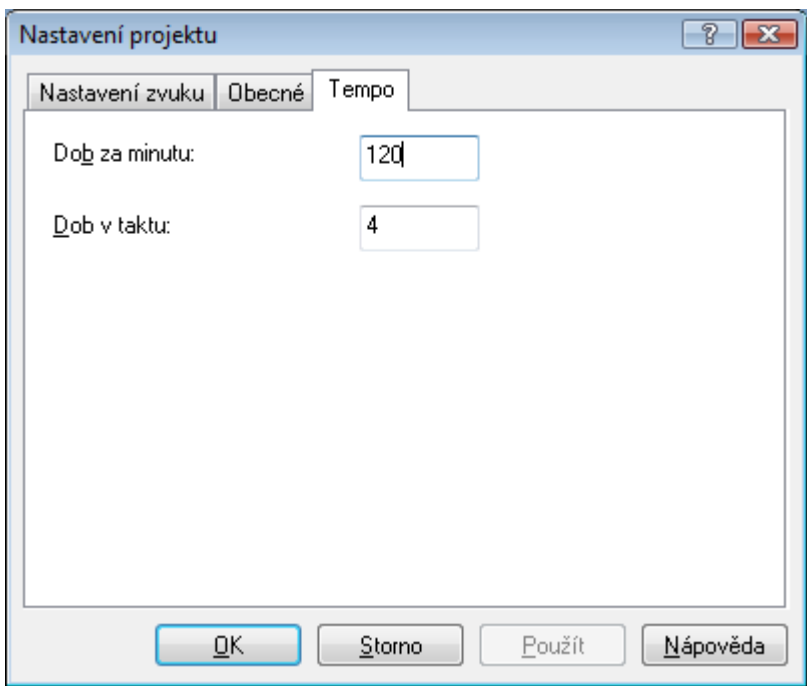

<span id="page-8-4"></span><span id="page-8-3"></span><span id="page-8-2"></span><span id="page-8-1"></span>Karta Tempo a měření

Na kartě **Tempo a měření** jsou k dispozici následující zadávací pole:

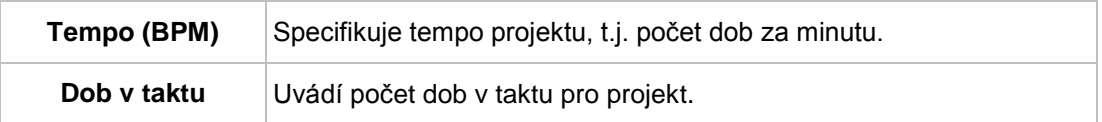

### <span id="page-8-0"></span>**2.2.2 Předvolby**

V okně Nero SoundTrax **Předvolby** lze definovat nastavení výstupu a ukládání, jakož i stanovit aspekty zobrazení a doplňků na různých kartách. Navíc je možné provést obecná nastavení jako je standardní formát exportu a složka, do které se hudební soubory uloží. Do tohoto okna se dostanete přes **Možnosti** > **Předvolby** na liště nabídek.

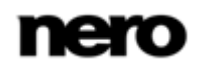

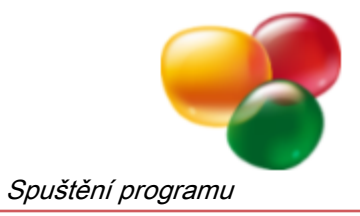

### **2.2.2.1 Karta Obecné**

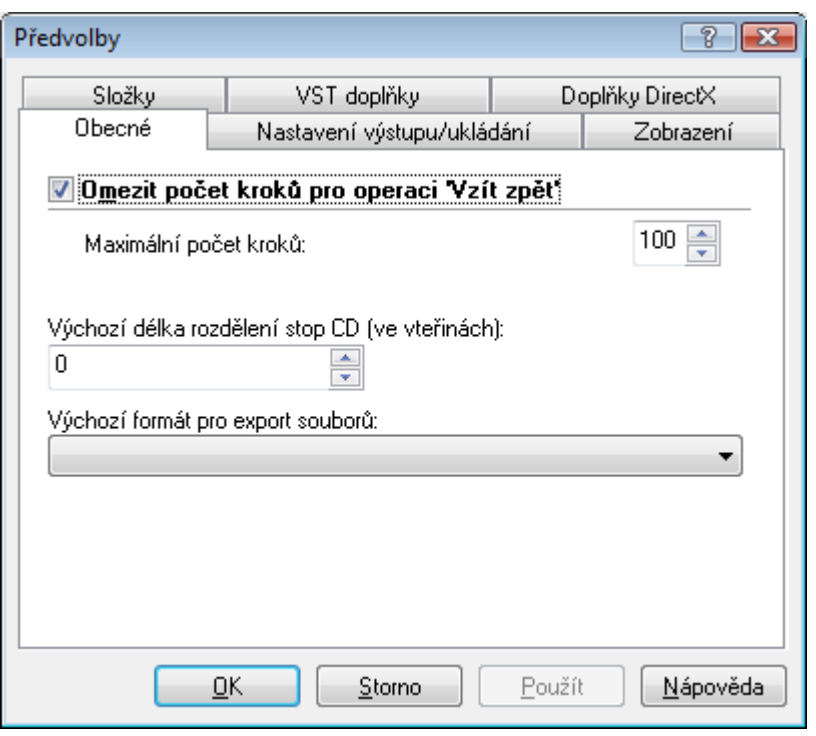

<span id="page-9-0"></span>Záložka Obecné

Na kartě **Obecné** jsou k dispozici následující možnosti nastavení:

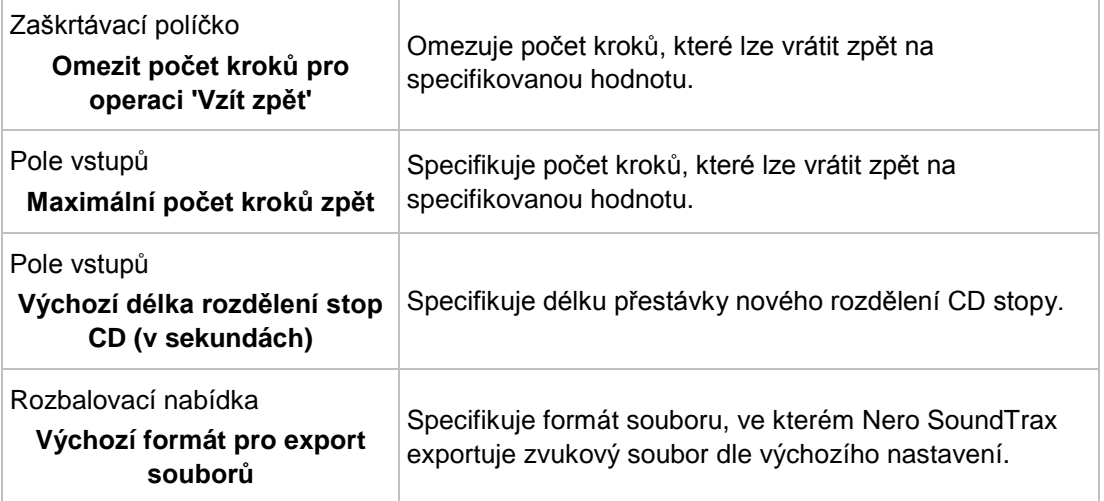

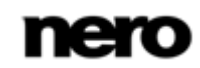

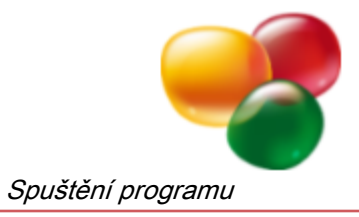

### **2.2.2.2 Záložka Nastavení uložení/výstupu**

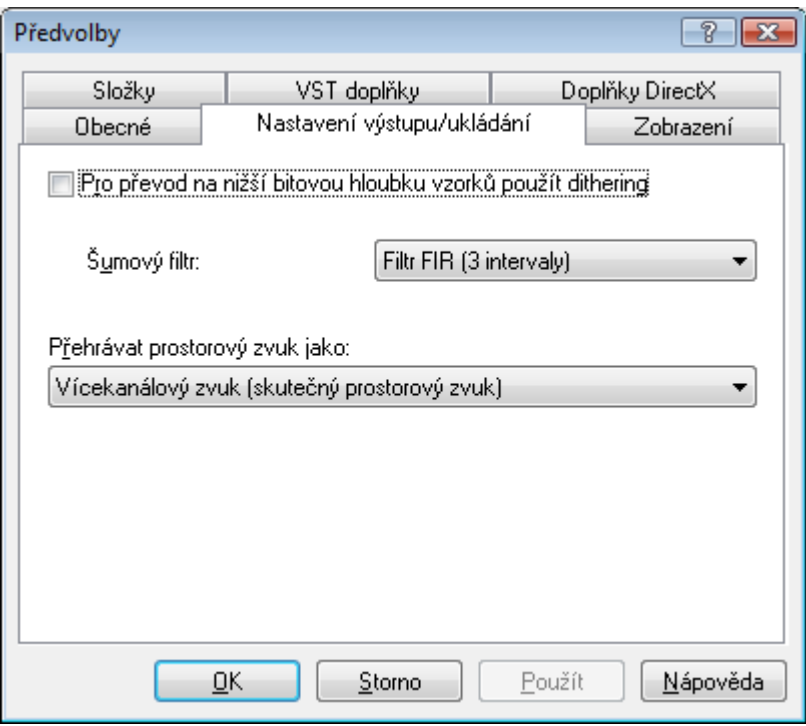

<span id="page-10-2"></span><span id="page-10-1"></span><span id="page-10-0"></span>Karta Nastavení uložení/výstupu

Na kartě **Nastavení uložení/výstupu** jsou k dispozici následující možnosti nastavení:

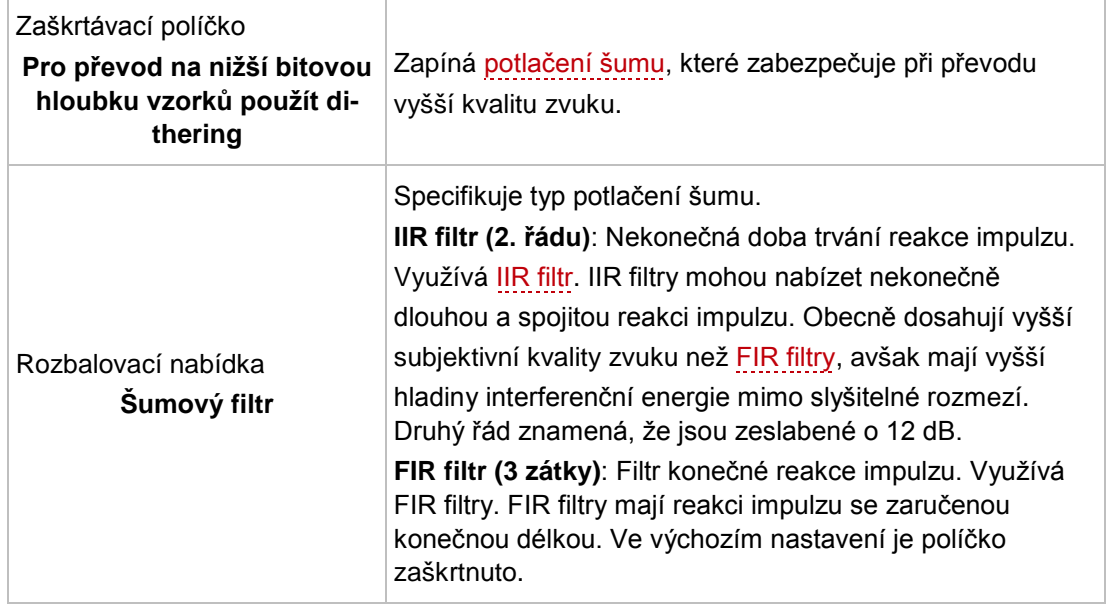

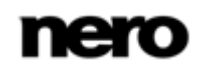

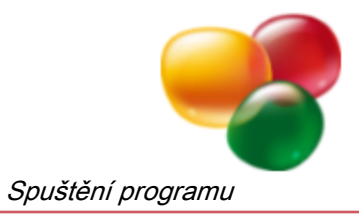

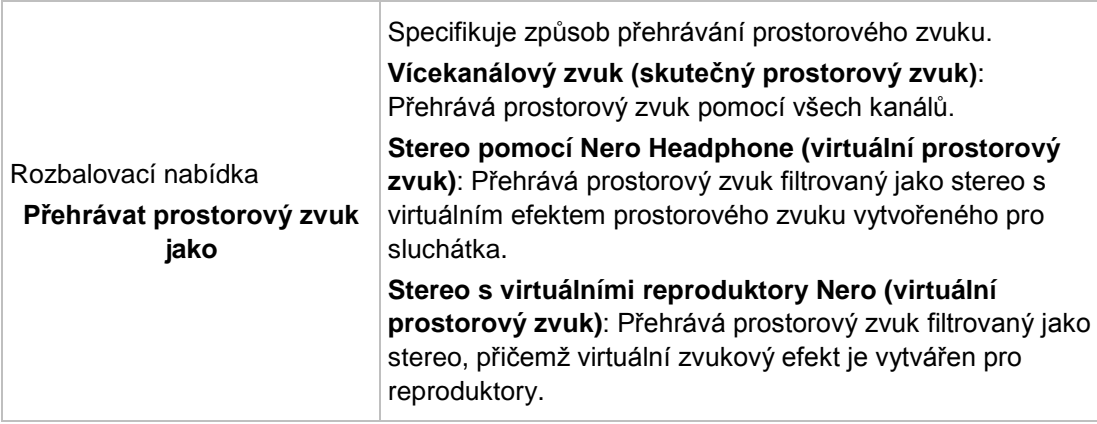

### **2.2.2.3 Záložka Zobrazit**

<span id="page-11-0"></span>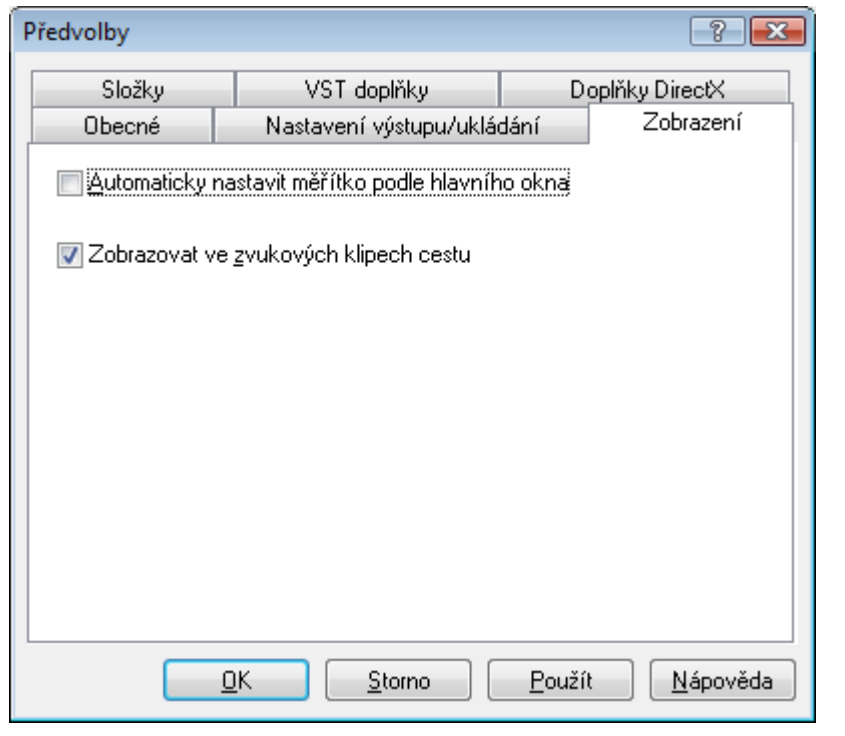

Záložka Zobrazit

Na záložce **Zobrazit** jsou k dispozici následující zaškrtávací políčka:

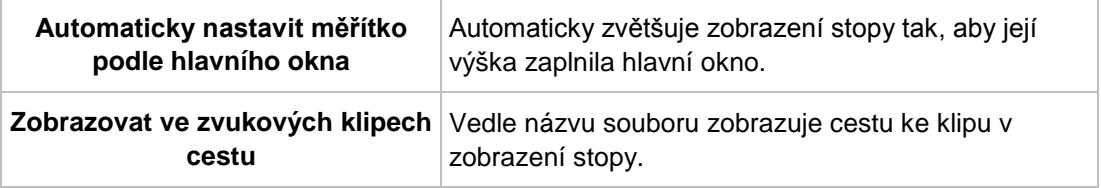

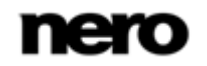

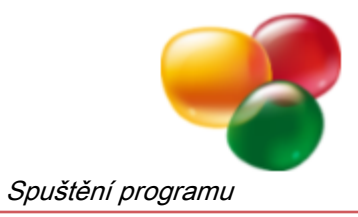

### **2.2.2.4 Karta Složky**

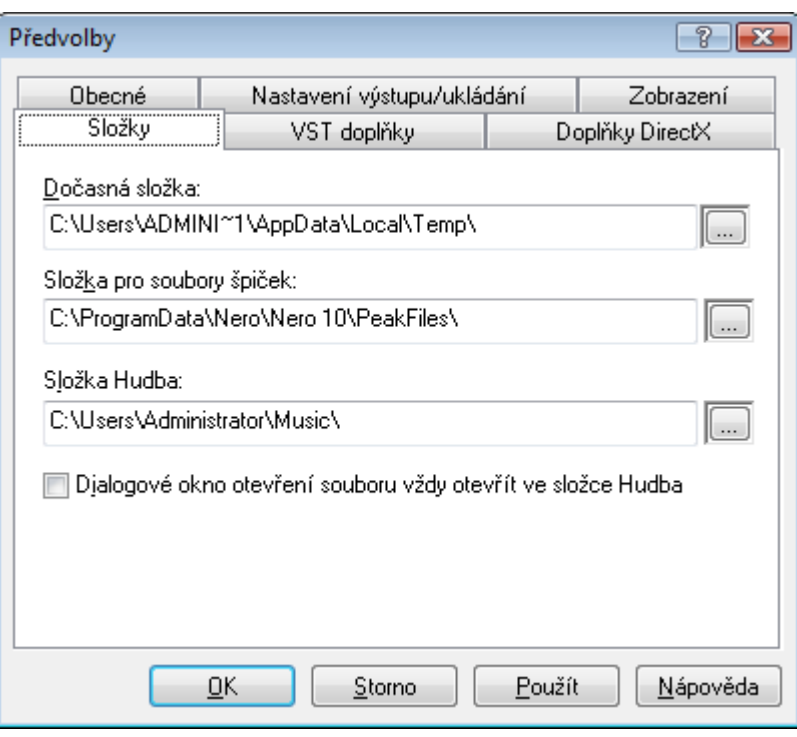

<span id="page-12-1"></span>Karta Složky

Na kartě **Složky** jsou k dispozici následující možnosti nastavení:

<span id="page-12-0"></span>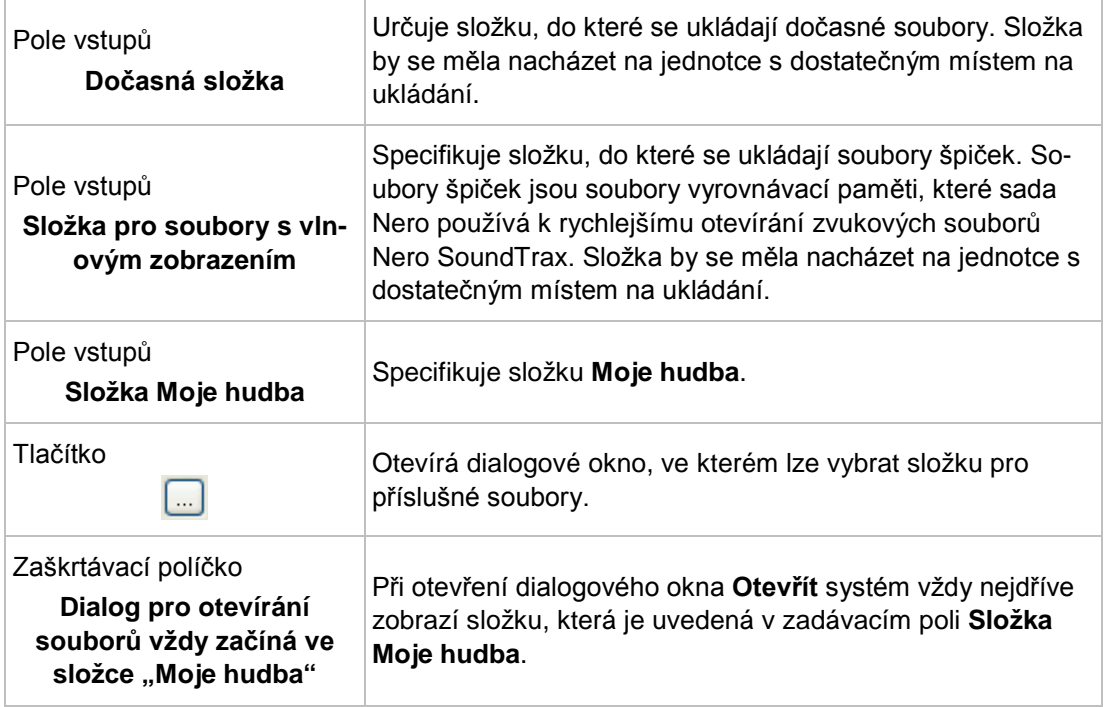

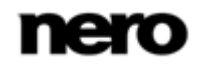

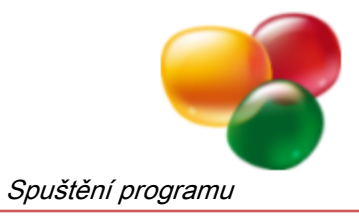

### **2.2.2.5 Záložka VST Doplňky**

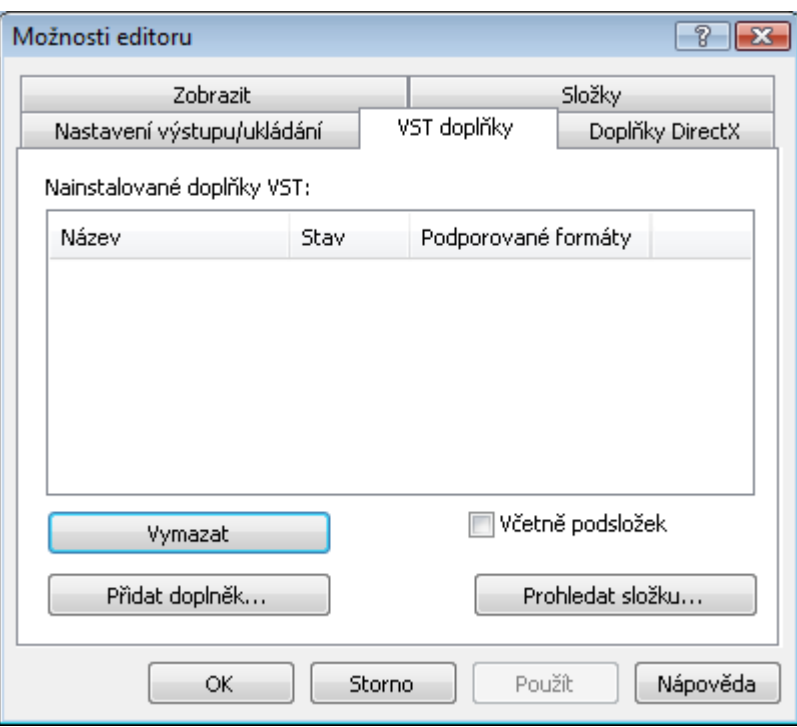

<span id="page-13-0"></span>Záložka VST Doplňky

### Následující možnosti nastavení jsou dostupné na záložce **VST Doplňky**:

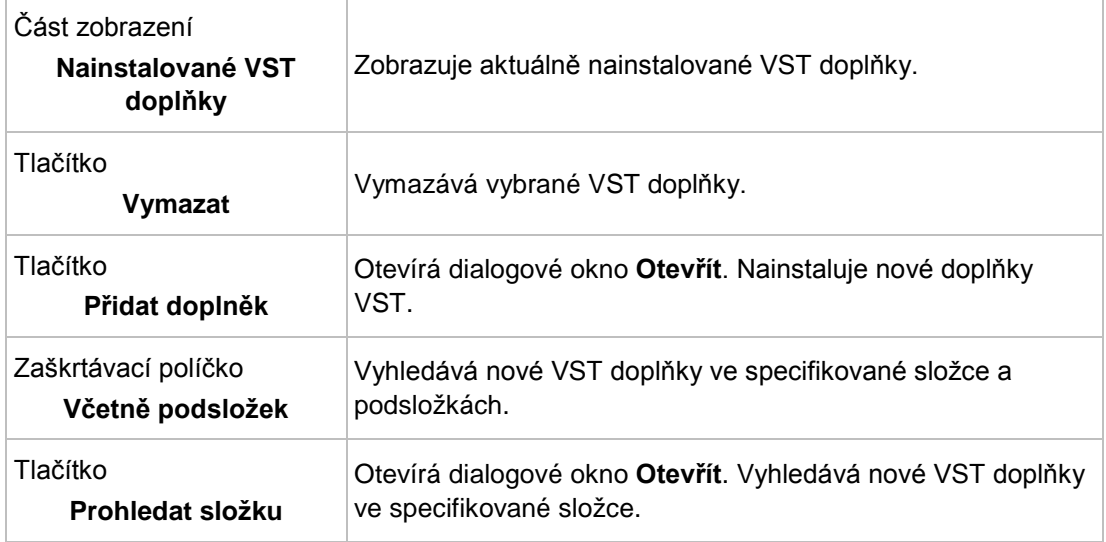

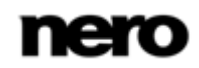

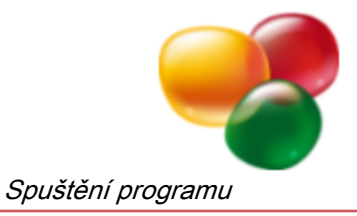

#### **2.2.2.6 Záložka Doplňky DirectX**

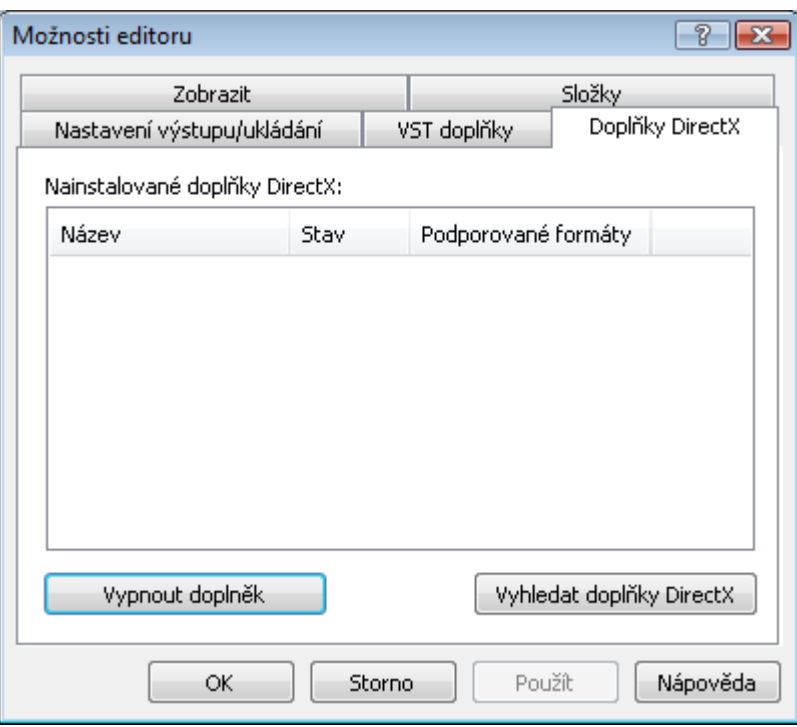

<span id="page-14-1"></span>Záložka Doplňky DirectX

#### Následující možnosti nastavení jsou dostupné na záložce **Doplňky DirectX**:

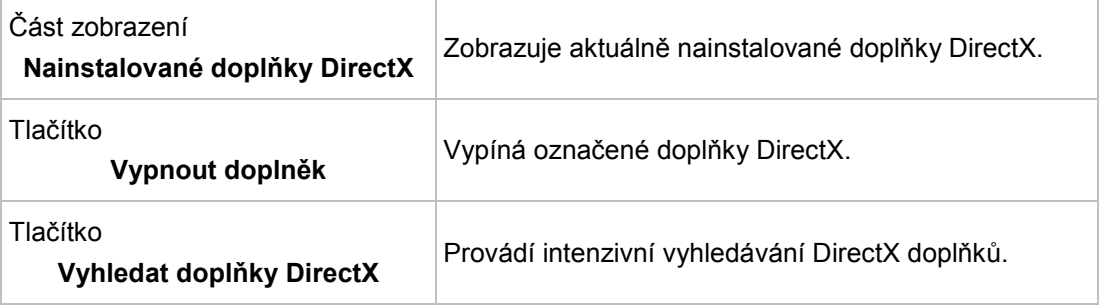

### <span id="page-14-0"></span>**2.2.3 Nastavení zařízení**

<span id="page-14-2"></span>V okně **Nastavení zařízení** aplikace Nero SoundTrax se definují nastavení zvukového vstupu a výstupu.

Do tohoto okna se dostanete přes **Možnosti** > **Nastavení zařízení** na liště nabídek.

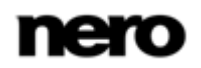

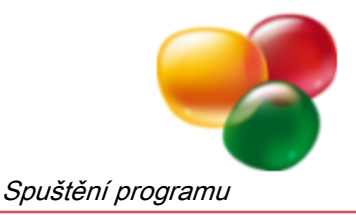

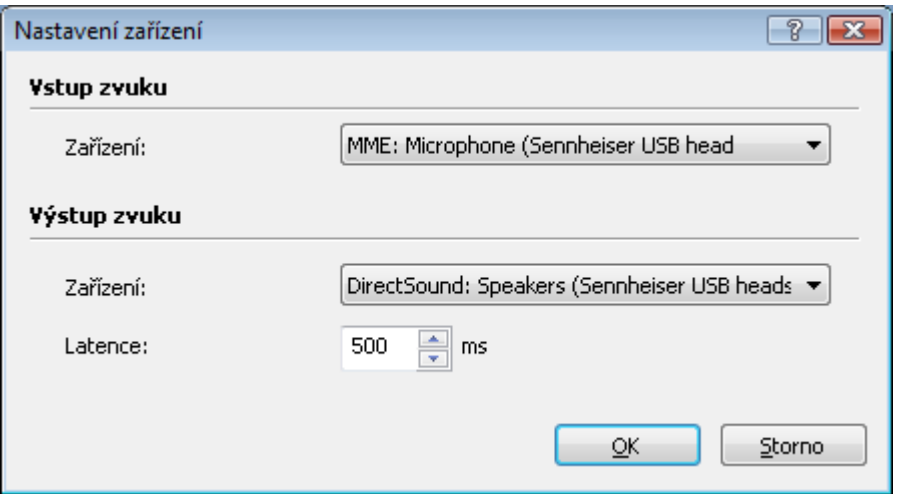

<span id="page-15-3"></span><span id="page-15-2"></span>Okno Nastavení zařízení

V oblasti **Zvukový vstup** je k dispozici následující rozbalovací nabídka:

Zařízení **Specifikuje zvukové zařízení pro zvukový vstup.** 

V oblasti **Zvukový výstup** jsou k dispozici následující možnosti nastavení:

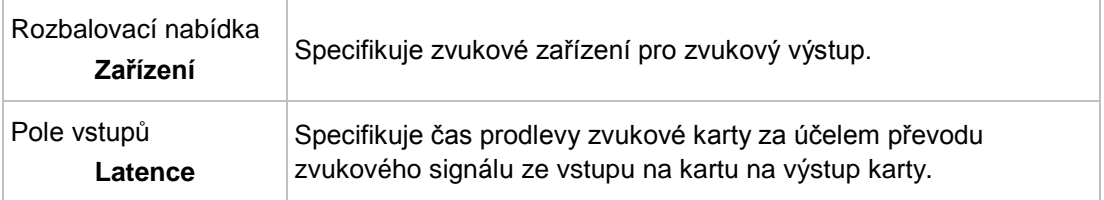

### <span id="page-15-0"></span>**2.2.4 Nastavení formátu zvuku**

V okně **Nastavení zvukového formátu** aplikace Nero SoundTrax se na několika kartách nastavují různé definice dekodérů, kodérů a převodníků.

<span id="page-15-1"></span>Do tohoto okna se dostanete přes **Možnosti** > **Nastavení zvukového formátu** na liště nabídek.

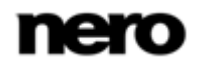

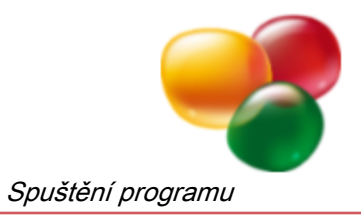

### **2.2.4.1 Záložka Dekodéry**

| Název doplňku             | Dodavatel  | Název souboru                    |
|---------------------------|------------|----------------------------------|
| <b>G</b> Dolby Digital    | Nero AG    | APM AC3.dll                      |
| <b>G</b> Apple AIFF       | Nero AG    | APM_Aiff.dll                     |
| mp3/mp3PRO                | Nero AG    | APM mp3pro.dll                   |
| G Windows Media Audio     | Nero AG    | APM_MSAxp.dll                    |
| <b>G+FLAC</b>             | Nero AG    | APM_NeFlac.dll                   |
| <b>C</b> MPEG-4 AAC       | Nero AG    | APM NeroDigital.dll              |
| <b>G+</b> AAC             | Nero AG    | APM NeroDigital.dll              |
| G <sup>→</sup> Ogg Vorbis | Nero AG    | APM OGG.dll                      |
| <b>G</b> Windows PCM      | Nero AG    | APM_Wav.dll                      |
| <b>G</b> ADPCM            | Nero AG    | APM Wav.dll                      |
| Nastavit                  | O aplikaci | Posunout nahoru<br>Posunout dolů |

<span id="page-16-0"></span>Záložka Dekodéry

### Následující možnosti nastavení jsou dostupné na záložce **Dekodéry**:

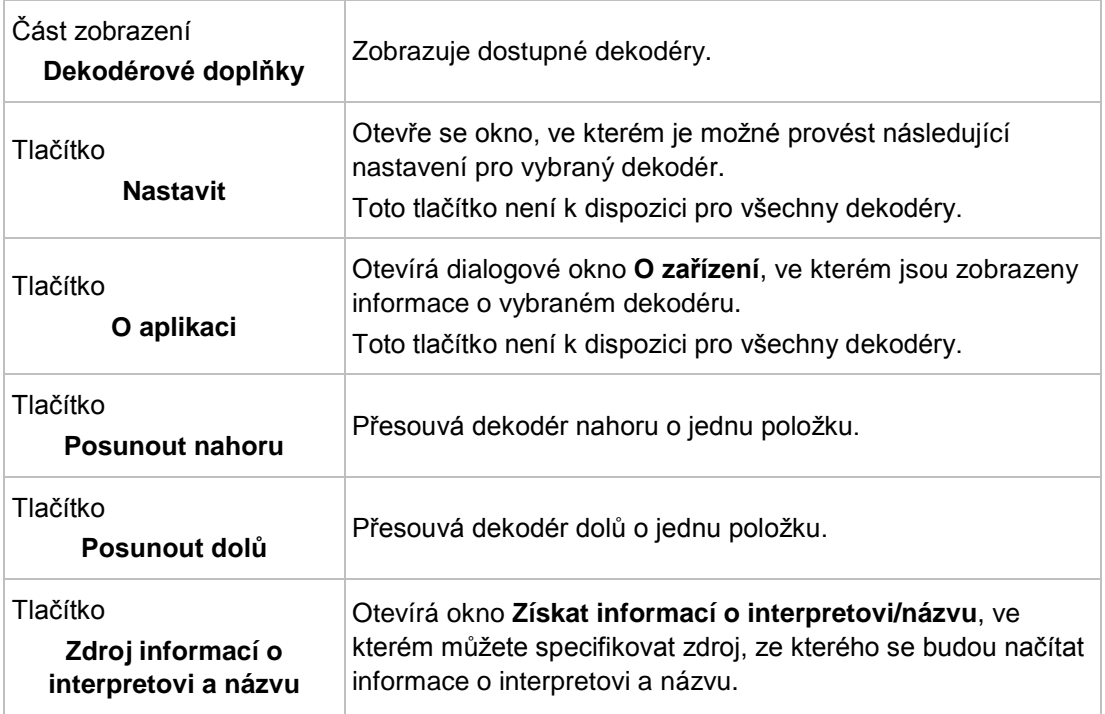

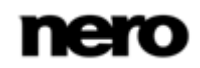

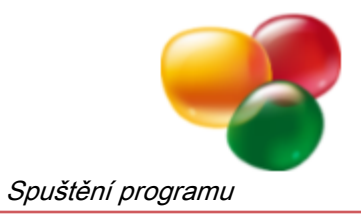

### **2.2.4.2 Záložka Kodéry**

| Enkodéry<br>Převodníky<br>Dekodéry |            |                     |
|------------------------------------|------------|---------------------|
| Název doplňku                      | Dodavatel  | Název souboru       |
| Dolby Digital                      | Nero AG    | APM AC3.dll         |
| Apple AIFF                         | Nero AG    | APM_Aiff.dll        |
| $\bigcirc$ Lame mp3                | Nero AG    | APM mp3PP.dll       |
| mp3/mp3PRO                         | Nero AG    | APM_mp3pro.dll      |
| Windows Media Audio                | Nero AG    | APM MSAxp.dll       |
| $\bigcirc$ FLAC                    | Nero AG    | APM NeFlac.dll      |
| MPEG-4 AAC                         | Nero AG    | APM_NeroDigital.dll |
| Ogg Vorbis                         | Nero AG    | APM OGG.dll         |
| Windows PCM                        | Nero AG    | APM_Wav.dll         |
| Nastavit                           | O aplikaci |                     |

<span id="page-17-0"></span>Záložka Kodéry

Následující možnosti nastavení jsou dostupné na záložce **Kodéry**:

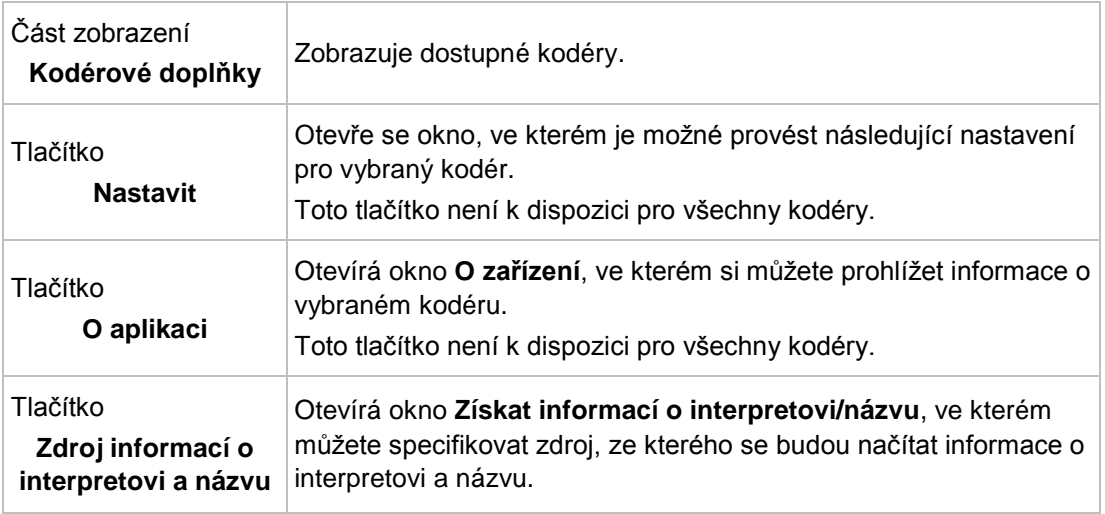

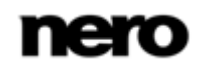

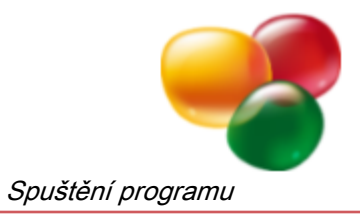

### **2.2.4.3 Záložka Převodníky**

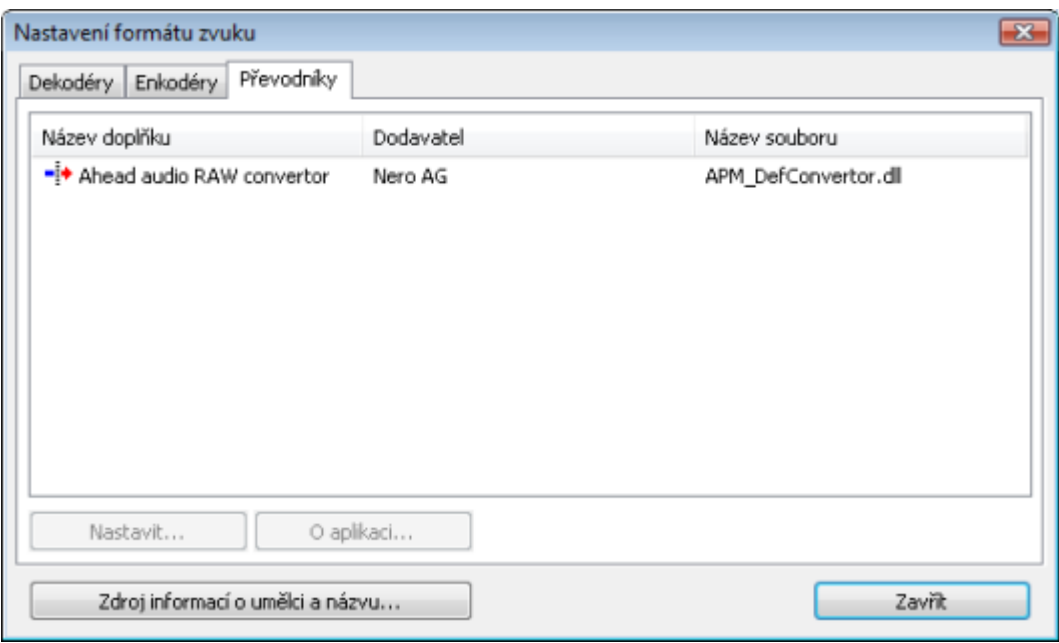

### Následující možnosti nastavení jsou dostupné na záložce **Převodníky**:

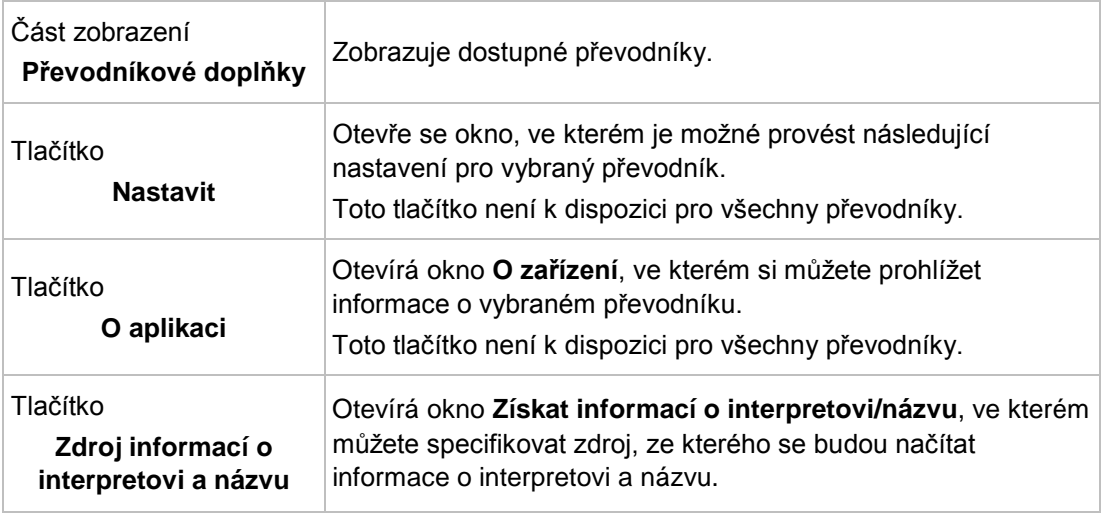

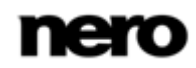

<span id="page-18-0"></span>Záložka Převodníky

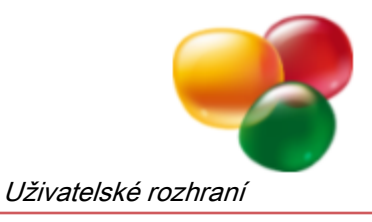

# <span id="page-19-0"></span>**3 Uživatelské rozhraní**

# <span id="page-19-1"></span>**3.1 Šablony**

Při spuštění aplikace Nero SoundTrax se otevře okno, ve kterém můžete vybrat šablony projektu.

<span id="page-19-2"></span>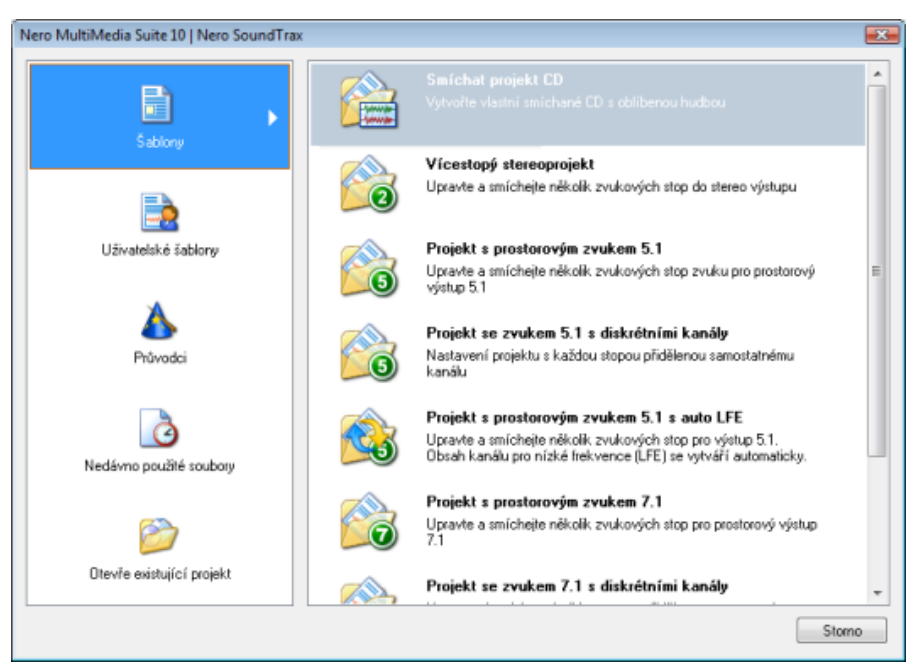

Okno výběru úlohy

K dispozici jsou následující ikony nabídky:

<span id="page-19-5"></span>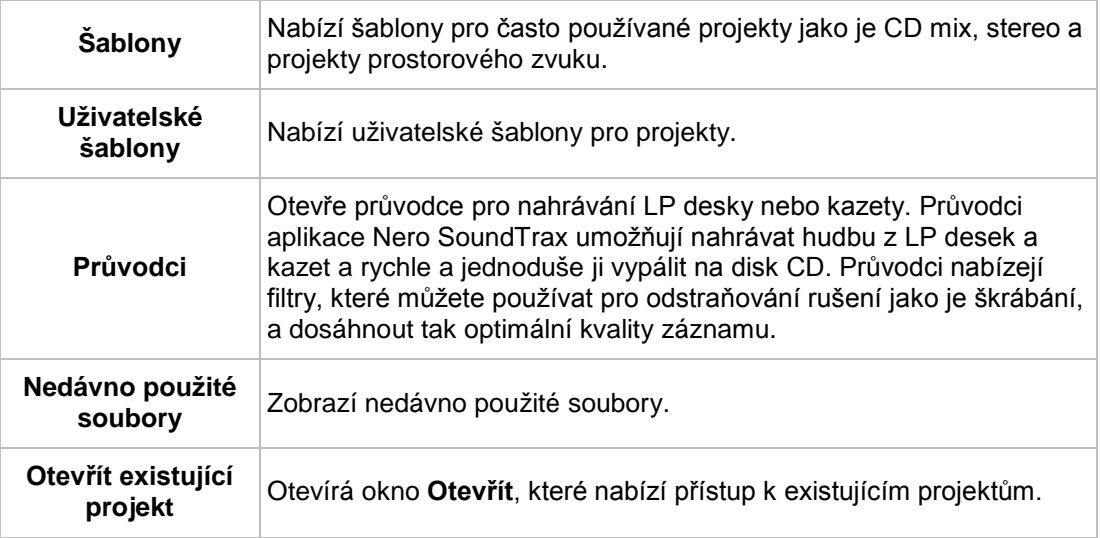

### <span id="page-19-4"></span>**Viz také**

<span id="page-19-3"></span> $\triangleq$  [Nahrávání z desky nebo z kazety](#page-42-0) → [43](#page-42-0)

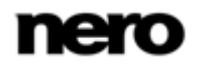

<span id="page-20-3"></span>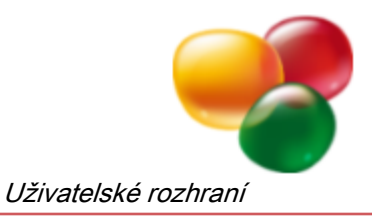

# <span id="page-20-0"></span>**3.2 Projekty prostorového zvuku**

Pomocí aplikace Nero SoundTrax můžete vytvářet projekty se zvukem 5.1 a 7.1 surround. Tato čísla odpovídají přehrávání se systémem surround s 5 nebo 7 reproduktory a subwooferem.

Vedle těchto dvou různých typů projektů prostorového zvuku nabízí aplikace Nero Sound-Trax výběr řady reproduktorů:

- <span id="page-20-4"></span>Projekty, u kterých se bude na všechny reproduktory zasílat jedna zvuková stopa.
- **Projekty, u kterých bude každému reproduktoru zasílán samostatný kanál.**

Navíc můžete do projektu přidat automaticky generovaný [LFE kanál](#page-61-6).

Jednotlivé stopy v projektu s prostorovým zvukem můžete upravovat úplně stejně jako každou jinou stopu.

### <span id="page-20-1"></span>**3.3 Hlavní okno**

Hlavní okno se otevře po spuštění aplikace Nero SoundTrax a výběru šablony. Jedná se o výchozí bod pro všechny úlohy prováděné pomocí aplikace Nero SoundTrax.

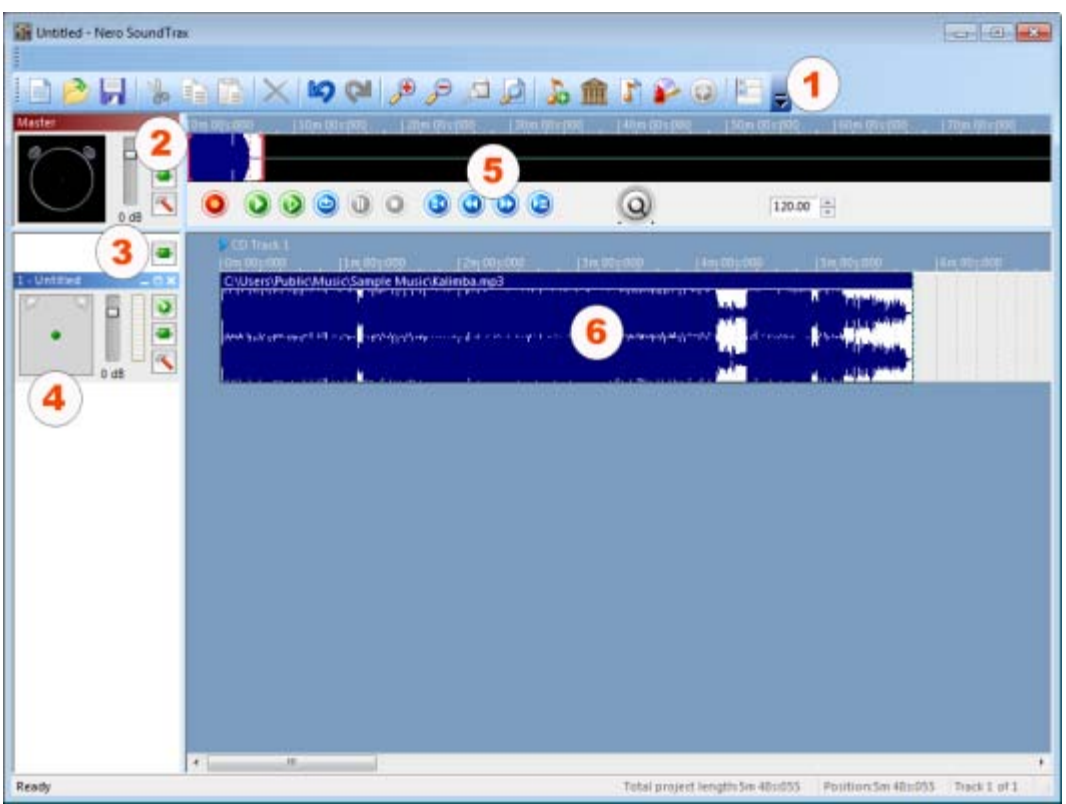

<span id="page-20-2"></span>Hlavní okno

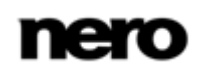

Hlavní okno je rozdělené na následující části:

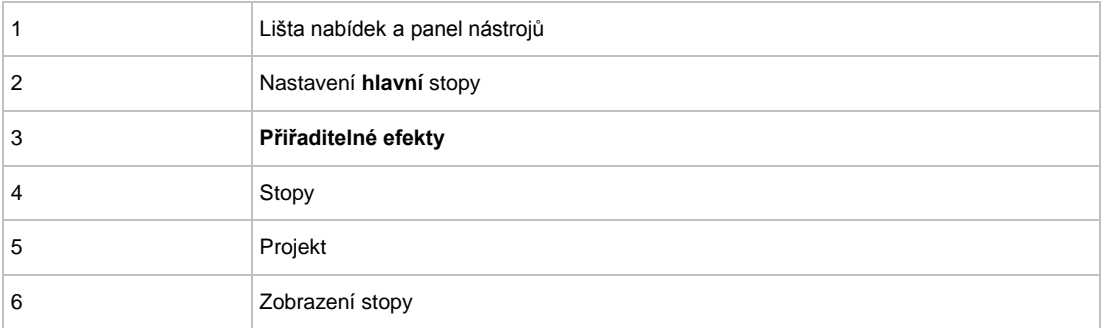

# <span id="page-21-0"></span>**3.3.1 Lišta nabídek**

Na liště nabídek jsou k dispozici následující nabídky:

<span id="page-21-3"></span><span id="page-21-2"></span>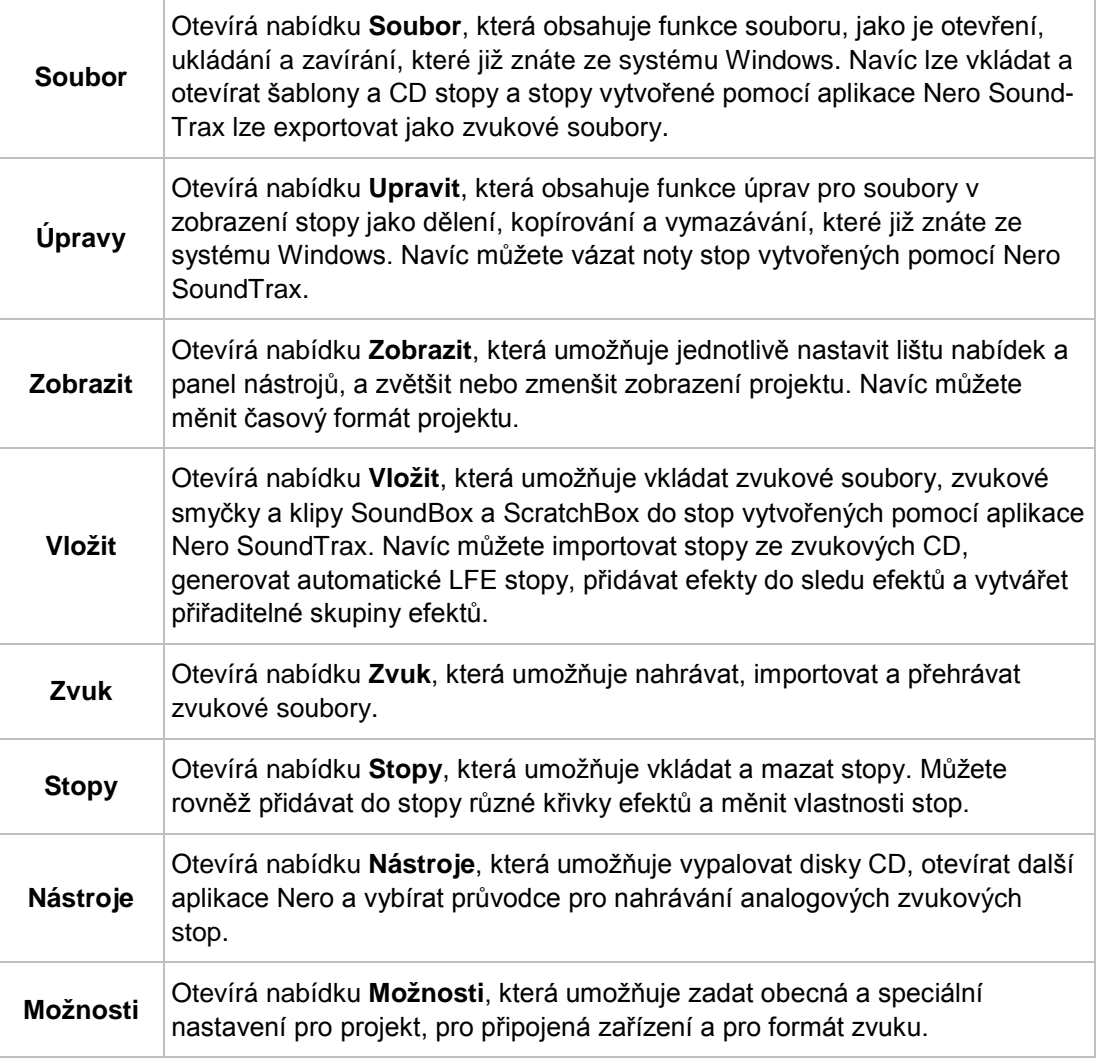

<span id="page-21-4"></span><span id="page-21-1"></span>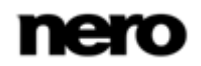

<span id="page-22-1"></span>**Nápověda** Otevírá nabídku **Nápověda**, která umožňuje otevírat online nápovědu a zobrazit číslo verze a další registrační údaje.

### <span id="page-22-0"></span>**3.3.2 Panel nástrojů**

Na panelu nástrojů jsou k dispozici následující tlačítka:

<span id="page-22-2"></span>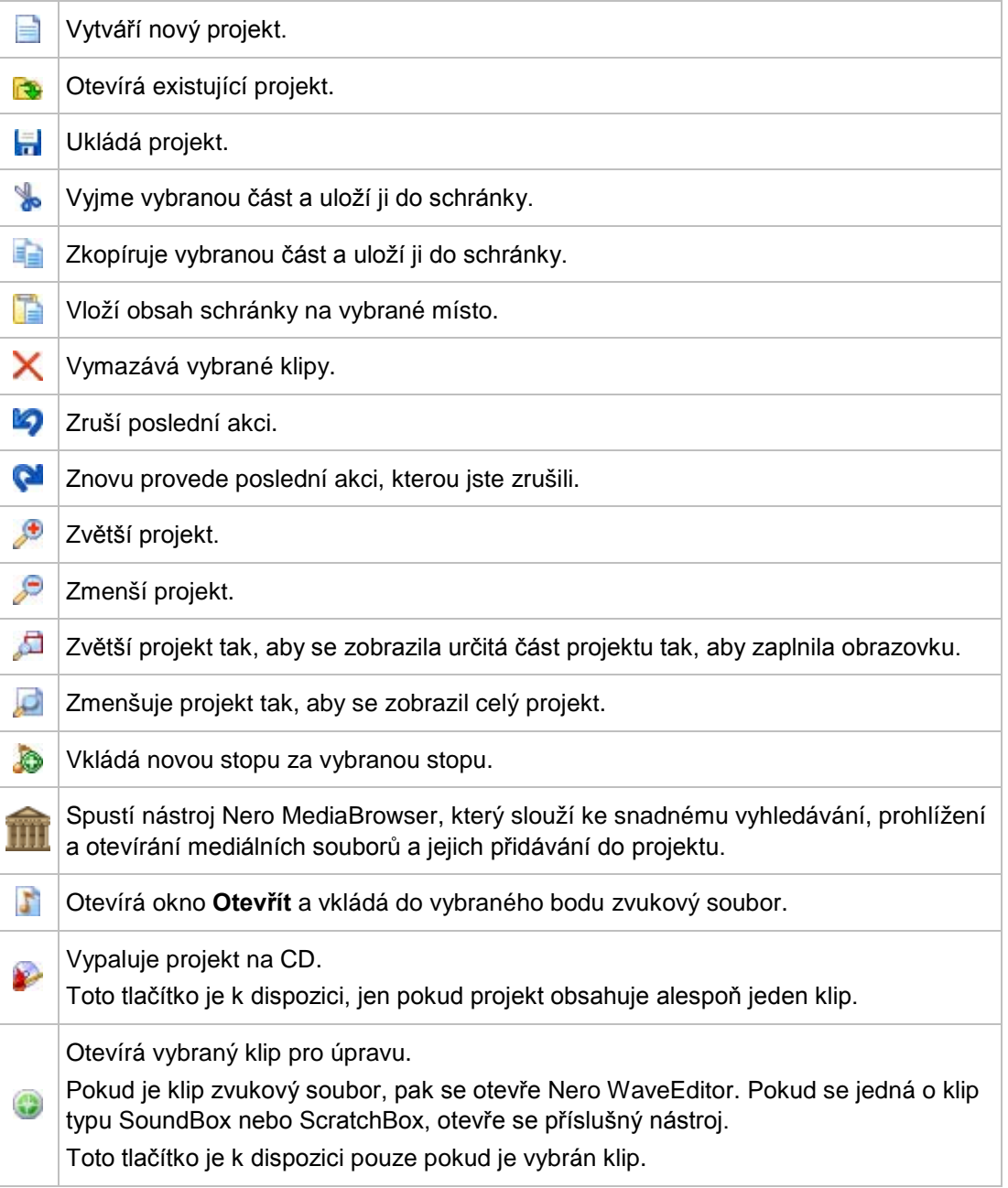

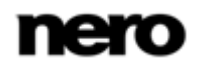

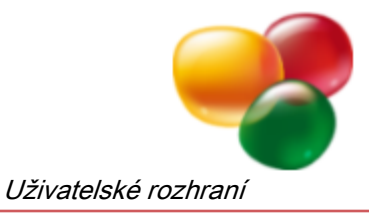

Zarovnává vybrané klipy na stejnou počáteční pozici; použije se počáteční pozice 年 nejvíce vlevo. Toto tlačítko je k dispozici jen pokud je vybráno více klipů. Otevírá nabídku **Přidat nebo odebrat tlačítka**, která umožňuje přizpůsobit panel Е. nástrojů přidáváním či odebíráním tlačítek.

### <span id="page-23-0"></span>**3.3.3 Oblast Hlavní stopa**

<span id="page-23-3"></span>Oblast **Hlavní** umožňuje definovat nastavení, která budou platit pro všechny stopy vložené do projektu.

V oblasti **Hlavní** jsou k dispozici následující možnosti nastavení:

<span id="page-23-5"></span>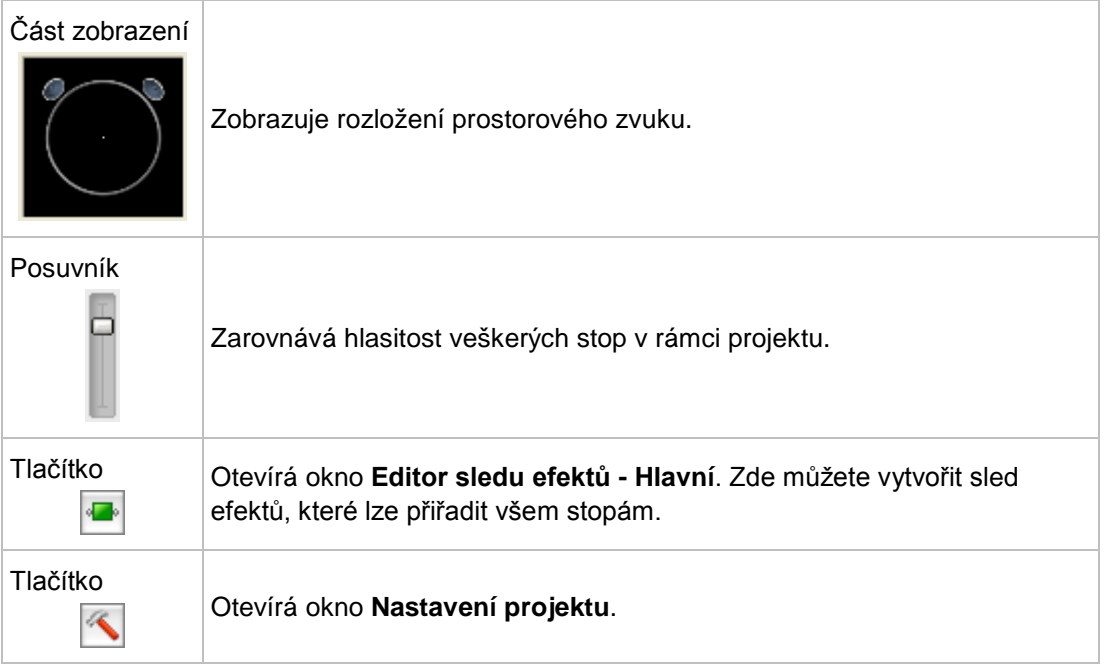

### <span id="page-23-1"></span>**3.3.4 Část Přiřaditelné efekty**

V části **Přiřaditelné efekty** můžete vytvořit sledy efektů, které můžete později přiřadit jednotlivým stopám.

V oblasti **Přiřaditelné efekty** je k dispozici následující tlačítko:

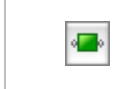

<span id="page-23-4"></span><span id="page-23-2"></span>Otevře se okno **Přiřaditelné skupiny efektů**. Zde můžete vytvářet a upravovat skupiny efektů.

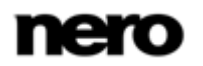

# <span id="page-24-0"></span>**3.3.5 Část Stopy**

<span id="page-24-6"></span>V oblasti strop se zobrazí vložené stopy. Můžete zde také upravovat nastavení stopy.

V oblasti stop jsou k dispozici následující možnosti nastavení:

<span id="page-24-4"></span>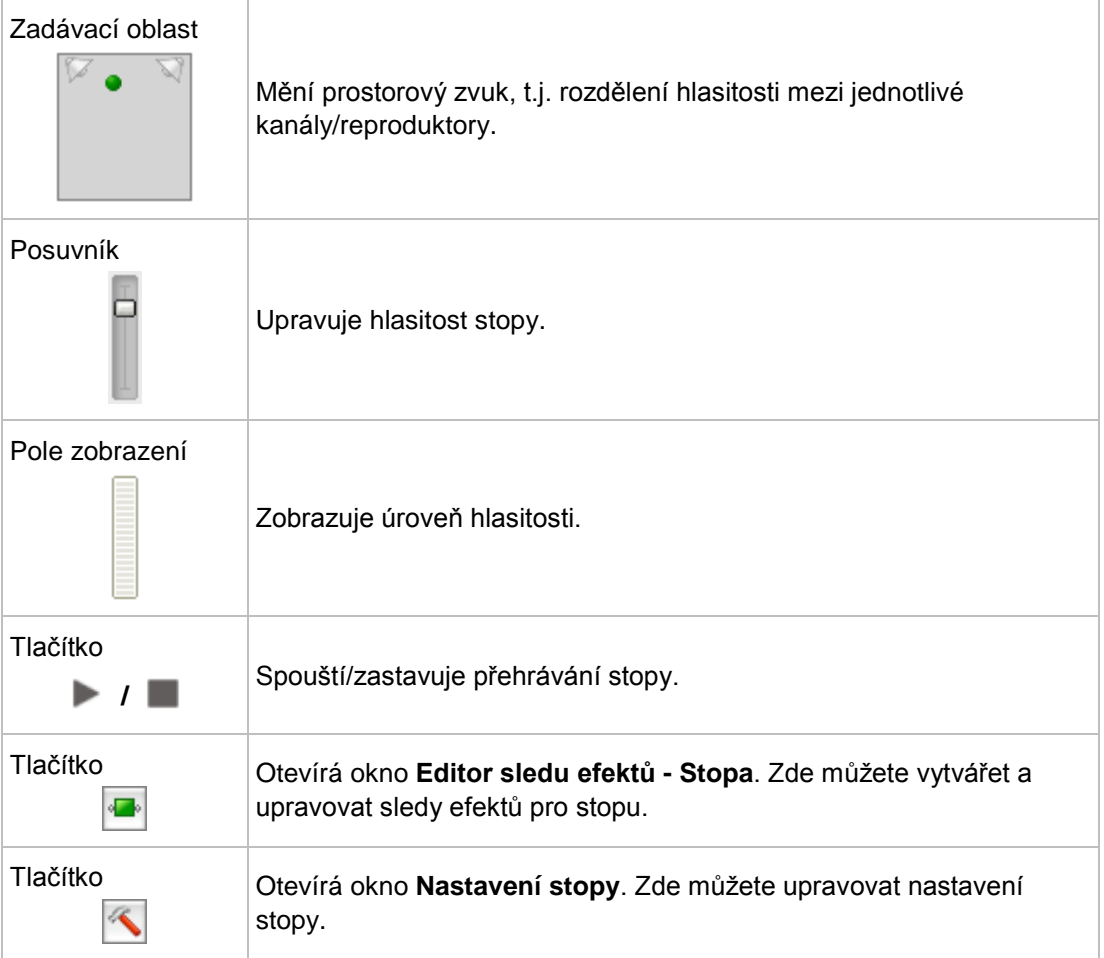

# <span id="page-24-1"></span>**3.3.6 Část Projekt**

<span id="page-24-5"></span><span id="page-24-3"></span>Část Projekt je rozdělená na část frekvence a panel nástrojů.

V části frekvence se přes sebe zobrazují [frekvence](#page-61-7) všech stop. Zde je možné změnit zobrazení projektu pomocí červených hranatých závorek.

<span id="page-24-2"></span>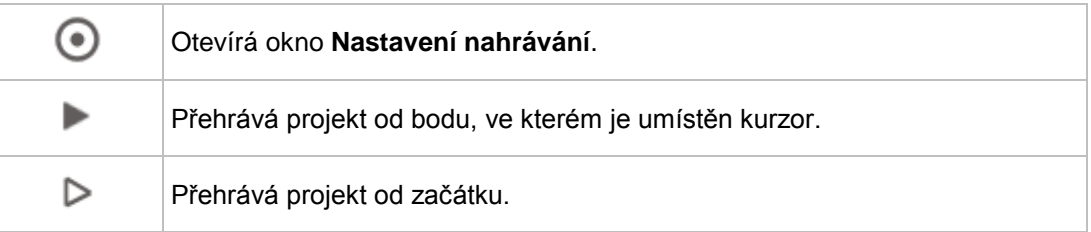

V části Projekt jsou k dispozici následující tlačítka:

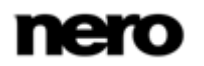

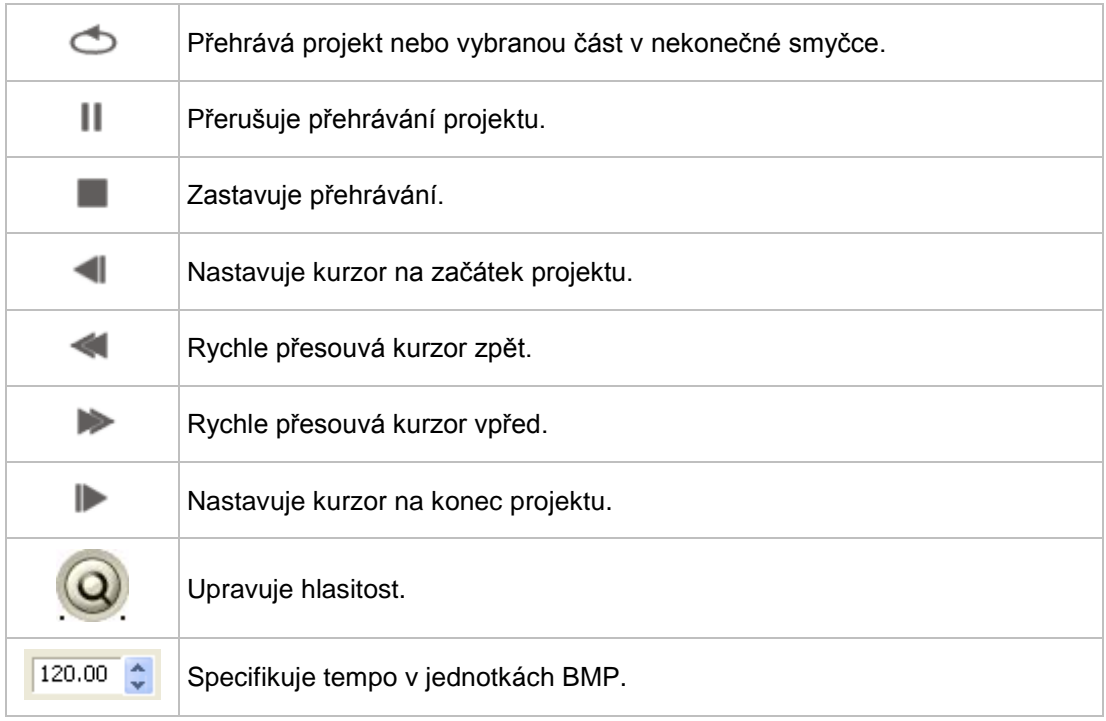

### <span id="page-25-0"></span>**3.3.7 Část Zobrazení stopy**

<span id="page-25-2"></span>V části Zobrazení stopy se zobrazují [frekvence](#page-61-7) kanálu vložených zvukových klipů. Zvukové klipy jsou zobrazeny samostatně a barevně odlišeny.

Otevírá kontextovou nabídku klepnutím pravým tlačítkem myši v zobrazení stopy.

Klepnutím na zvukový klip se otevře kontextová nabídka. Zde můžete klipy vymazávat, vybírat, kopírovat a dělit. Navíc můžete otevírat Nero WaveEditor, vybírat výstupní kanály a skupiny klipů.

Klepnutím na stopu otevřete kontextovou nabídku stopy. Zde můžete vložit různé typy klipů, vymazat je, kopírovat a deaktivovat. Můžete také vkládat efekty a zřetězené efekty, rozdělení stop, informace o CD a štítky.

### <span id="page-25-1"></span>**3.3.8 Nero MediaBrowser**

Nero MediaBrowser je nástroj, který můžete použít ke snadnému vyhledávání, prohlížení a otevírání mediálních souborů a jejich přidávání do vašeho projektu.

Pomocí aplikace Nero MediaBrowser můžete přistupovat ke knihovně médií obsahující všechny mediální soubory, které byly indexovány aplikací Nero Kwik Media. Aplikace Nero MediaBrowser byla navržena, aby umožňovala přístup z několika aplikací Nero.

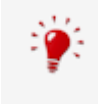

<span id="page-25-3"></span>Aplikace Nero MediaBrowser a knihovna médií jsou dodávány s aplikací Nero Kwik Media a jsou instalovány společně. Podrobnější informace naleznete v příručce Nero Kwik Media.

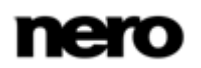

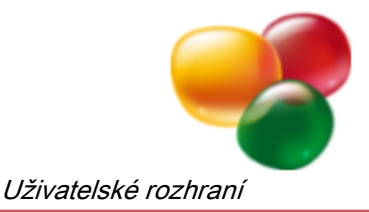

Aplikaci Nero MediaBrowser lze otevřít prostřednictvím ikony ......... Přestože můžete ikonou aplikace Nero MediaBrowser volně pohybovat po pracovní ploše, je součástí Nero Sound-Trax.

Aplikace Nero MediaBrowser zobrazuje pouze mediální soubory, které lze použít v odpovídajícím projektu Nero SoundTrax. Chcete-li do projektu přidat mediální soubory, v aplikaci Nero MediaBrowser vyberte mediální soubory a klepněte na tlačítko **Přidat**.

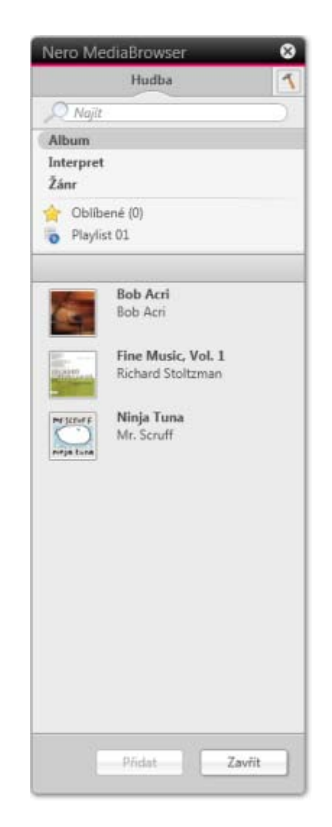

Nero MediaBrowser

Panel úloh procházení je výchozí bod pro procházení aplikace Nero MediaBrowser. Kategorie (**Fotografie a videa**, **Hudba** a **Projekty**) jsou stejné jako v nástroji Nero Kwik Media. Každá z kategorií nabízí **panel pro vyhledávání**. V daný okamžik je možné vyhledávat pouze v rámci jedné kategorie. Jakmile klepnete na jednu z kategorií, níže se zobrazí odpovídající oblast procházení.

Pro každou kategorii jsou dostupná různá zobrazení: Klepnutím na jednu z položek v horní části seznamu (např. **Časová osa**) se zobrazí stejné zobrazení, jako když klepnete na odpovídající karty v aplikaci Nero Kwik Media. Klepnutím na jednu z kolekcí v dolní části seznamu zobrazíte obsah kolekce vytvořené v aplikaci Nero Kwik Media. Pokud v aplikaci Nero MediaBrowser klepnete na jednu z položek seznamu, v oblasti obsahu níže se zobrazí odpovídající obsah.

V oblasti obsahu lze používat **dynamický posuvník**. Pokud přetáhnete jezdec v určitém směru, zahájíte nepřetržitý posun ve zvoleném směru. Rychlost posunu lze nastavit vzdáleností přetažení jezdce od středu posuvníku. Pokud jezdec uvolníte, vrátí se zpět do středové polohy a posun se zastaví.

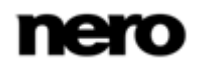

Pro kategorii **Fotografie a videa** jsou k dispozici tato zobrazení:

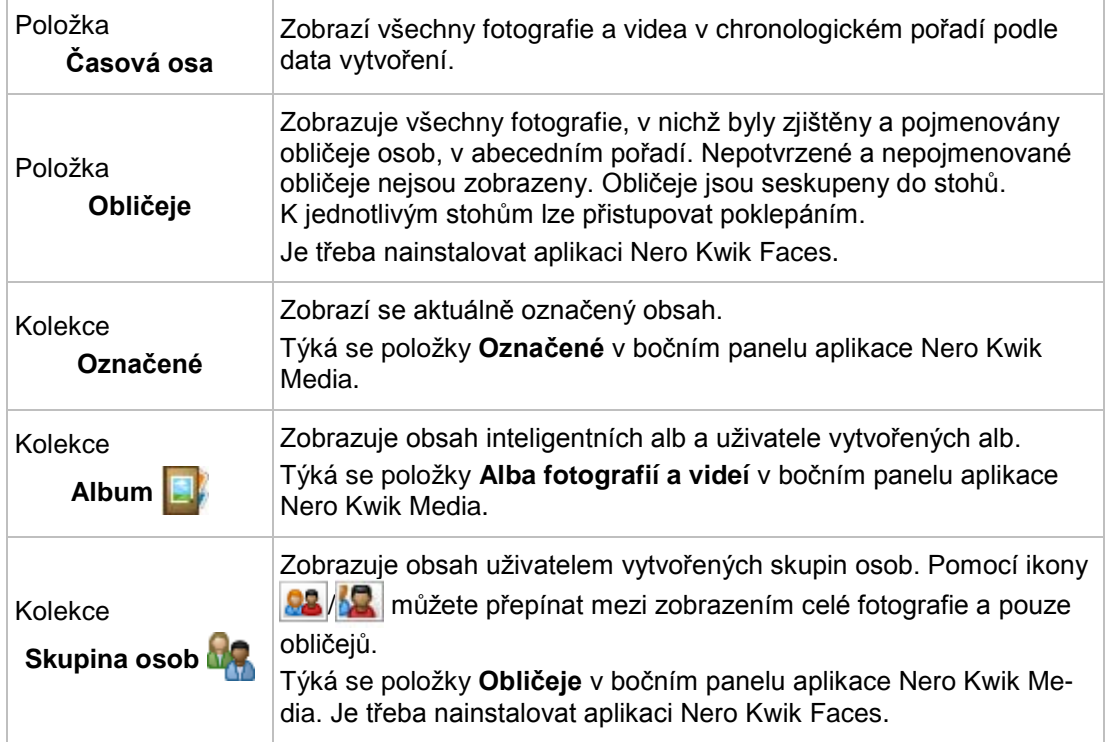

Pro kategorii **Hudba** jsou dostupná následující zobrazení:

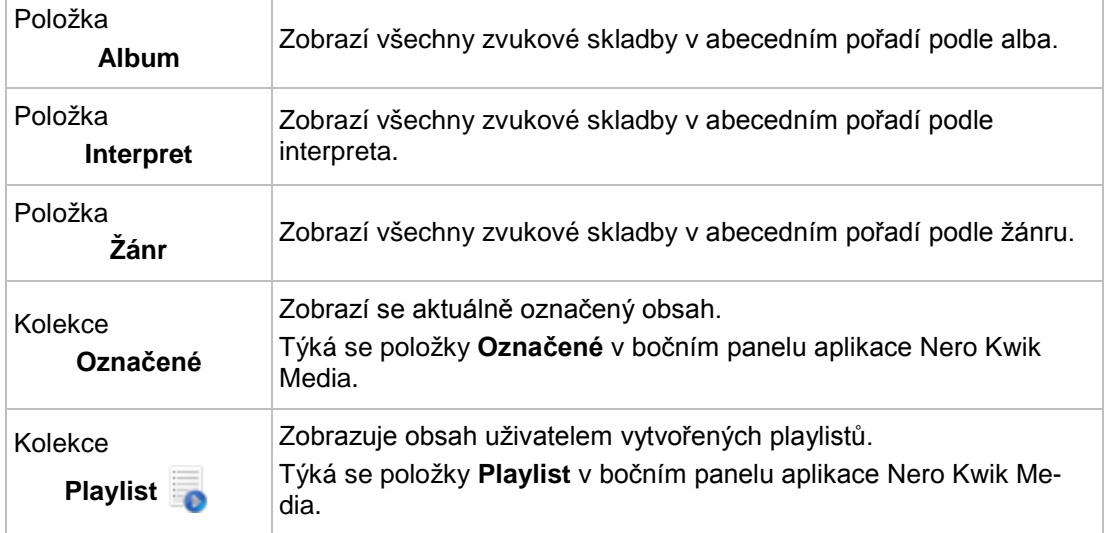

Pro kategorii **Projekty** je dostupné toto zobrazení:

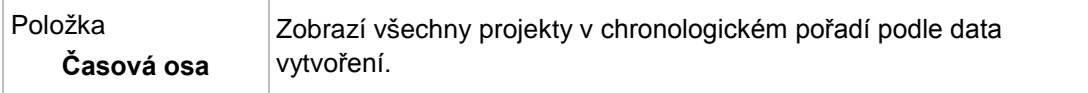

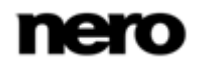

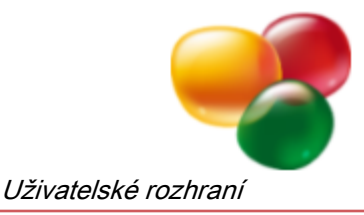

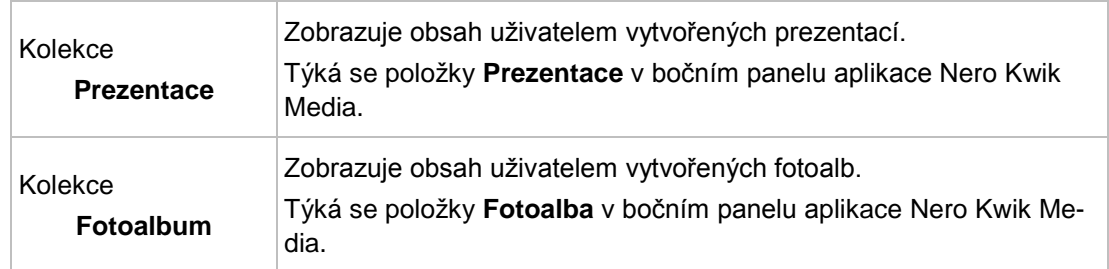

Okno Možnosti otevřete klepnutím na tlačítko v horním panelu úloh. Možnosti se vztahují přímo na Nero Kwik Media. Zobrazí se následující možnost nastavení:

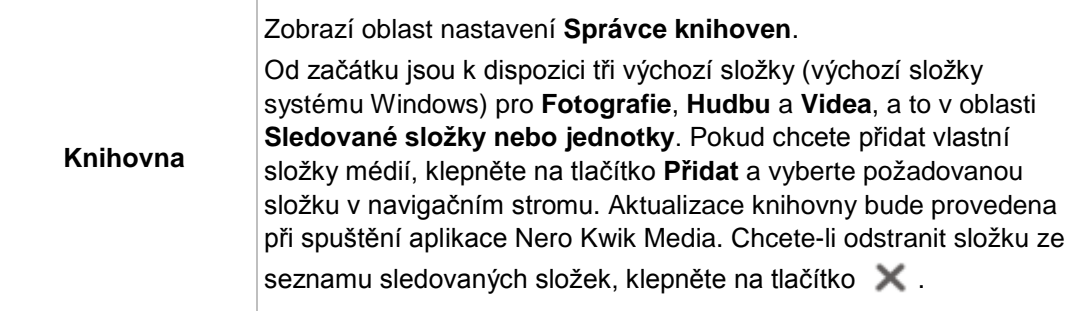

# <span id="page-28-0"></span>**3.4 Sledy efektů**

V aplikaci Nero SoundTrax jsou efekty uspořádány ve sledu efektů. Ke konkrétní stopě nebo hlavní stopě můžete přiřadit sledy efektů, které se skládají z několika efektů. Efekty se aplikují postupně (např. redukce šumu, změna hlasitosti, efekt dozvuku). Po vytvoření sledu efektů ho můžete uložit jako šablonu sledu efektů.

<span id="page-28-2"></span>Je rovněž možné definovat sledy efektů a přiřadit je ke stopám ve formě křivek skupiny efektů. V případě křivky skupiny efektů můžete upravit intenzitu skupiny efektů po celé délce stopy.

<span id="page-28-6"></span><span id="page-28-5"></span>Při skládání sledu efektů dohromady můžete vybírat z doplňků, nástrojů, efektů a vylepšení. Okno Editor sledu efektů můžete otevřít prostřednictvím tlačítka **v** v oblasti hlavní stopy nebo v oblasti stopy.

### <span id="page-28-1"></span>**3.4.1 Doplňky**

V položce **Doplňky** jsou k dispozici následující možnosti nastavení:

<span id="page-28-4"></span><span id="page-28-3"></span>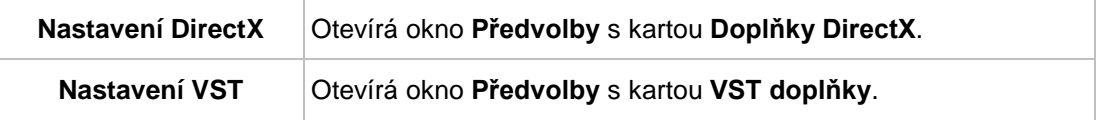

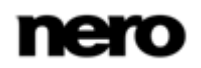

<span id="page-29-2"></span>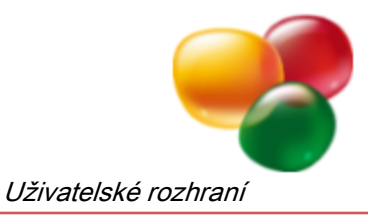

### <span id="page-29-0"></span>**3.4.2 Nástroje**

V položce **Nástroje** jsou k dispozici následující možnosti nastavení:

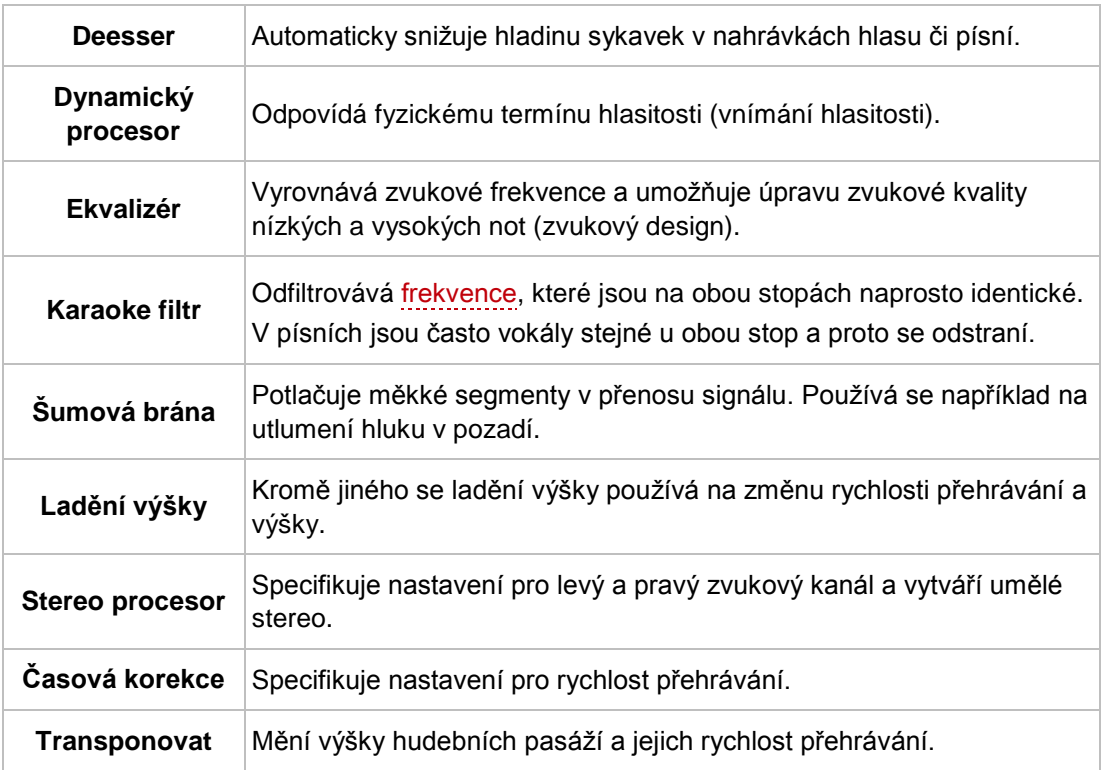

### <span id="page-29-1"></span>**3.4.3 Efekty**

<span id="page-29-3"></span>V položce **Efekty** jsou k dispozici následující možnosti nastavení:

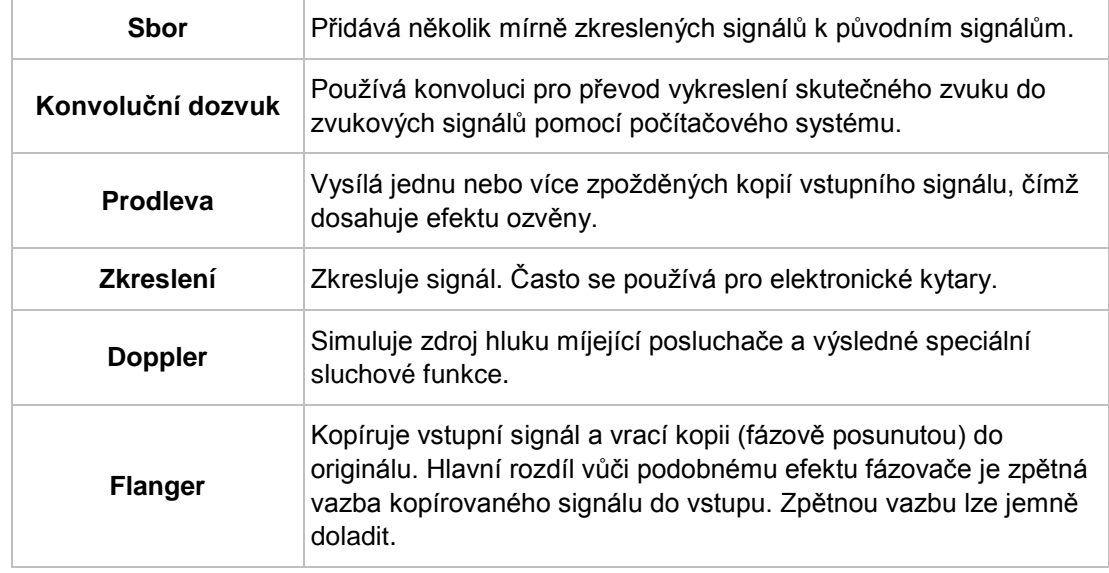

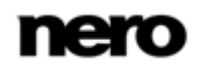

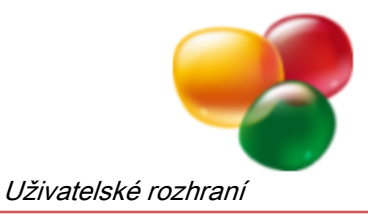

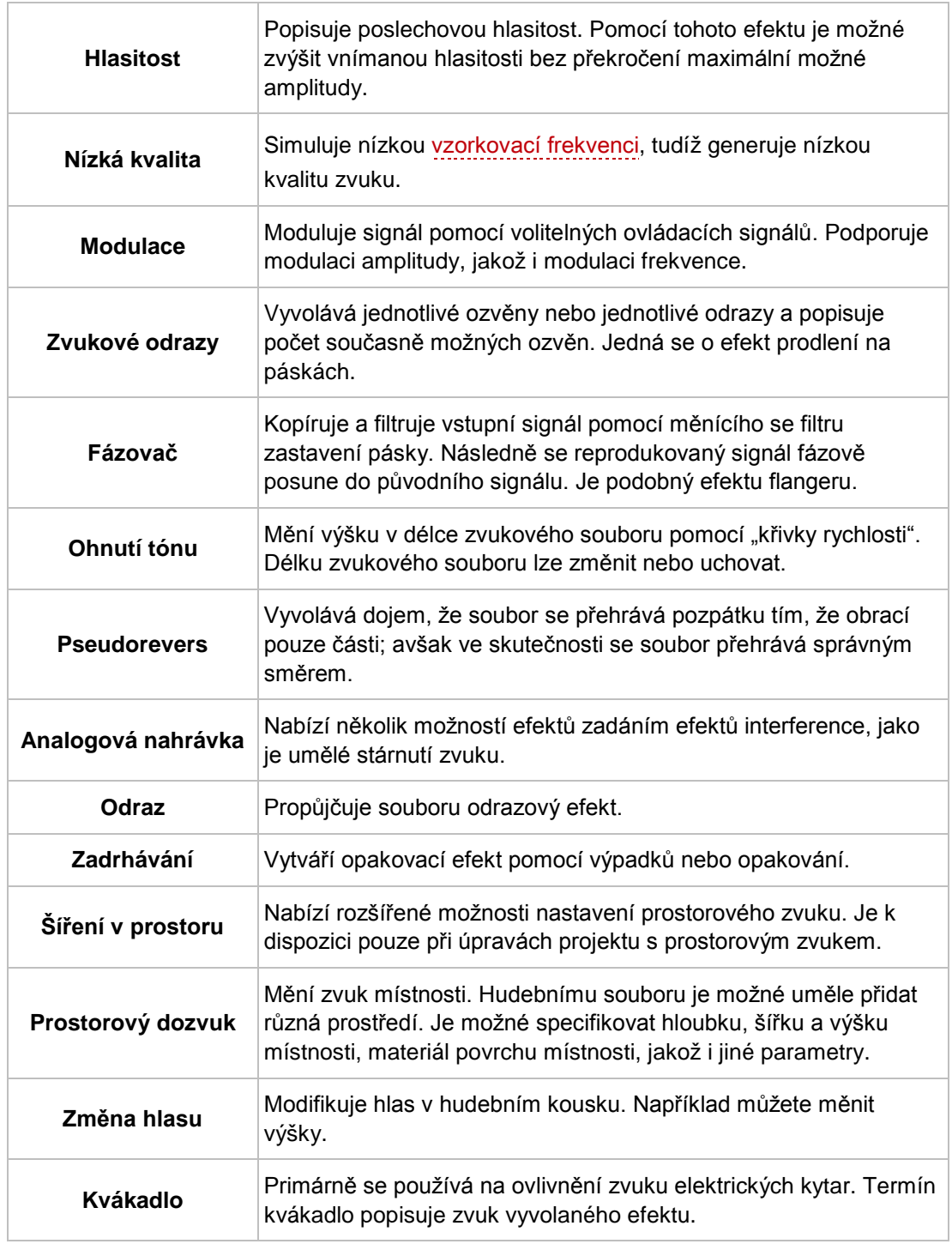

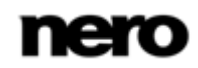

<span id="page-31-3"></span>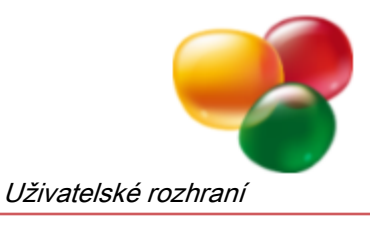

### <span id="page-31-0"></span>**3.4.4 Vylepšení**

V položce **Vylepšení** jsou k dispozici následující možnosti nastavení:

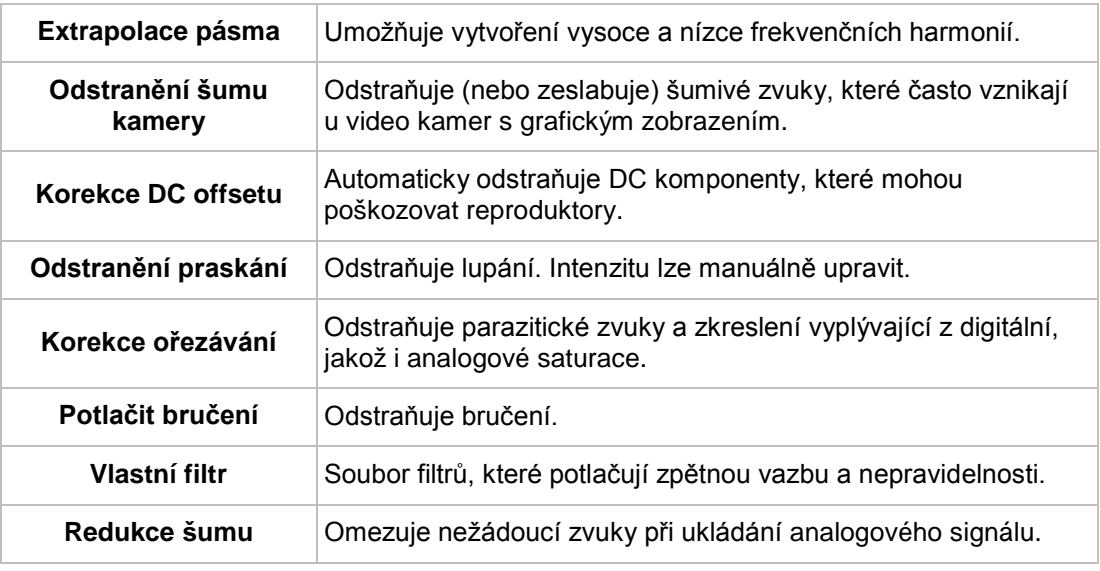

### <span id="page-31-1"></span>**3.5 Nero SoundBox**

Pomocí Nero SoundBox můžete vytvářet zvukové klipy. V částech **Editor rytmu**, **Sekvencer** a **Prostředí**. Můžete také zadat text v části**Text na řeč**, ve které bude počítačový hlas hovořit v synchronizaci s hudbou a a přidávat do zvukového klipu zvuky v pozadí.

Okno Nero SoundBox můžete otevřít prostřednictvím položky **Vložit** > **Klip SoundBox** na liště nabídek.

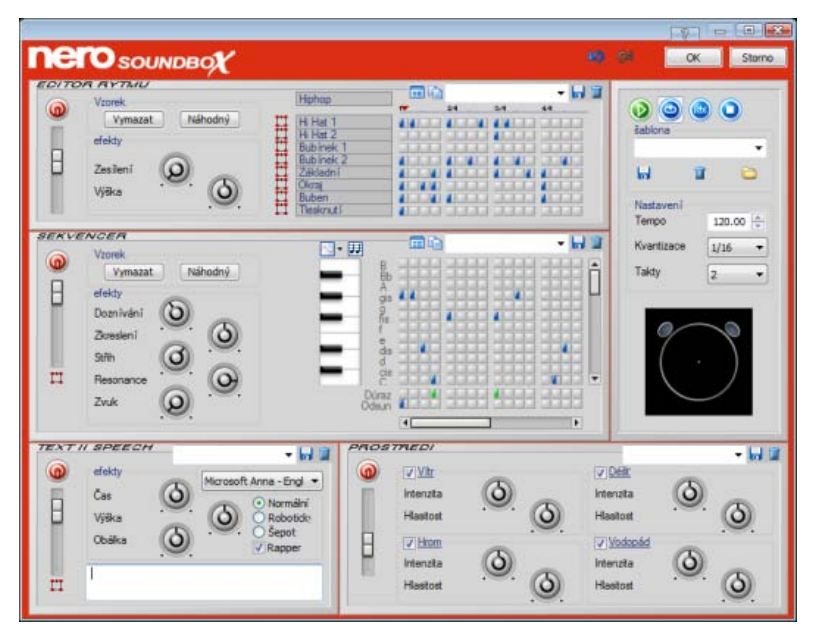

<span id="page-31-2"></span>Nero SoundBox

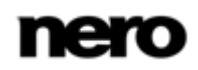

Obecné komponenty se opakují v různých částech rozhraní Nero SoundBox. Navíc jsou obecná nastavení k dispozici v rozhraní Nero SoundBox a vztahují se na všechny části v rámci SoundBox.

K dispozici jsou následující možnosti nastavení:

<span id="page-32-1"></span><span id="page-32-0"></span>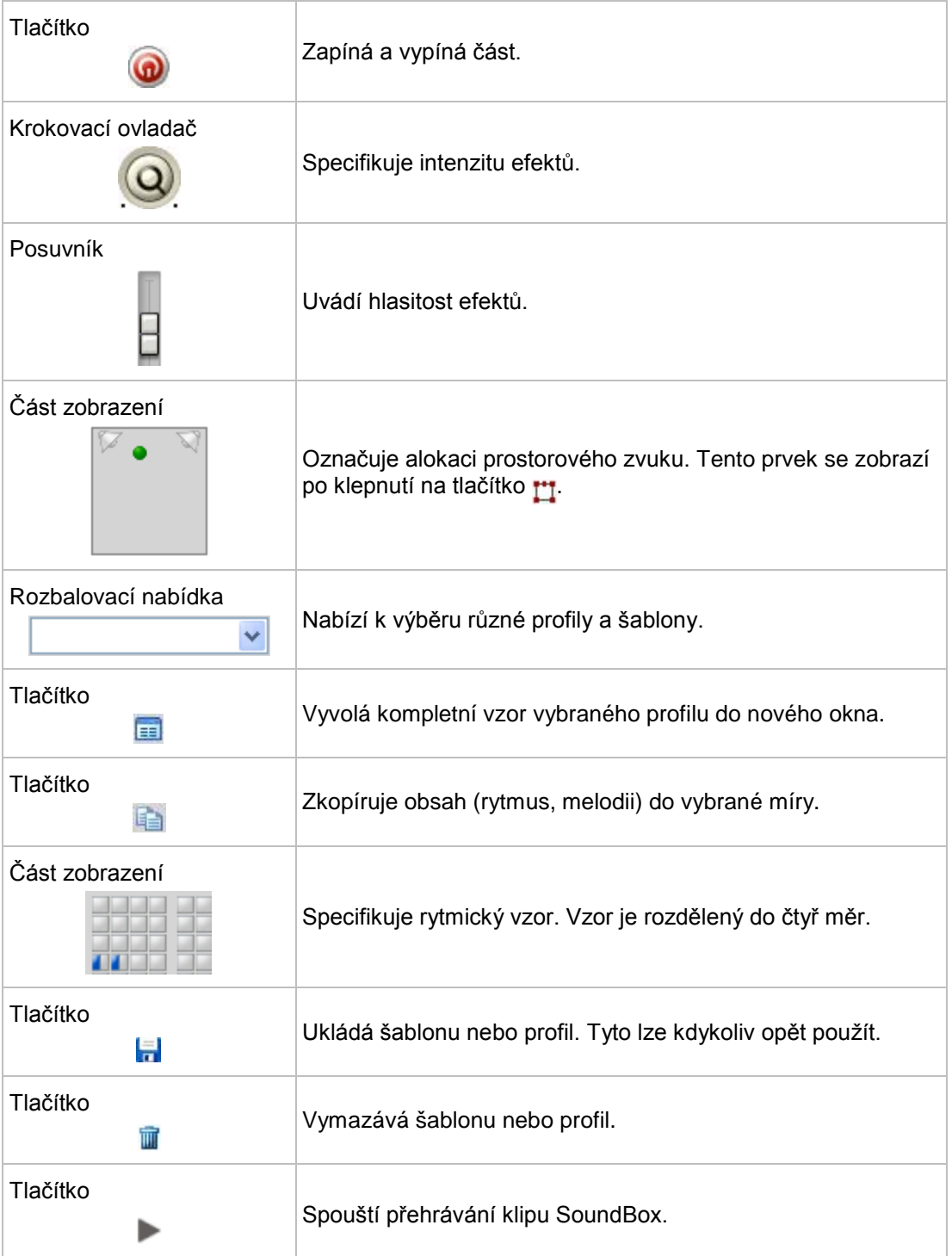

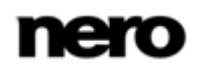

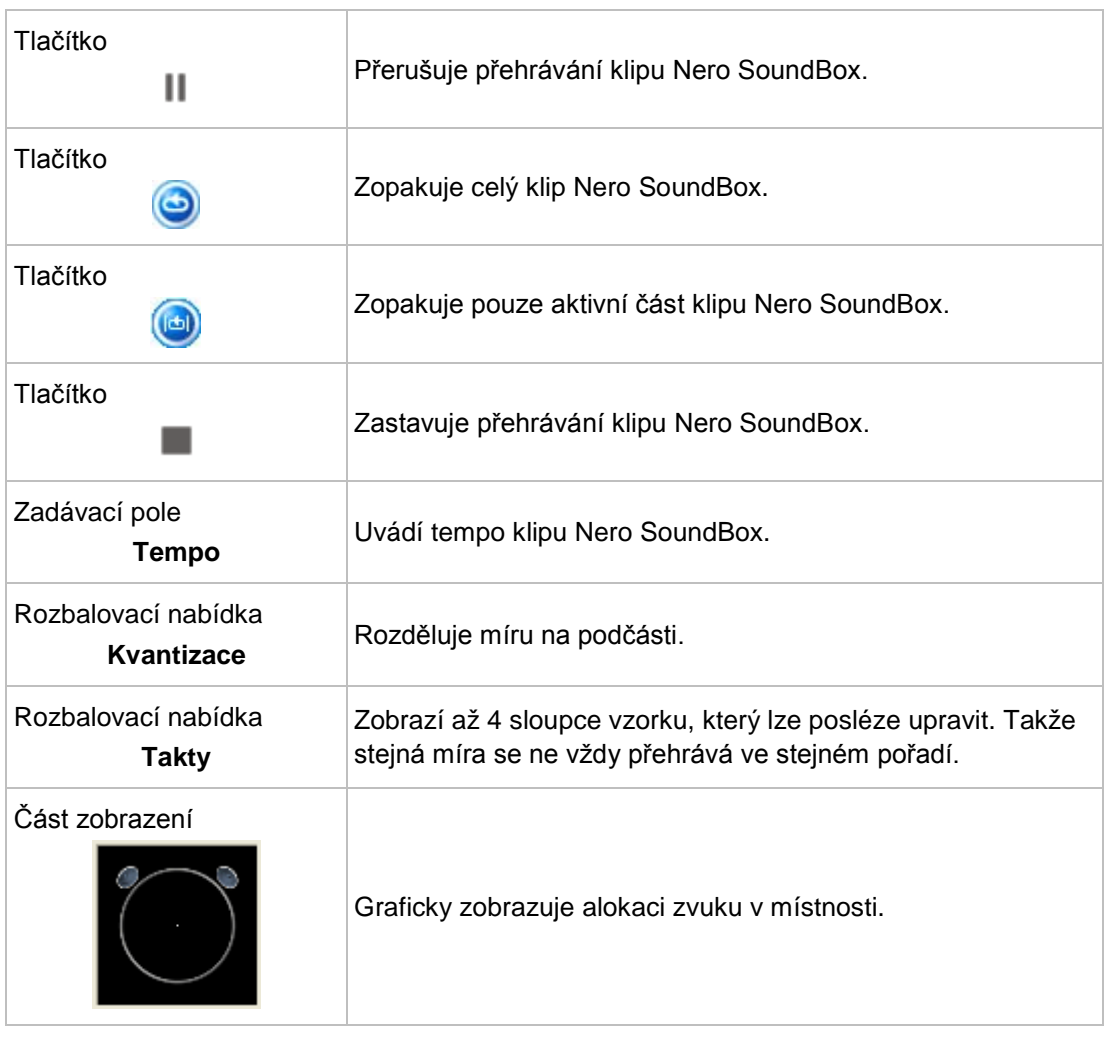

### <span id="page-33-0"></span>**3.5.1 Editor rytmu**

<span id="page-33-1"></span>V **Editor rytmu** můžete vytvářet rytmy různých hudebních směrů. Vzorek udává počet rytmů jednotlivých bicích nástrojů na takt.

V části **Vzorek** jsou k dispozici následující tlačítka:

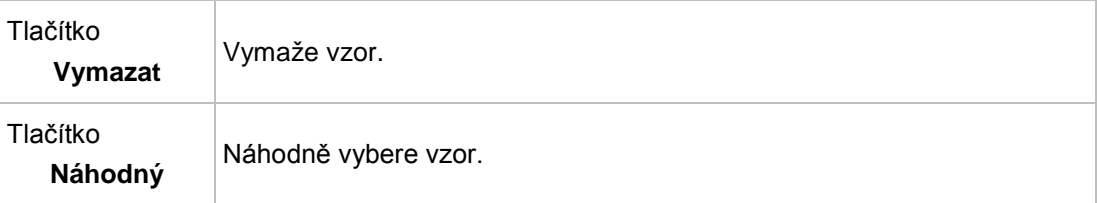

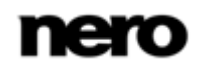

V části **Efekty** jsou k dispozici následující možnosti nastavení:

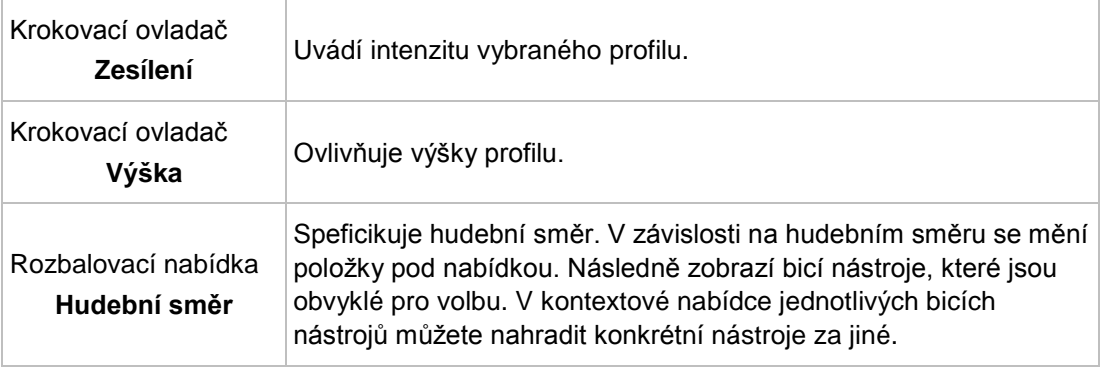

### <span id="page-34-0"></span>**3.5.2 Sekvencer**

<span id="page-34-3"></span><span id="page-34-2"></span>V části **Sekvencer** lze upravovat jednotlivé tóny.

Vzorek uvádí tóny v jednotlivých sloupcích. Potřebujete-li si tóny poslechnout před jejich vložením do vzorku, můžete klepnout na klávesnici a tón si poslechnout.

V části vzorku **Důraz** můžete jediným klepnutím na políčko v měřidle vzorku přiřadit tón. Poklepání změní políčko na zelené a způsobí, že tón změní svou úroveň frekvence lineárně po dobu délky tónu místo jediným krokem.

<span id="page-34-1"></span>V části vzorku **Klouzání** můžete tónu přidat vlastnosti a upravit základní tón tak, aby plynule přecházel v další tón a aby změna tónu nebyla patrná. Takto je konec výšky "klouzavého" tónu stejný jako u následujícího tónu.

V části **Vzorek** jsou k dispozici následující tlačítka:

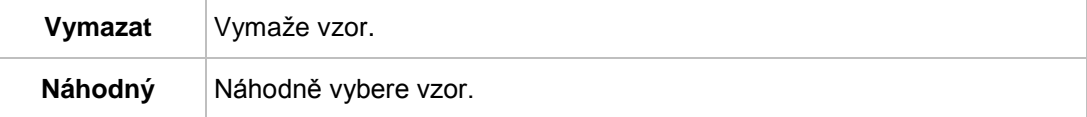

V části **Efekty** jsou k dispozici následující krokovací ovladače:

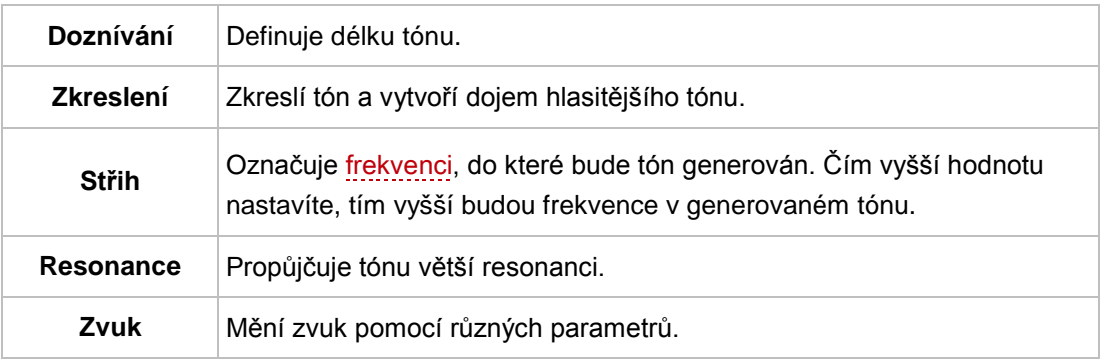

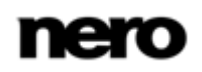

V části **Sekvencer** jsou k dispozici následující tlačítka:

<span id="page-35-2"></span>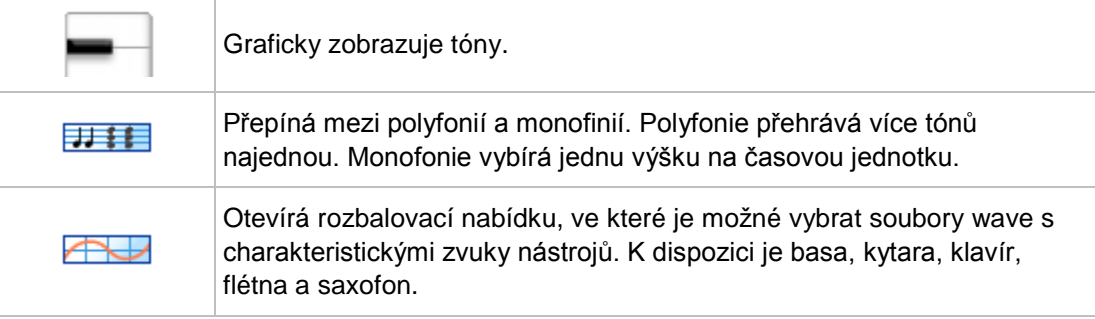

### <span id="page-35-0"></span>**3.5.3 Text na řeč**

V části **Text na řeč** můžete zadat do textového pole text.

<span id="page-35-4"></span>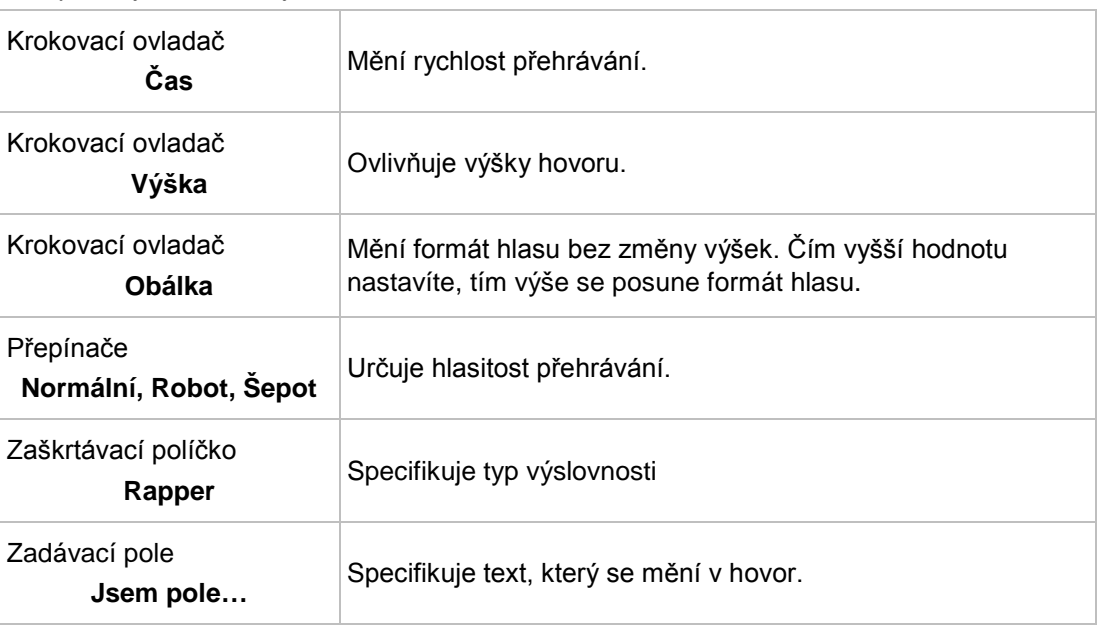

K dispozici jsou následující možnosti nastavení:

### <span id="page-35-1"></span>**3.5.4 Prostředí**

<span id="page-35-3"></span>V části **Prostředí** můžete vybrat profily a tyto zavést jako zvuky v pozadí pro váš zvuk.

K dispozici jsou následující možnosti nastavení:

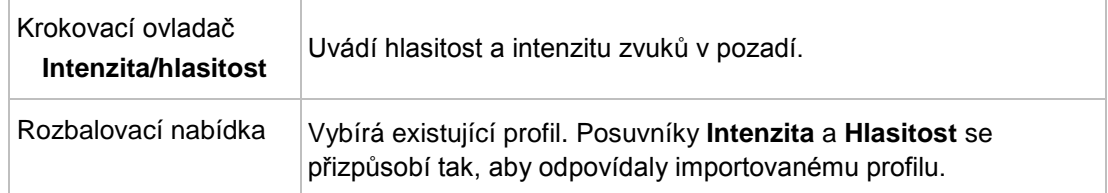

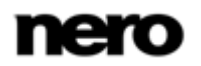

<span id="page-36-3"></span>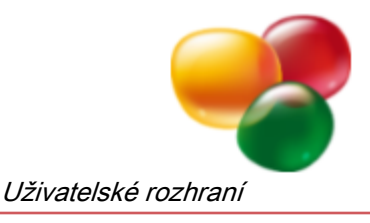

# <span id="page-36-0"></span>**3.6 Nero ScratchBox**

Pomocí Nero ScratchBox můžete do stopy vložit zvukový klip. Okno Nero ScratchBox můžete otevřít prostřednictvím položky **Vložit** > **Klip ScratchBox** na liště nabídek. Nero ScratchBox se skládá ze dvou virtuálních gramofonů (1), na kterých lze přehrávat zvukové soubory. To znamená, že můžete např. profesionálně mixovat zvukové soubory v mixovacím pultu (3), upravovat zvukové soubory pomocí různých efektů v oblasti nástrojů (5), a provádět scratching zvukových souborů.

<span id="page-36-2"></span>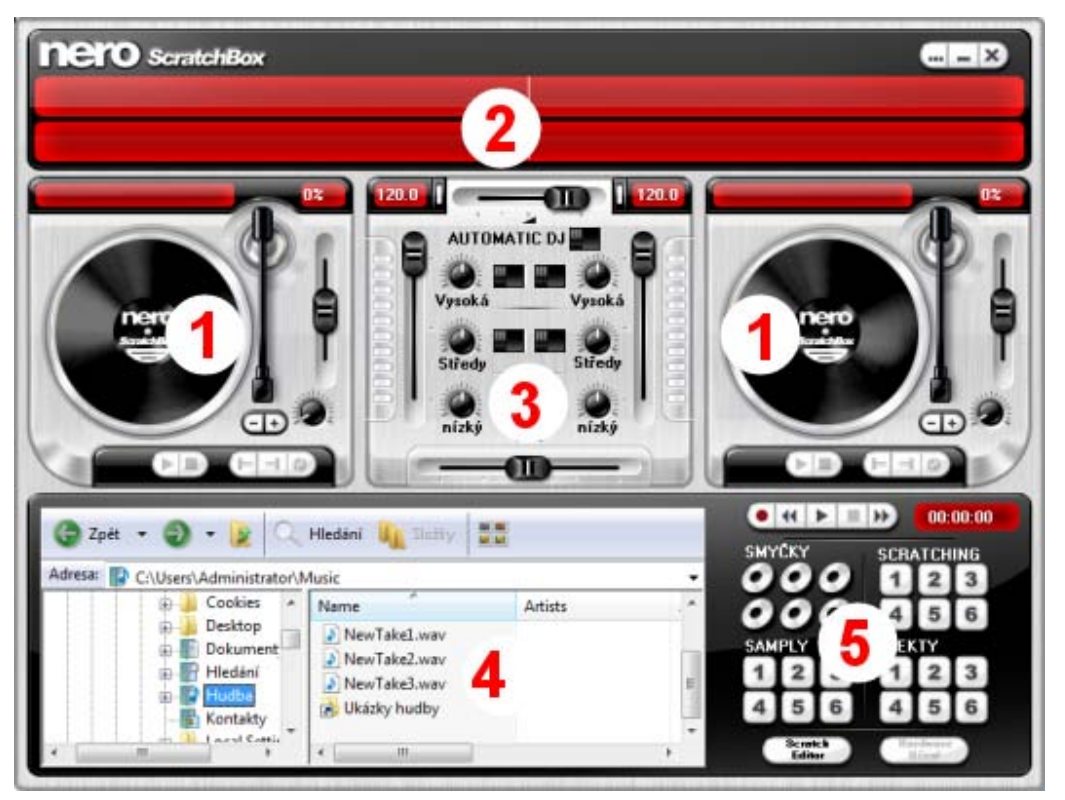

<span id="page-36-5"></span>Nero ScratchBox

V části pro výběr souborů (4) můžete vybrat soubory, které chcete na gramofonech přehrávat. V části volby souboru se zobrazí známá struktura složek systému Windows. V zobrazení souboru špiček (2) se zvukový soubor zobrazí jako soubor špiček.

### <span id="page-36-1"></span>**3.6.1 Gramofony**

Na gramofonech můžete přehrávat a upravovat zvukové soubory. K dispozici jsou následující možnosti nastavení:

<span id="page-36-4"></span>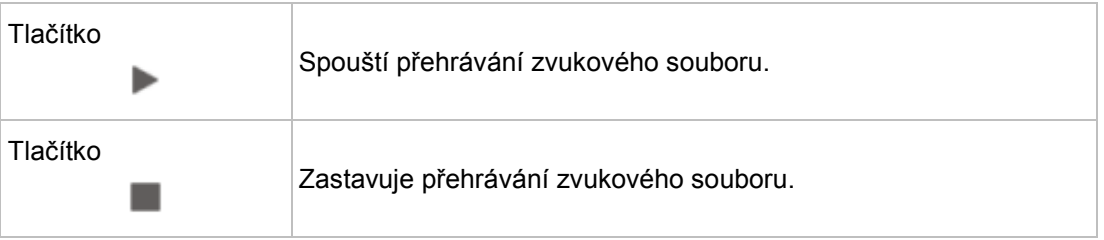

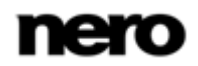

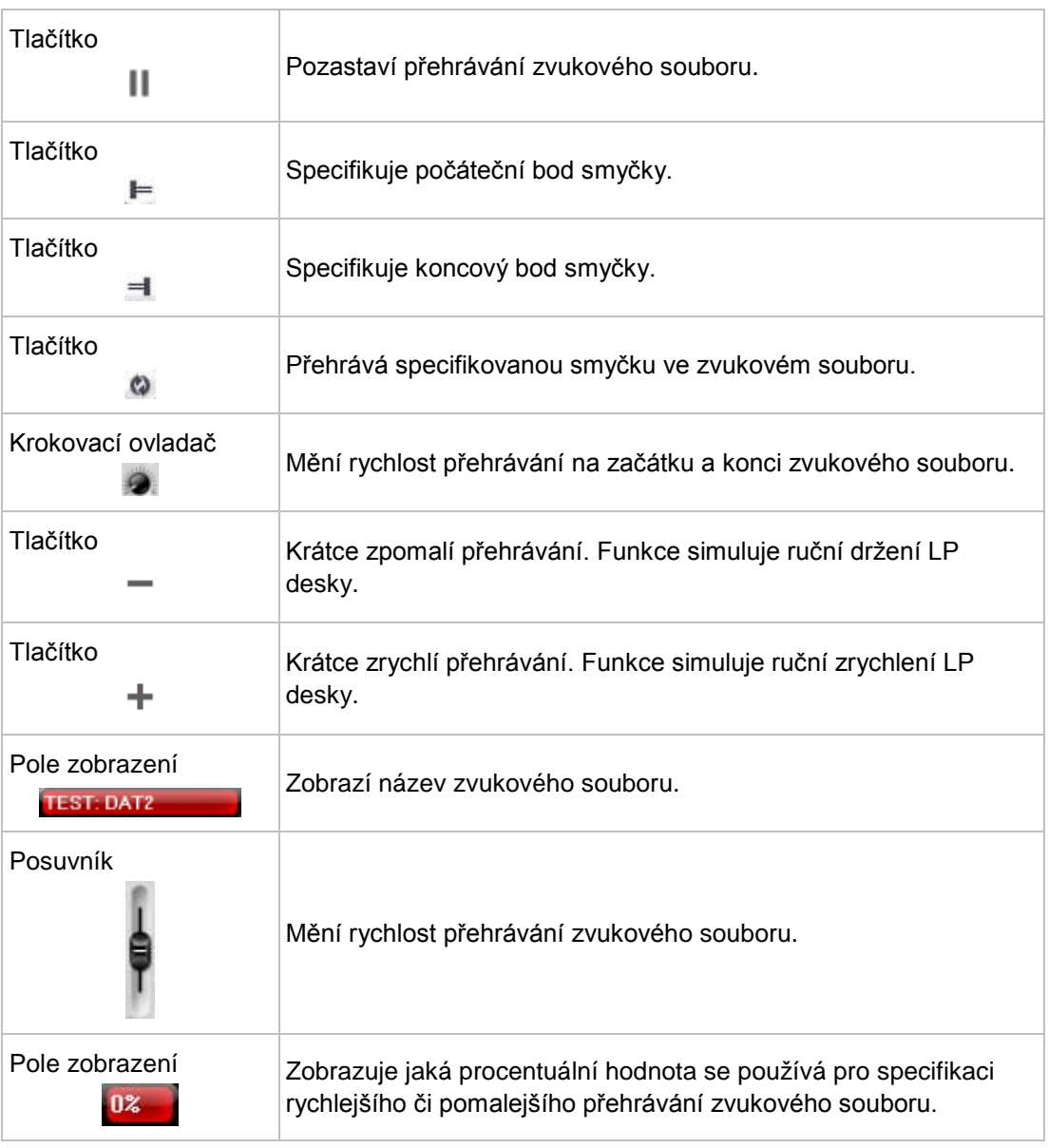

### <span id="page-37-0"></span>**3.6.2 Mixovací pult**

<span id="page-37-1"></span>Na mixovacím pultu můžete změnit přehrávání zvukových souborů na gramofonech.

K dispozici jsou následující možnosti nastavení:

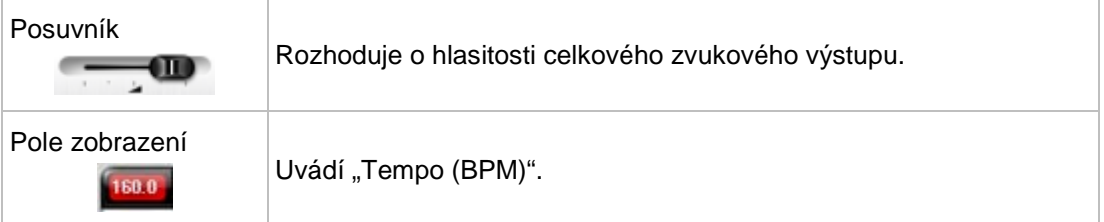

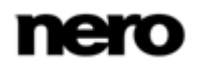

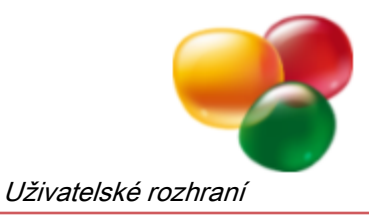

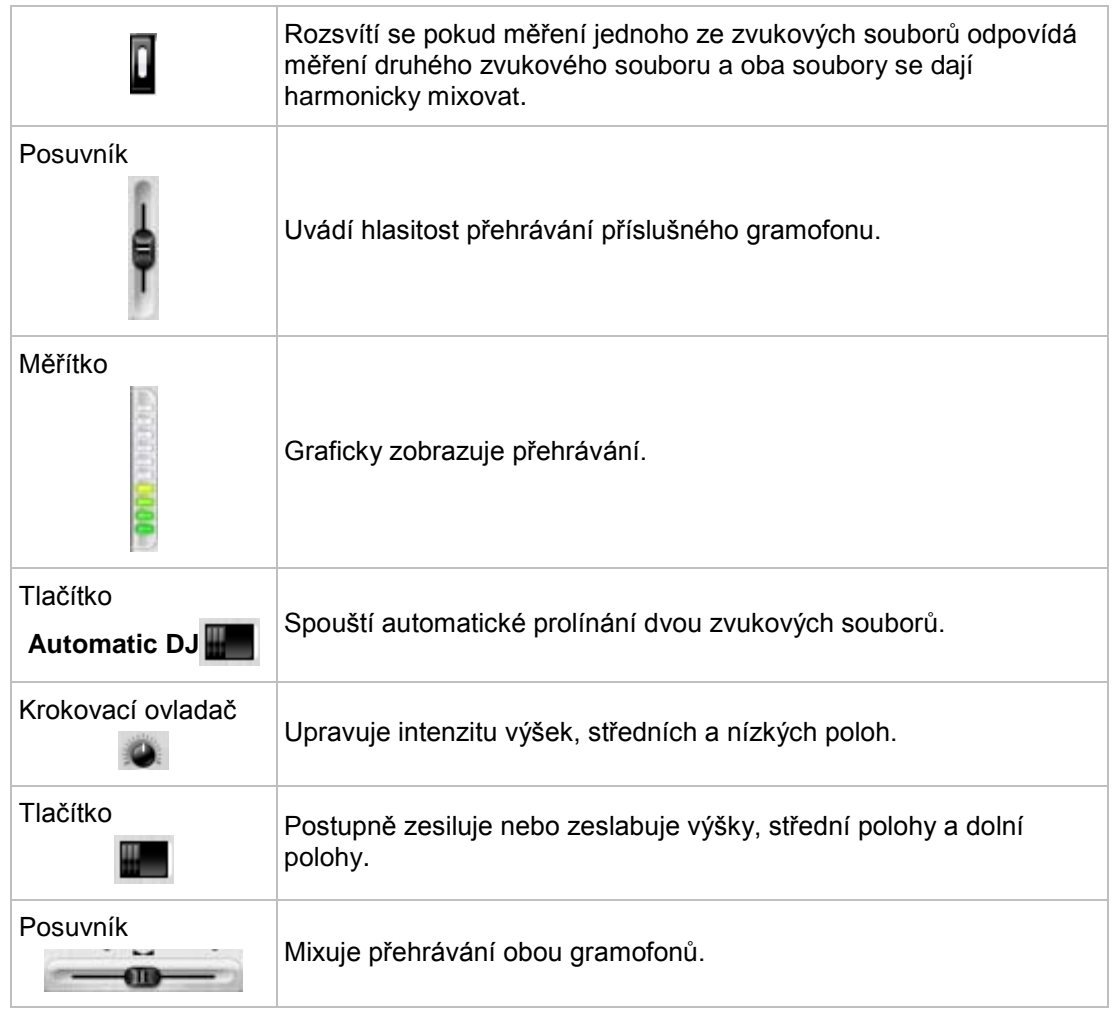

# <span id="page-38-0"></span>**3.6.3 Část Nástroje**

V části Nástroje můžete vybrat vzorové efekty a přehrát je na gramofonech. Navíc můžete přehrávání gramofonů nahrávat, následně upravovat škrábance přidané k nahrávce v Nero ScratchEditor a nahrávat akce na mixovacím pultu.

<span id="page-38-1"></span>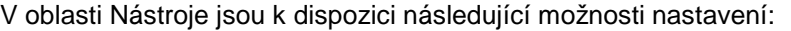

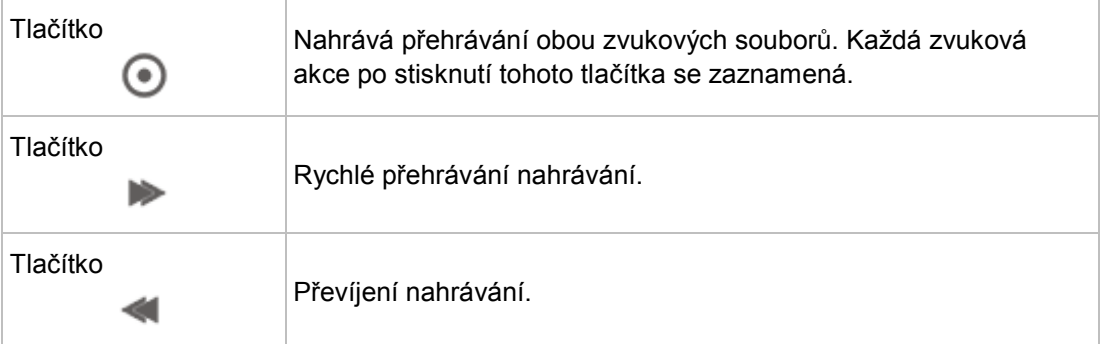

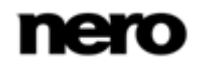

<span id="page-39-3"></span><span id="page-39-2"></span><span id="page-39-1"></span><span id="page-39-0"></span>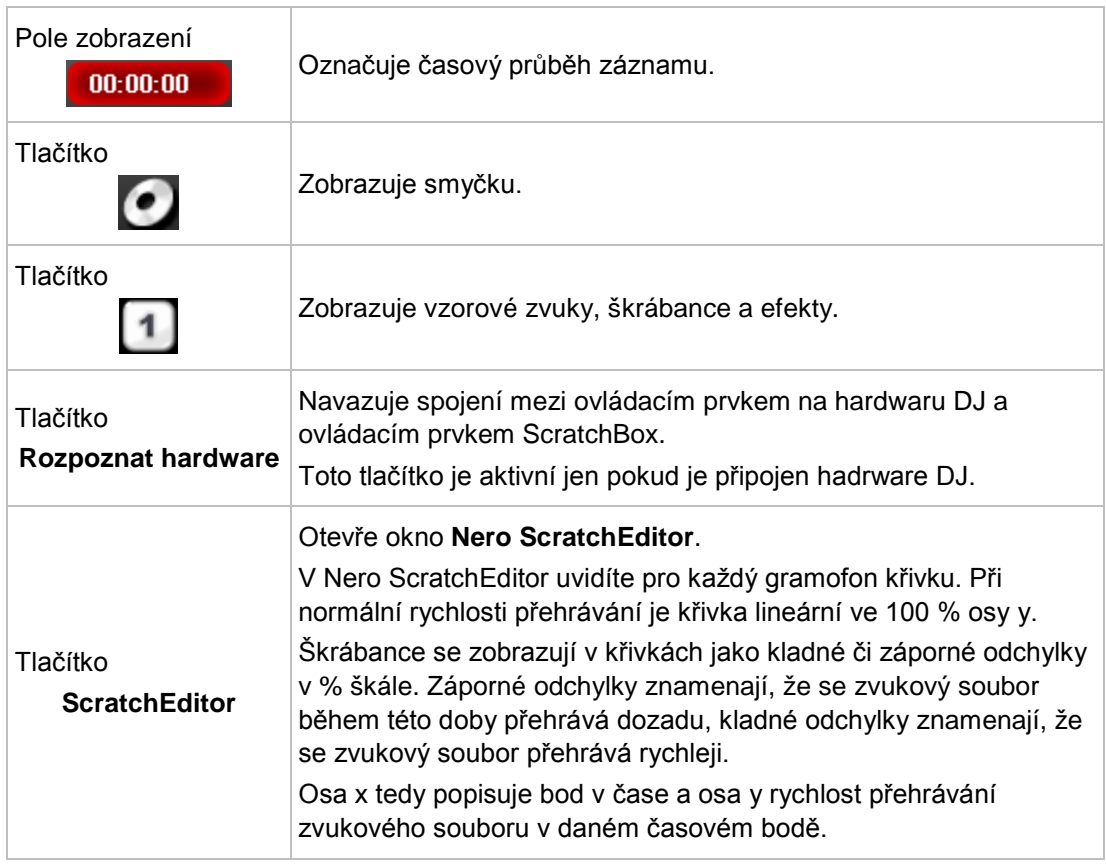

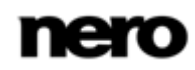

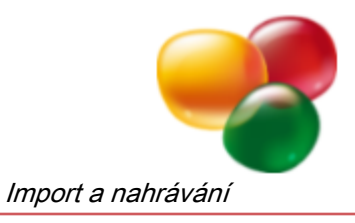

# <span id="page-40-0"></span>**4 Import a nahrávání**

# <span id="page-40-1"></span>**4.1 Nahrávání zvuku**

Nero SoundTrax umožňuje nahrávat zvuk z různých externích zdrojů připojených ke zvukové kartě (např. mikrofonu, gramofonu nebo kazetového magnetofonu). Nahrávání lze sledovat v okně **Nahrávací pult**.

### <span id="page-40-2"></span>**4.1.1 Nahrávací pult**

Okno **Nahrávací pult** můžete otevřít klepnutím na tlačítko na panelu nástrojů.

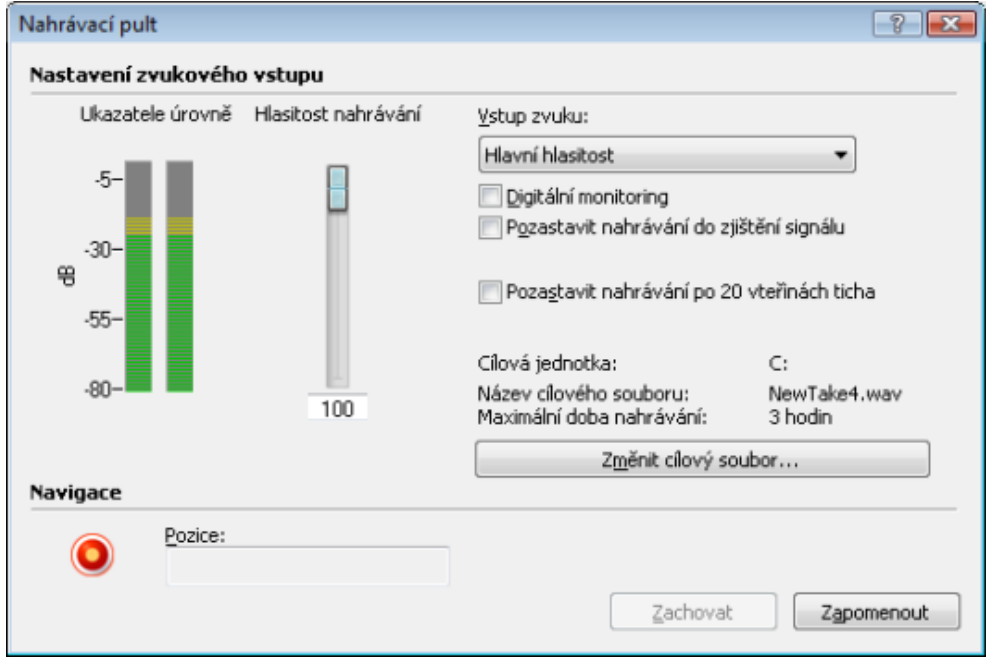

V části **Nastavení zvukového vstupu** okna **Nahrávací pult** jsou k dispozici následující možnosti nastavení:

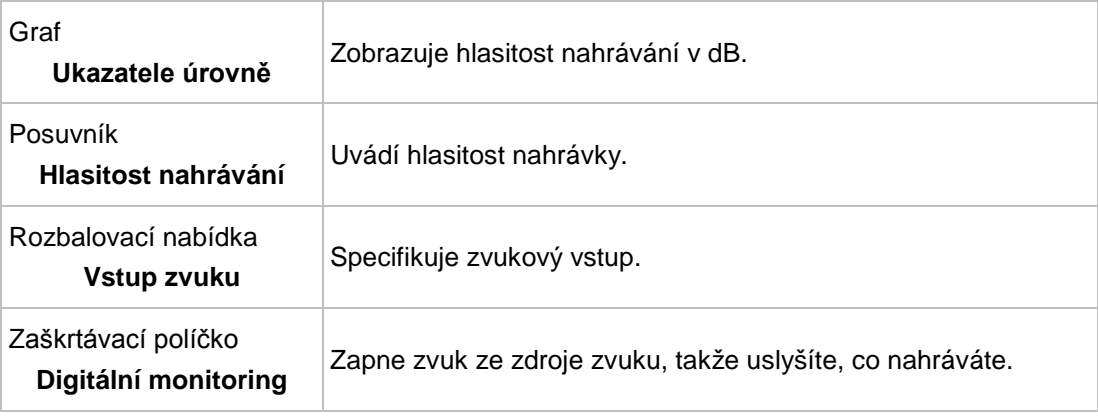

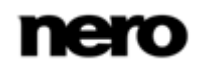

Okno Nahrávací pult

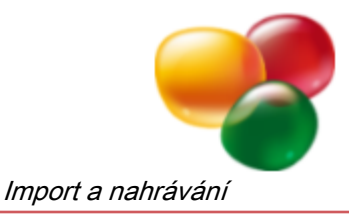

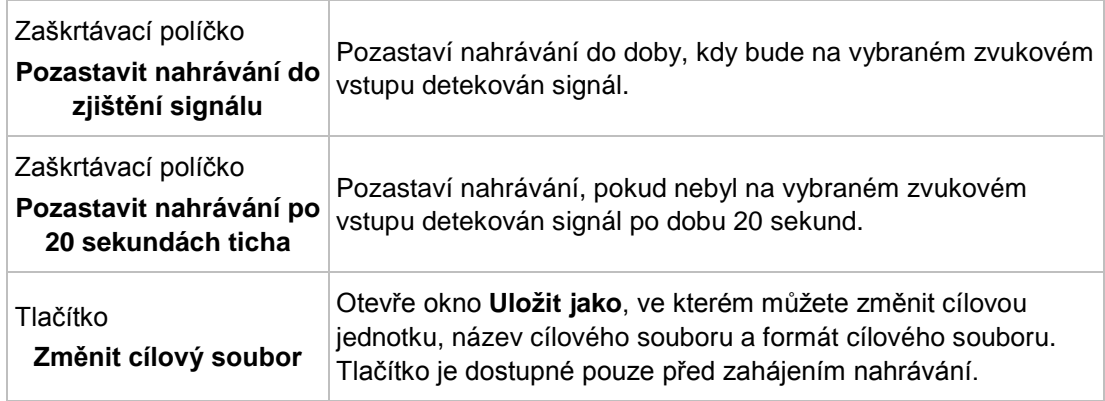

V oblasti **Navigace** jsou k dispozici následující možnosti nastavení:

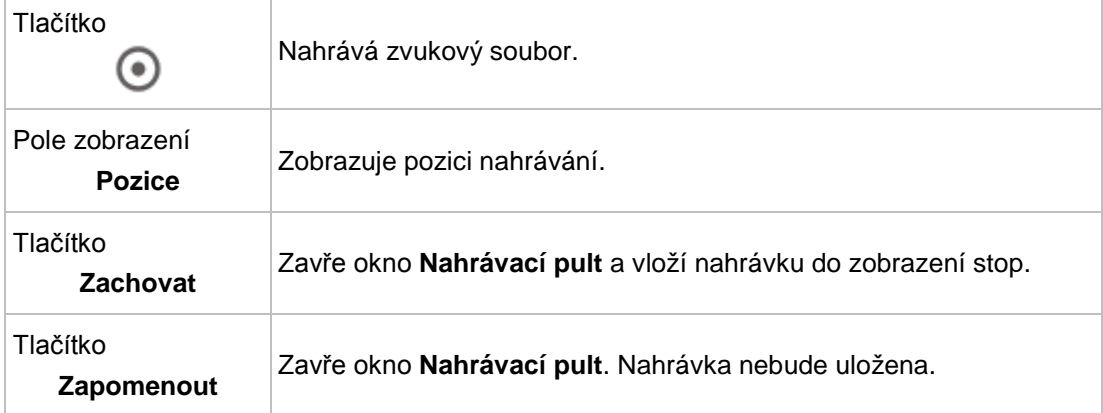

### <span id="page-41-0"></span>**4.1.2 Nahrávání zvukového souboru**

<span id="page-41-4"></span><span id="page-41-3"></span><span id="page-41-2"></span>Musí být splněny následující podmínky:

- ▲ Nahrávací zařízení, např. mikrofon, je připojeno ke vstupu zvukové karty. Chcete-li nahrát zvukový soubor, postupujte následovně:
- 1. Klepněte v hlavním okně na tlačítko .
	- Otevře se okno **Nastavení nahrávání**.
- 2. Vyberte požadovanou bitovou hloubku v rozbalovací nabídce **Rozlišení**.
- 3. Pokud se přejete nahrávat v mono, zrušte zaškrtnutí políčka **Stereo nahrávání**.
- 4. Pokud chcete změnit složku, do které bude uložen nahraný soubor, klepněte na tlačítko ... a vyberte požadovanou složku pro uložení cílového souboru.
- 5. Klepněte na tlačítko **OK**.
	- Otevře se okno **Nahrávací pult**.
- 6. V rozbalovací nabídce **Vstup zvuku** vyberte vstup nahrávání.
- <span id="page-41-1"></span>7. Pokud chcete slyšet, jak se změnila kvalita zvuku při změně hlasitosti nahrávání, zaškrtněte políčko **Digitální monitoring**.

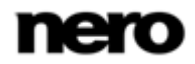

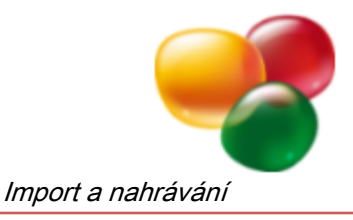

- 8. Na nahrávacím zařízení spusťte přehrávání.
- 9. Posuňte posuvník **Hlasitost nahrávání** tak, až se ukazatel v části **Měřidlo úrovně** posune primárně do žluté oblasti.
- 10. Pokud chcete pozastavit nahrávání do chvíle, kdy bude na nahrávacím vstupu detekován signál, zaškrtněte políčko **Pozastavit nahrávání do zjištění signálu**. Pokud chcete pozastavit nahrávání, jestliže nebyl na nahrávacím vstupu detekován signál po dobu 20 sekund, zaškrtněte políčko **Pozastavit nahrávání po 20 sekundách ticha**.
- 11. Pokud chcete změnit cílový soubor, klepněte na tlačítko **Změnit cílový soubor**, a vyberte požadovanou složku pro uložení zvukového souboru.
- 12. Klepněte na tlačítko .
	- → Spustí se nahrávání.
- 13. Nahrávání zastavíte klepnutím na tlačítko  $\blacksquare$ .
- 14. Klepněte na tlačítko **Ponechat**.
	- → Nahrávka se vloží do zobrazení stop. → Nahráli jste zvukový soubor.

### <span id="page-42-0"></span>**4.1.3 Nahrávání z desky nebo z kazety**

<span id="page-42-2"></span><span id="page-42-1"></span>Musí být splněny následující podmínky:

- ▲ Gramofon nebo kazetový magnetofon musí být připojen ke vstupu zvukové karty. Chcete-li nahrávat z LP desky nebo kazety postupujte následovně:
- 1. Klepněte na liště nabídek na **Nástroje** > **Průvodci** > **Průvodce nahráváním z LP na CD**/**Průvodce nahráváním z kazety na CD**.
	- Otevře se okno **Průvodce nahráváním z LP na CD** nebo **Průvodce nahráváním z kazety na CD** s obrazovkou **Nahrávací pult**.

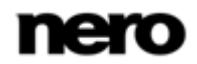

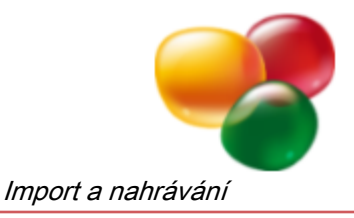

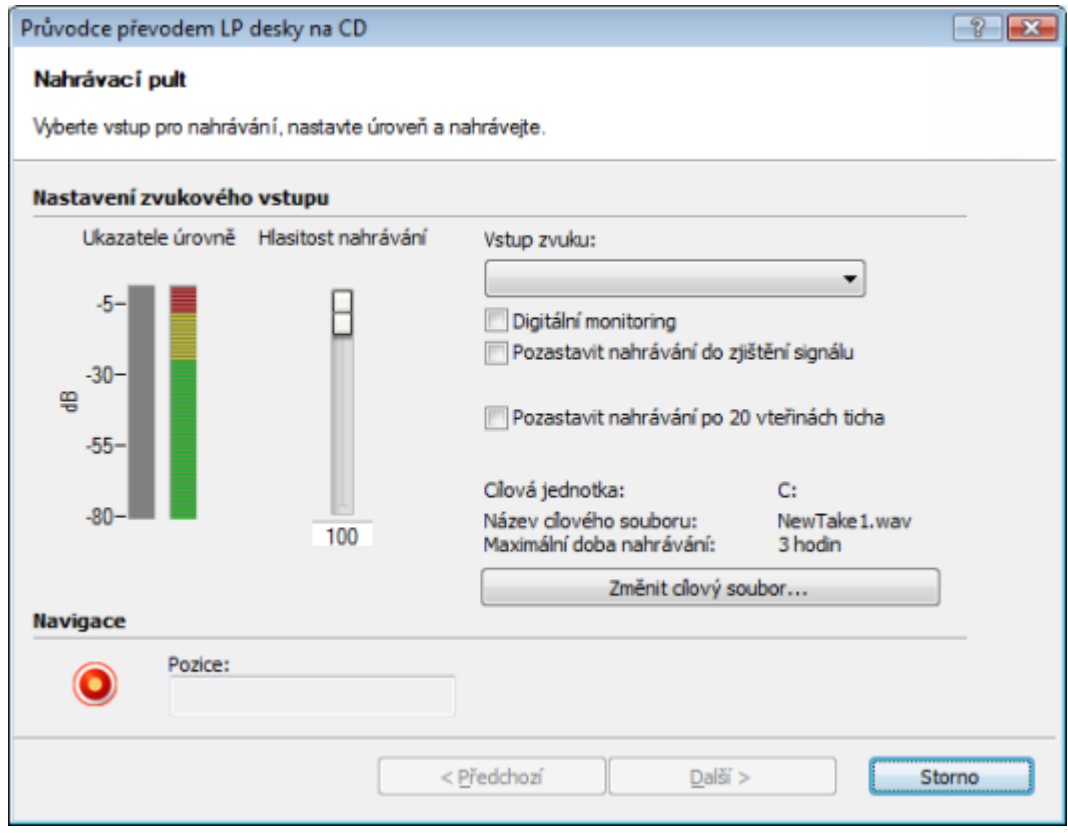

Obrazovka Nahrávací pult

- 2. Pokud chcete slyšet, jak se změnila kvalita zvuku při změně hlasitosti nahrávání, zaškrtněte políčko **Digitální monitoring**.
- 3. Na nahrávacím zařízení spusťte přehrávání.
- 4. Posuňte posuvník **Hlasitost nahrávání** tak, až se ukazatel v části **Měřidlo úrovně** posune primárně do žluté oblasti.

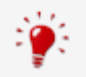

<span id="page-43-0"></span>Pokud se měřidla hladiny nacházejí převážně v červené oblasti, pak bude kvalita audia snížena.

- 5. Pokud chcete pozastavit nahrávání do chvíle, kdy bude na nahrávacím vstupu detekován signál, zaškrtněte políčko **Pozastavit nahrávání do zjištění signálu**. Pokud chcete pozastavit nahrávání, jestliže nebyl na nahrávacím vstupu detekován signál po dobu 20 sekund, např. protože se kazeta převinula na konec strany, zaškrtněte políčko **Pozastavit nahrávání po 20 sekundách ticha**.
- 6. Pokud chcete změnit cílový soubor, klepněte na tlačítko **Změnit cílový soubor**, a vyberte požadovanou složku pro uložení zvukového souboru.
- 7. Klepněte na tlačítko
	- $\rightarrow$  Spustí se nahrávání.
- 8. Pro zastavení nahrávání klepněte na tlačítko  $\blacksquare$ .

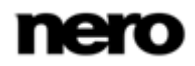

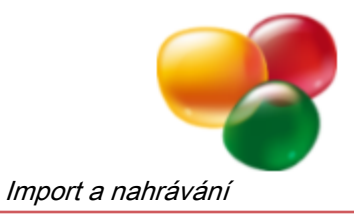

- 9. Klepněte na tlačítko **Další**.
	- Zobrazí se obrazovka **Automatické zjištění stopy**.

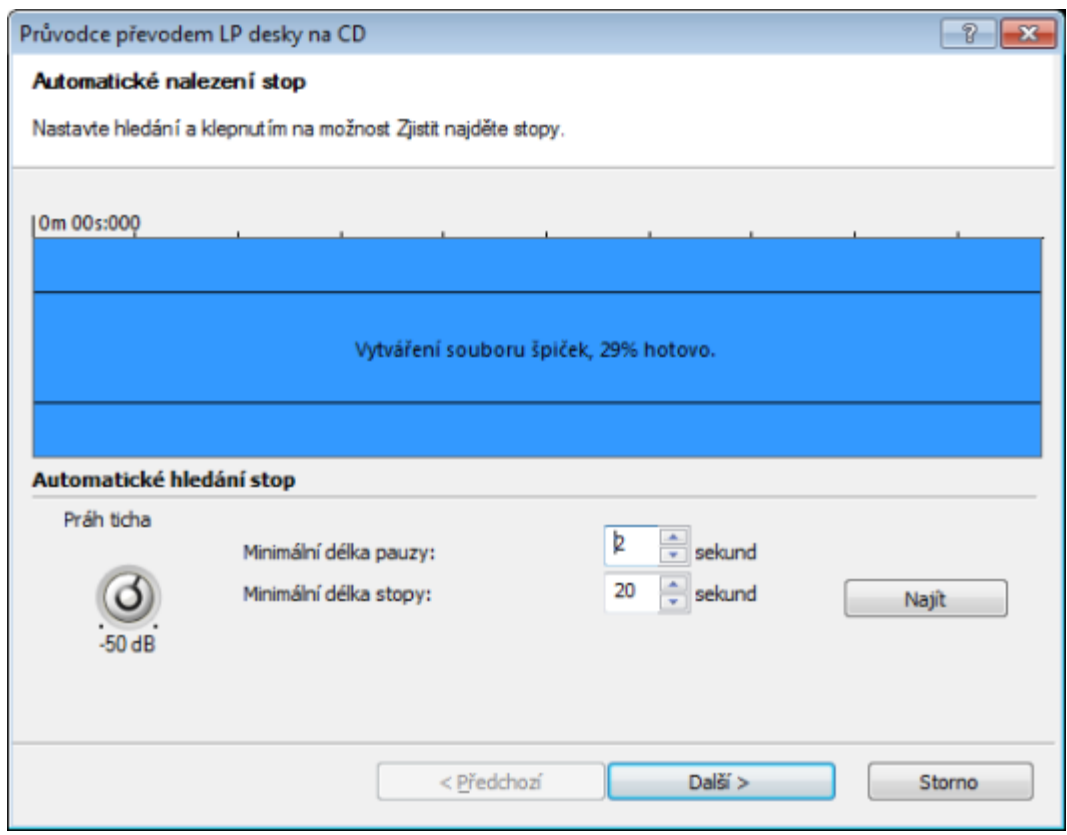

<span id="page-44-0"></span>Obrazovka Automatické zjištění stopy

- 10. Otáčejte krokovacím ovladačem **Práh ticha**, dokud nedosáhnete hodnoty pauzy (v dB).
- 11. Do textového pole **Minimální doba trvání přestávky** zadejte minimální dobu trvání přestávky.
	- → Nero SoundTrax zjistí pasáže ve zvukovém souboru a automaticky vloží přestávky.
- 12. Do textového pole **Minimální doba trvání přestávky** zadejte minimální dobu trvání přestávky, kterou by měla stopa mít.
- 13. Klepněte na tlačítko **Vyhledat**.
	- V záznamu se automaticky vyhledají stopy. Nalezené stopy se zobrazí na příslušné obrazovce.
- 14. Klepněte na tlačítko **Další**.
	- Zobrazí se obrazovka **Redukce šumu**.

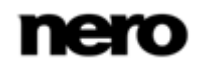

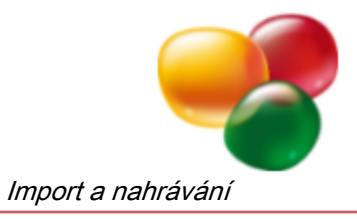

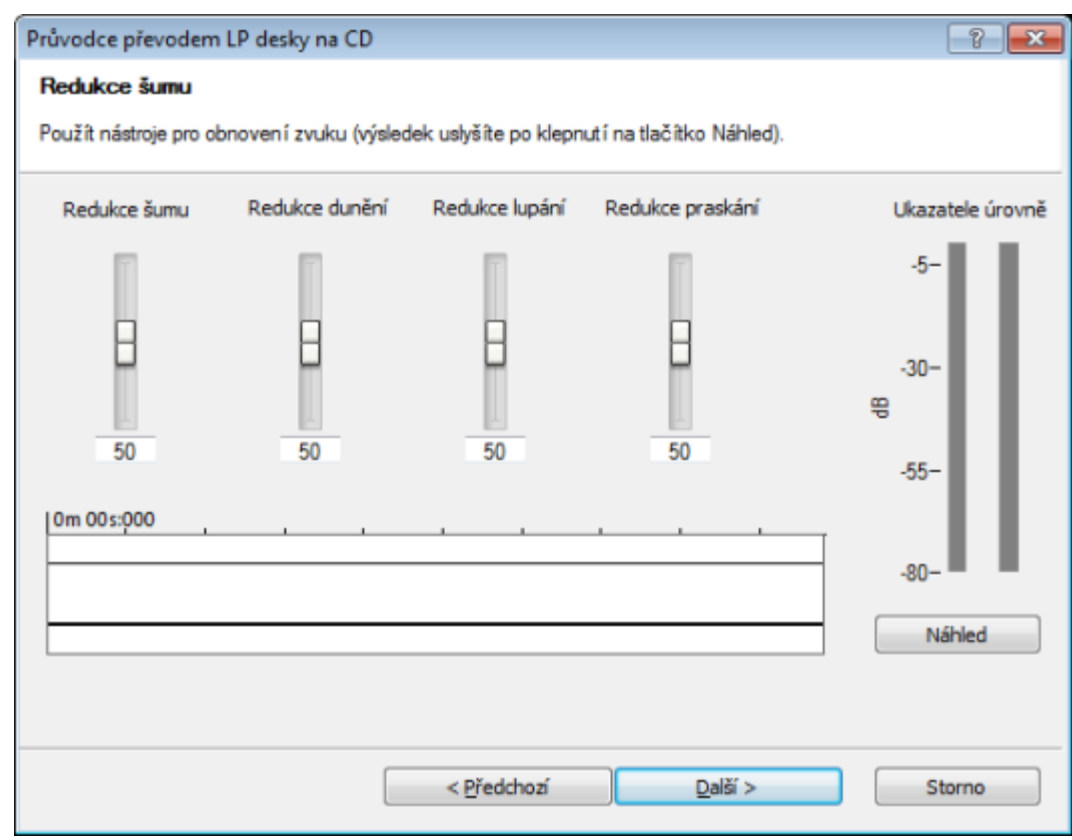

<span id="page-45-0"></span>Obrazovka Redukce šumu

- 15. Posuňte posuvník **Odstranění šumu** až do dosažení požadované hranice pro odstranění šumu v pozadí jako je pískot, praskání a bručení.
- 16. Posuvník **Úroveň odstínění hluku** posuňte až do dosažení limitní hodnoty pro odstranění nízkofrekvenčních signálů, které vznikají při nahrávání LP desek.

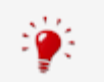

Filtr odstranění hluku může vymazat také basové frekvence, které jsou součástí nahrávky. Proto limitní hodnotu posuvníku nenastavujte příliš vysoko.

- 17. Posuvník **Úroveň odstranění klepání** posuňte až do dosažení mezní hodnoty pro odstranění klepání, které vzniká při nahrávání LP desek.
- 18. Posuvník **Úroveň odstranění praskání** posuňte až do dosažení limitní hodnoty pro odstranění praskání v pozadí, které vzniká při nahrávání LP desek.
- 19. Klepněte na tlačítko **Náhled**.
	- **→** Záznam se přehraje s potlačením šumu.
- 20. Pro zastavení náhledu klepněte na tlačítko **Stop**.
- 21. Klepněte na tlačítko **Další**.
	- **→** Zobrazí se obrazovka **CD kompilace**.

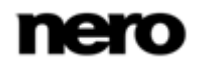

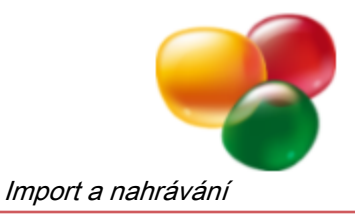

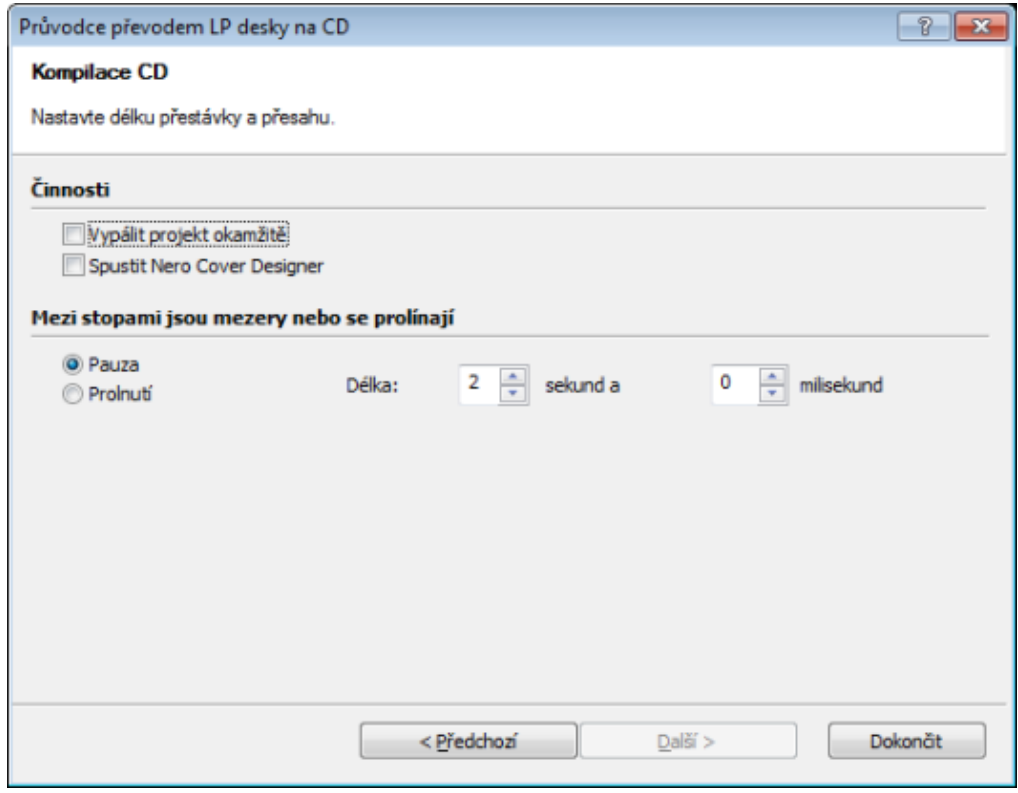

<span id="page-46-1"></span>Obrazovka CD kompilace

- 22. Pokud si přejete projekt vypálit okamžitě, zaškrtněte políčko **Okamžitě vypálit projekt**.
- 23. Pokud si přejete spustit Nero CoverDesigner, zaškrtněte políčko **Spustit Nero CoverDesigner**.
- 24. Pokud chcete vložit mezi jednotlivé stopy přestávky, vyberte přepínač **Přestávka** a zadejte do příslušných textových polí dobu trvání v sekundách a milisekundách. Pokud chcete, aby stopy plynule navazovaly, vyberte přepínač **Prolínání**.
- 25. Klepněte na tlačítko **Dokončit**.
	- → Nahráli jste LP desku nebo kazetu.

### <span id="page-46-0"></span>**4.2 Importování ze zvukového CD**

Pro importování CD stop ze zvukového CD postupujte následovně:

- 1. Do jednotky CD vložte zvukové CD.
- 2. Klepněte na liště nabídek na **Zvuk** > **Import ze zvukového CD**.
	- Otevře se okno **Import ze zvukového CD**.
- 3. V rozbalovací nabídce **Zařízení CD-ROM** vyberte jednotku, do které jste vložili zvukové CD.
- 4. Pokud chcete zadat cílovou složku, do které budou uloženy importované zvukové soubory, klepněte na tlačítko ... a vyberte v adresářovém stromu požadovanou složku pro uložení importovaných stop CD.

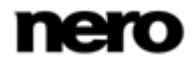

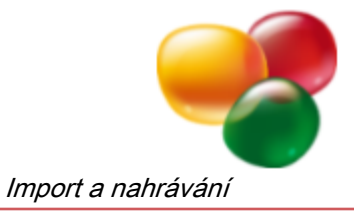

5. V poli seznamu vyberte všechny CD stopy, které si přejete importovat.

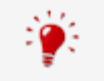

Ve výběrovém seznamu můžete vybrat více položek, pokud během klepání na položky budete držet stisknutou klávesu Shift.

6. Klepněte na tlačítko **OK**.

→ Importovali jste CD stopy ze zvukového CD.

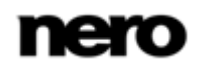

<span id="page-48-4"></span>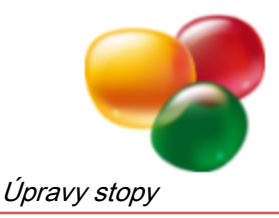

# <span id="page-48-0"></span>**5 Úpravy stopy**

Nero SoundTrax umožňuje upravovat stopy vkládáním zvukových klipů a použitím různých efektů a možností vylepšení.

Musí být splněny následující podmínky:

 Vložili jste stopu do oblasti zobrazení a změnili jste vlastnosti stopy podle potřeby, tedy jste ji připravili pro další úpravy.

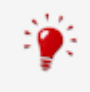

Do oblasti zobrazení stop je ve výchozím nastavení vložena jedna stopa. Pokud byla tato stopa odstraněna nebo pokud chcete vložit další stopy, klepněte na liště nástrojů na **Stopy** > **Vložit stopu**.

# <span id="page-48-1"></span>**5.1 Vkládání klipů**

Pro vložení klipu do stopy postupujte následovně:

- 1. Chcete-li vložit zvukový klip nebo zvukovou smyčku do stopy, postupujte následovně:
	- **1.** V oblasti zobrazení stop otevřete kontextovou nabídku a klepněte na **Vložit zvukové soubory** / **Vložit zvukové smyčky**.
		- $\rightarrow$  Otevře se okno.
	- **2.** Vyberte zvukový soubor, který si přejete vložit.
	- **3.** Klepněte na tlačítko **Otevřít**.
		- → Zvukový soubor se vloží do stopy jako soubor špiček.
- 2. Pokud si přejete nahrát zvukový soubor a okamžitě ho vložit do stopy jako zvukový klip, postupujte takto:
	- **1.** V oblasti zobrazení stop otevřete kontextovou nabídku a klepněte na položku **Nahrát zvukový klip**.
	- **2.** Proveďte požadovaná nastavení a po dokončení nahrávání klepněte na tlačítko **Zachovat**.
		- → Zvukový klip se automaticky vloží do stopy.
- <span id="page-48-3"></span>3. Pokud si přejete vložit klip ScratchBox nebo SoundBox:
	- **1.** V oblasti zobrazení stop otevřete kontextovou nabídku a klepněte na položku **Vložit klip ScratchBox** / **Vložit klip SoundBox**.
		- → Otevře se příslušné okno.
	- **2.** Vytvořte klip a zavřete okno.
		- $\rightarrow$  Klip se automaticky vloží do stopy.
			- **→** Do stopy jste vložili klip.

### <span id="page-48-2"></span>**5.2 Přidávání sekcí do stopy**

Pomocí aplikace Nero SoundTrax můžete do zvukových stop přidávat sekce vkládáním rozdělení stop CD, indexů CD a jmenovek. Tyto možnosti jsou zvláště užitečné, pokud chcete ve svém projektu vytvořit samostatné zvukové soubory a vypálit je na disk CD, místo abyste uložili nebo vypálili celý projekt jako jeden velký zvukový soubor.

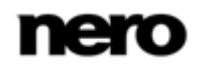

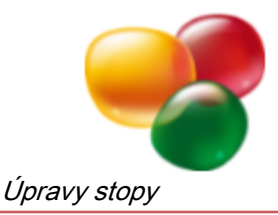

<span id="page-49-2"></span>Chcete-li přidat do stopy sekce, postupujte následovně:

- 1. Pokud si přejete vložit rozdělení CD stopy:
	- **1.** Definujte pozici, na kterou chcete vložit rozdělení stopy CD, klepnutím na příslušné místo v oblasti zobrazení stop.
	- **2.** Klepnutím pravým tlačítkem v oblasti zobrazení stop otevřete kontextovou nabídku a klepněte na položku **Vložit rozdělení stopy CD**.
		- → Rozdělení stopy CD se vloží do stopy.
	- **3.** Pokud chcete upravit vlastnosti rozdělení stopy CD, klepněte pravým tlačítkem na ikonu stopy CD a klepněte na položku **Vlastnosti**.
		- Otevře se okno **Vlastnosti rozdělení stopy**.
	- **4.** Definujte požadovanou přesnou pozici rozdělení stopy a délku pauzy před danou stopou CD a zadejte do příslušných zadávacích polí informace o**titulu** a **interpretovi**.
	- **5.** Klepněte na tlačítko **OK**.
		- **→ Upravili jste vlastnosti rozdělení stopy CD.**
- <span id="page-49-1"></span>2. Pokud si přejete vložit index CD, postupujte takto:
	- **1.** Definujte pozici, na kterou chcete vložit index CD, klepnutím na příslušné místo v oblasti zobrazení stop.
	- **2.** Klepnutím pravým tlačítkem v oblasti zobrazení stop otevřete kontextovou nabídku a klepněte na položku **Vložit index CD**.
		- $\rightarrow$  Index CD se vloží do stopy.
	- **3.** Pokud chcete upravit vlastnosti indexu CD, klepněte pravým tlačítkem na ikonu indexu CD a klepněte na položku **Vlastnosti**.
		- Otevře se okno **Vlastnosti indexu**.
	- **4.** Definujte přesnou pozici indexu CD.
	- **5.** Klepněte na tlačítko **OK**.
		- $\rightarrow$  Upravili jste vlastnosti indexu CD.
- <span id="page-49-3"></span>3. Pokud si přejete vložit jmenovku, postupujte takto:
	- **1.** Definujte pozici, na kterou chcete vložit jmenovku, klepnutím na příslušné místo v oblasti zobrazení stop.
	- **2.** Klepnutím pravým tlačítkem v oblasti zobrazení stop otevřete kontextovou nabídku a klepněte na položku **Vložit jmenovku**.
		- **→ Otevře se okno Vlastnosti jmenovky.**
	- **3.** Definujte přesnou pozici jmenovky a do zadávacího pole **Titul** zadejte titul.
	- **4.** Klepněte na tlačítko **OK**.
		- $\rightarrow$  Jmenovka se vloží do stopy.
			- $\rightarrow$  Do stopy jste přidali sekce.

### <span id="page-49-0"></span>**5.3 Použití prolínání**

Aplikace Nero SoundTrax umožňuje vytvořit prolínání dvou zvukových souborů (tj. kombinování těchto zvukových souborů bez přerušení zvuku). Prolínání vytváří hladké přechody mezi zvukovými soubory a jsou tedy vynikajícím nástrojem pro vytváření zvukových mixů.

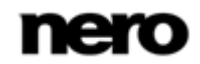

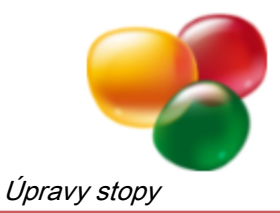

### <span id="page-50-0"></span>**5.3.1 Vytvoření prolínání**

Chcete-li vytvořit prolínání dvou zvukových souborů, postupujte následovně:

- 1. Klepnutím pravým tlačítkem v oblasti zobrazení stop otevřete kontextovou nabídku a klepněte na položku **Vložit zvukové soubory**.
	- **→** Otevře se okno.
- 2. Vyberte zvukový soubor, který si přejete vložit.
- 3. Klepněte na tlačítko **Otevřít**.
	- → Zvukový soubor se vloží do stopy jako soubor špiček.
- 4. Vložte druhý zvukový soubor do stejné stopy.
- 5. Přetáhněte druhý zvukový soubor na první.
	- → V oblasti, kde se oba zvukové soubory překrývají, se zobrazí červené X.
		- Vytvořili jste prolínání dvou zvukových souborů.

### <span id="page-50-1"></span>**5.3.2 Úpravy vlastností prolínání**

Po vytvoření prolínání můžete upravit vlastnosti oblasti prolínání (tj. oblasti překryvu obou zvukových souborů).

Chcete-li upravit vlastnosti prolínání, postupujte následovně:

- 1. V oblasti prolínání klepněte pravým tlačítkem na červené X.
	- **→** Otevře se kontextová nabídka.
- 2. Pokud chcete použít určitou metodu prolínání, klepněte na ni.
- 3. Pokud chcete, aby se v oblasti prolínání shodovala tempa obou zvukových souborů, postupujte následovně:
	- **1.** Klepněte na položku **Shodná tempa**.
		- Otevře se okno **Tempo prolínání**.

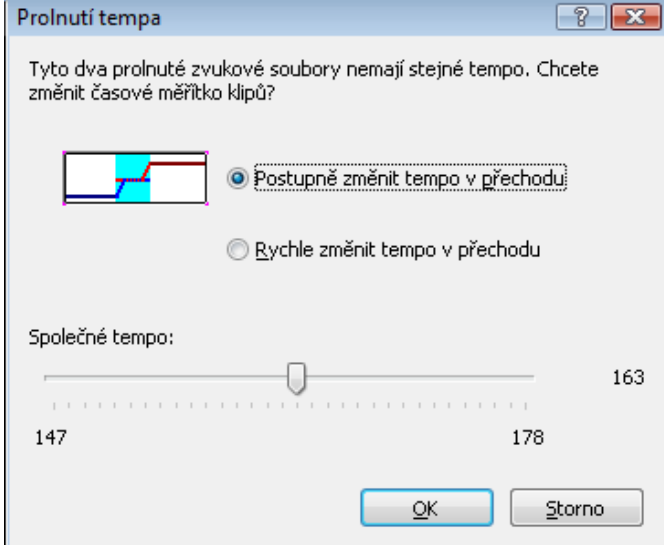

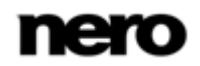

<span id="page-51-2"></span>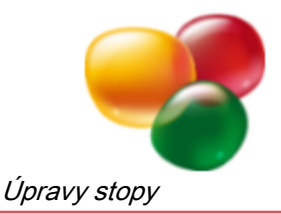

- **2.** Pokud chcete vytvořit hladký přechod mezi dvěma zvukovými soubory, zvolte přepínač **Postupně měnit tempo s přechodem**.
- **3.** Pokud chcete vytvořit spíše patrný přechod mezi dvěma zvukovými soubory, zvolte přepínač **Široká škála temp s přechodem**.
- **4.** Pokud chcete tempo definovat ručně (v bpm) v oblasti prolínání, posuňte posuvník **Běžné tempo** do požadované pozice.
- **5.** Klepněte na tlačítko **OK**.
	- → Upravili jste vlastnosti prolínání.

# <span id="page-51-0"></span>**5.4 Použití efektů a možností vylepšení**

Chcete-li použít efekty a možnosti vylepšení, postupujte následovně:

- 1. Pokud si do stopy přejete vložit křivku hlasitosti nebo stereováhy, postupujte následovně:
	- **1.** Na liště nabídek klepněte na položku **Stopy** > **Přidat křivku hlasitosti** nebo **Přidat křivku stereováhy**.
		- $\rightarrow$  Křivka se vloží do stopy.
	- **2.** Pokračujte v úpravách stopy.
- 2. Pokud si do stopy přejete vložit změnu zvuku:
	- **1.** V části stop nalevo klepněte na tlačítko **Upravit sled efektů**.
		- Otevřete se okno **Editor sledu efektů**.
	- **2.** Přidejte do sledu efektů požadovanou změnu zvuku.
- <span id="page-51-4"></span>3. Pokud si přejete upravit sled efektů pro stopu:
	- **1.** Klepnutím pravým tlačítkem v oblasti zobrazení stop otevřete kontextovou nabídku a klepněte na položku **Upravit sled efektů**.
		- Otevřete se okno **Editor sledu efektů - Stopa**.
	- **2.** Upravte sled efektů pro stopu
- <span id="page-51-3"></span>4. Pokud si do stopy přejete přidat přiřaditelnou křivku skupiny efektů:
	- **1.** Klepnutím pravým tlačítkem v oblasti zobrazení stop otevřete kontextovou nabídku a klepněte na položku **Přidat křivku přiřaditelných efektů**.
		- Otevřete se okno **Přidat křivku skupiny efektů**.
	- **2.** Vyberte jednu z křivek skupiny efektů a klepněte na tlačítko **OK**.
		- → Do stopy se vloží křivka skupiny efektů.
- <span id="page-51-1"></span>5. Pokud chcete stopu vypnout, klepnutím pravým tlačítkem v oblasti zobrazení stop otevřete kontextovou nabídku a klepněte na položku **Vypnout stopu**.
	- $\rightarrow$  Stopa se vypne. Špičkový soubor bude skrytý.
		- $\rightarrow$  Upravili jste stopu.

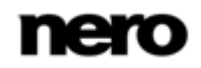

<span id="page-52-5"></span><span id="page-52-3"></span>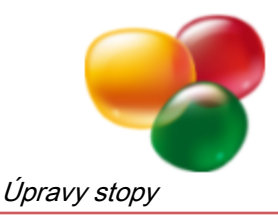

# <span id="page-52-0"></span>**5.5 Vytvoření klipu Nero ScratchBox**

<span id="page-52-2"></span>Pro vytvoření klipu Nero ScratchBox postupujte následovně:

- 1. V dolním levém rohu aplikace Nero ScratchBox vyberte v systému souborů zvukový soubor.
- 2. Přetáhněte soubor na jeden z gramofonů.
	- → Název zvukového souboru se zobrazí v poli nad gramofonem.
- 3. Pokud chcete definovat smyčku ve zvukovém souboru, postupujte takto:
	- **1.** Spustťe přehrávání zvukového souboru.
	- **2.** V požadovaném počátečním bodě smyčky klepněte na tlačítko <sub>⊫</sub>.
	- **3.** V požadovaném konečném bodě smyčky klepněte na tlačítko  $\equiv$ .
	- **4.** Klepnutím na tlačítko **p**řehrajete definovanou smyčku.
- <span id="page-52-4"></span>4. Pokud si přejete krátce snížit nebo zvýšit rychlost přehrávání, klepněte na gramofonu na tlačítko **Mínus** nebo **Plus**.
- 5. Pokud si přejete trvale zvýšit rychlost přehrávání, posuňte posuvník na gramofonu nahoru.
	- → Zvýšení rychlosti se zobrazí v červeném poli nad posuvníkem jako procentní hodnota.
- 6. Pokud si přejete trvale snížit rychlost přehrávání, posuňte posuvník na gramofonu dolů.
	- → Snížení rychlosti se zobrazí v červeném poli nad ovladačem jako procentní hodnota.
- 7. Pokud si přejete zpomalit postupné zesílení a zeslabení na začátku či konci přehrávání zvukového souboru, otočte posuvník na gramofonu doprava.
- 8. Pokud si přejete zcela filtrovat výšky, střední polohy nebo spodní polohy zvukového souboru, stiskněte spínač pro příslušný tón doprava.
	- $\rightarrow$  Spínač se rozsvítí červeně.
- 9. Pokud si přejete automaticky prolnout dva zvukové soubory, posuňte posuvník **Automatický DJ** na mixovacím pultu doprava.
- 10. Pokud si přejete manuálně prolnout dva audio soubory, posuňte spodní posuvník na mixovacím pultu ve směru požadovaného gramofonu.
- 11. Pokud si přejete změnit hlasitost jednoho z přehrávání, posuňte vertikální posuvník na příslušné straně.
- 12. Pokud si přejete změnit hlasitost pro oba zvukové soubory, posuňte posuvník na mixovacím pultu.
- 13. Pokud si přejete přehrát smyčku z části Nástroje, přetáhněte ikonu smyčky na gramofon.
- 14. Pokud si přejete použít vzorové škrábání z části Nástroje, klepněte na požadované očíslované tlačítko.
	- → Škrábance 1 3 se použijí na levém gramofonu, škrábance 4 6 se použijí na pravém gramofonu.
- <span id="page-52-1"></span>15. Pokud chcete použít vzorový zvuk nebo efekt, klepněte na požadované očíslované tlačítko v levém nebo pravém dolním rohu části Nástroje.

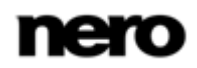

<span id="page-53-4"></span>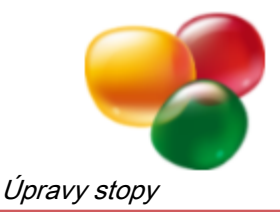

- 16. Pokud chcete přehrávání nahrát, klepněte na tlačítko  $\bullet$  a spusťte přehrávání zvukových souborů.
	- Veškeré kroky, které provedete v průběhu nahrávání, se také zaznamenají.
- 17. Nahrávání zastavíte klepnutím na tlačítko
- 18. Pokud si přejet provést následné zpracování škrábání ve vašem záznamu:
	- **1.** Klepněte na tlačítko **Nero ScratchEditor** v části Nástroje.
		- **→ Otevře se okno Nero ScratchEditor.**
	- **2.** Škrábání změňte klepnutím na křivku přehrávání příslušného gramofonu a poté přesunutím páček, které se v důsledku škrábání objeví.
	- **3.** Zavřete okno **Nero ScratchEditor**.
		- $\rightarrow$  Změny se uloží.
		- **→ Vytvořili jste klip Nero ScratchBox.**

# <span id="page-53-0"></span>**5.6 Vytvoření křivky hlasitosti**

<span id="page-53-3"></span>Křivka hlasitosti vám umožňuje měnit hlasitost po délce stopy. Pro vytvoření křivky hlasitosti postupujte následovně:

- 1. Vyberte stopu, jejíž hlasitost chcete změnit.
- 2. Klepněte na liště nabídek na **Stopy** > **Přidat křivku hlasitosti**.
	- → Na stopě se zobrazí křivka hlasitosti. Na levé straně stopy se pro hlasitost zobrazí škála od 0 do 100.
- 3. Posuňte počáteční bod křivky, t.j. čtverečkové políčko v levém rohu, na požadovanou počáteční hlasitost.
- 4. Klepněte na bod v křivce hlasitosti, kde chcete změnit hlasitost, a posuňte čtvereček nahoru nebo dolů.
- 5. Předchozí kroky opakujte dokud na křivce hlasitosti nestanovíte veškeré požadované body.
- 6. Pokud si přejete vymazat konkrétní bod křivky, pravým tlačítkem klepněte na bod křivky a v zobrazené kontextové nabídce vyberte položku **Odstranit bod křivky**.
- <span id="page-53-2"></span><span id="page-53-1"></span>7. Pokud si přejete přesněji definovat nastavení pro bod křivky:
	- **1.** Pravým tlačítkem klepněte na bod křivky a v zobrazené kontextové nabídce vyberte položku **Upravit bod křivky**.
		- **→ Otevře se okno Upravit bod křivky.**
	- **2.** V části **Pozice časové linky** zadejte požadovanou polohu bodu křivky do zadávacích políček **Min.** a **Sek.**
	- **3.** V části **Hodnota** zadejte požadovanou hlasitost v decibelech do textového pole **Hlasitost**.
	- **4.** Klepněte na tlačítko **OK**.
		- **→** Vytvořili jste křivku hlasitosti a přidali jste ji do stopy.

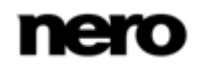

<span id="page-54-7"></span><span id="page-54-6"></span>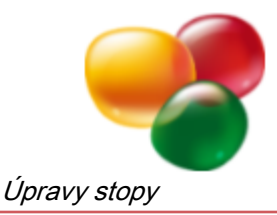

# <span id="page-54-0"></span>**5.7 Změna rozdělení zvuku v prostoru**

V aplikaci Nero SoundTrax lze během přehrávání stopy přiřadit reproduktorům různé úrovně výstupu. Tím se změní zvukový střed místnosti, takže zvuk "putuje". Za tímto účelem jsou ve stopě vytvořeny klíčové body, takže lze pohyb zvuku opět použít při následujícím přehrávání. Chcete-li změnit rozložení zvuku v prostoru, postupujte následovně:

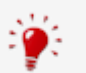

Obecně: čím dále posunete bod od reproduktoru, tím měkčí bude zvuk takového reproduktoru. Čím blíže posunete zelený bod k reproduktoru, tím bude zvuk hlasitější.

Zvuk z pravého reproduktoru zesílíte posunutím bodu doprava a zvuk z levého reproduktoru zesílíte posunutím bodu doleva.

<span id="page-54-2"></span>Pokud umístíte bod do rohu nad jeden z reproduktorů, bude zvuk vycházet pouze z tohoto reproduktoru a ostatní reproduktory budou úplně ztlumeny. Stejného efektu dosáhnete poklepáním na jeden z reproduktorů tak, aby se jeho barva změnila na žlutou.

- 1. V poli **Rozdělení zvuku v prostoru**, které se nachází v části Stopa, klepněte na zelenou tečku, podržte stisknuté tlačítko myši a tečku posuňte.
	- → V oblasti zobrazení stop je pohyb tečky označen klíčovými body. Tyto klíčové body se skládají z tečkované čáry a diamantu na vrcholku linky.
- <span id="page-54-4"></span>2. Pokud chcete posunout klíčový bod ve stopě, klepněte na diamant v horní části klíčového bodu a posuňte ho doprava či doleva.
- 3. Pokud chcete klíčový bod ve stopě vymazat, klepněte na diamant v horní části klíčového bodu a stiskněte klávesu **Delete** na klávesnici.
	- **→ Změnili jste rozložení zvuku stopy v postoru.**

# <span id="page-54-1"></span>**5.8 Vytvoření křivky stereováhy**

<span id="page-54-3"></span>Křivka stereováhy umožňuje měnit hlasitost v jednotlivých kanálech po celé délce stopy. Například pro stereo můžete na počátku zesílit levý kanál oproti pravému a tím simulovat pohyb.

<span id="page-54-5"></span>Pro vytvoření křivky stereováhy postupujte následovně:

- 1. Vyberte stopu, jejíž rozdělení hlasitost chcete změnit.
- 2. Klepněte na liště nabídek na **Stopy** > **Přidat křivku stereováhy**.
	- Na stopě se zobrazí křivka stereováhy. Na levé straně stopy se pro hlasitost zobrazí škála od 0 do 100. Výchozím bodem křivky je 0, která představuje konzistentní rozložení hlasitosti.
- 3. Posuňte počáteční bod křivky, tj. čtverečkové políčko v levém rohu, na požadované počáteční rozdělen í
- 4. Klepněte na bod v křivce hlasitosti, ve kterém chcete změnit rozdělení hlasitosti, a posuňte čtvereček nahoru nebo dolů.
- 5. Předchozí kroky opakujte, dokud na křivce stereováhy nestanovíte veškeré požadované body.

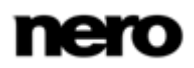

<span id="page-55-3"></span><span id="page-55-2"></span>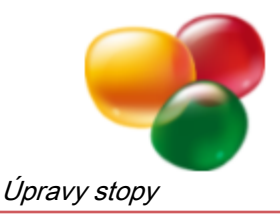

- 6. Pokud si přejete vymazat konkrétní bod křivky, pravým tlačítkem klepněte na bod křivky a v zobrazené kontextové nabídce vyberte položku **Odstranit bod křivky**.
- 7. Pokud si přejete přesněji definovat nastavení pro bod křivky:
	- **1.** Pravým tlačítkem klepněte na bod křivky a v zobrazené kontextové nabídce vyberte položku **Upravit bod křivky**.
		- Otevře se okno **Upravit bod křivky**.
	- **2.** V části **Pozice časové linky** zadejte požadovanou polohu bodu křivky do zadávacích políček **Min.** a **Sek.**
	- **3.** V části **Hodnota** zadejte do textového pole **Stereováha** požadovanou stereováhu v procentech.
	- **4.** Klepněte na tlačítko **OK**.
		- **→** Vytvořili jste křivku stereováhy a přidali jste ji do stopy.

### <span id="page-55-0"></span>**5.9 Vytvoření sledu efektů**

<span id="page-55-5"></span>Pro vytvoření sledu efektů postupujte následovně:

- 1. Pokud chcete vytvořit sled efektů pro všechny stopy, klepněte na liště nabídek na **Vložit** > **Efekt do** > **Hlavní sled efektů**.
- 2. Pokud chcete vytvořit sled efektů pro konkrétní stopy, klepněte na liště nabídek na **Vložit** > **Efekt do** > **Sled efektů stopy**.
	- Otevřete se okno **Editor sledu efektů**.
- 3. Klepněte na tlačítko **Přidat** a ze zobrazené nabídky vyberte požadovaný efekt.
	- **→** V závislosti na vybraném efektu se zobrazí různé ovládací prvky.
- 4. Definujte další nastavení dle potřeby.

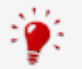

<span id="page-55-4"></span>Následná nastavení se liší v závislosti na vybraném efektu a nejsou popsány podrobněji.

- 5. Předchozí kroky zopakujte, dokud nepřidáte všechny požadované efekty.
- 6. Klepněte na tlačítko **Zavřít**.
- 7. Chcete-li odstranit sled efektů, klepněte pravým tlačítkem ve volné oblasti stopy, a v zobrazené kontextové nabídce vyberte položku **Upravit sled efektů stopy**.
	- **→ Vytvořili jste sled efektů.**

### <span id="page-55-1"></span>**5.10 Vytvoření nebo použití šablony sledu efektů**

Chcete-li vytvořit vlastní šablonu sledu efektů nebo použít předdefinovanou, postupujte následovně:

1. Chcete-li vytvořit sled efektů pro všechny stopy, klepněte na liště nabídek na **Vložit** > **Efekt do** > **Hlavní sled efektů**.

Pokud chcete vytvořit sled efektů pro konkrétní stopu, klepněte na liště nabídek na **Vložit** > **Efekt do** > **Sled efektů stopy**.

Otevřete se okno **Editor sledu efektů**.

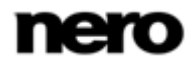

<span id="page-56-1"></span>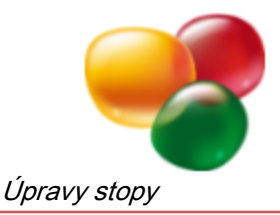

- 2. Klepněte na tlačítko **Přidat** a ze zobrazené nabídky vyberte požadovaný efekt.
	- V závislosti na vybraném efektu se zobrazí různé ovládací prvky.
- 3. Pokud chcete použít předdefinovanou šablonu, vyberte ji v rozbalovací nabídce v levém dolním rohu okna.
- <span id="page-56-2"></span>4. Pokud si přejete vytvořit vlastní šablonu:
	- **1.** Definujte další nastavení a efekt dle potřeby.
	- **2.** V rozbalovací nabídce v levém dolním rohu okna zadejte název šablony.
	- **3.** Klepněte na tlačítko +.
		- → Uložili jste šablonu efektu.
- 5. Pokud si přejete vymazat šablonu:
	- **1.** V rozbalovací nabídce v levém dolním rohu okna vyberte šablonu.
	- **2.** Klepněte na tlačítko
		- $\rightarrow$  Vymazali jste šablonu.
	- Nastavení vybrané šablony se uloží po zavření okna **Editor sledu efektů**.
		- Vytvořili jste vlastní šablonu efektů nebo jste vybrali předdefinovanou.

# <span id="page-56-0"></span>**5.11 Vytvoření skupiny efektů**

<span id="page-56-3"></span>Pro vytvoření a úpravu skupiny efektů postupujte následovně:

- 1. Klepněte na liště nabídek na **Vložit** > **Efekt do** > **Přiřaditelné skupiny efektů**.
	- **→** Otevře se okno **Přiřaditelné skupiny efektů**.
- 2. Klepněte na tlačítko **Přidat skupinu**.
	- → Nová skupina se zobrazí v tabulce.
- 3. Vyberte nově vytvořenou skupinu.
- 4. Klepněte na tlačítko **Upravit sled**.
	- Otevřete se okno **Editor sledu efektů - Stopa**.
- 5. Klepněte na tlačítko **Přidat** a ze zobrazené nabídky vyberte požadovaný efekt.
	- V závislosti na vybraném efektu se zobrazí různé ovládací prvky.
- 6. Definujte další nastavení dle potřeby.

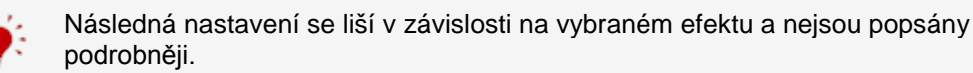

- 7. Předchozí kroky zopakujte, dokud nepřidáte všechny požadované efekty.
- 8. Klepněte na tlačítko **Zavřít**.
- <span id="page-56-4"></span>9. Pokud chcete odstranit skupinu efektů, vyberte požadovanou skupinu v tabulce a klepněte na tlačítko **Odstranit**.
	- **→ Upravili jste skupinu efektů.**

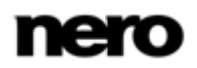

<span id="page-57-3"></span>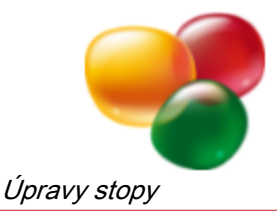

# <span id="page-57-0"></span>**5.12 Přidání křivky skupiny efektů do stopy**

Je třeba splnit následující požadavek:

▲ Musí být již vytvořena skupina efektů.

Pro přidání skupiny efektů do stopy postupujte následovně:

- 1. Vyberte stopu, které chcete přiřadit křivku skupiny efektů.
- 2. Klepnutím pravým tlačítkem v oblasti zobrazení stop otevřete kontextovou nabídku a klepněte na položku **Stopy** > **Přidat křivku přiřaditelných efektů**.
	- Otevřete se okno **Přidat křivku skupiny efektů**.
- 3. Vyberte požadovanou skupinu efektů.
- 4. Klepněte na tlačítko **OK**.
	- Ve stopě se zobrazí křivka skupiny efektů. Na levé straně stopy se pro hlasitost zobrazí škála od 0 do 100.
- 5. Posuňte počáteční bod křivky, tj. čtverečkové políčko v levém rohu, na požadované počátečné rozdělení.
- 6. Klepněte na křivku skupiny efektů v bodě, kde chcete změnit efekt, a posuňte čtvereček nahoru nebo dolů na požadovanou intenzitu.
- 7. Předchozí krok opakujte, dokud na křivce skupiny efektů nestanovíte veškeré požadované body.
- 8. Pokud si přejete vymazat konkrétní bod křivky, pravým tlačítkem klepněte na bod křivky a v zobrazené kontextové nabídce vyberte položku **Odstranit bod křivky**.
- <span id="page-57-2"></span><span id="page-57-1"></span>9. Pokud si přejete přesněji definovat nastavení pro bod křivky:
	- **1.** Pravým tlačítkem klepněte na bod křivky a v zobrazené kontextové nabídce vyberte položku **Upravit bod křivky**.
		- Otevře se okno **Upravit bod křivky**.
	- **2.** V části **Pozice časové linky** zadejte požadovanou polohu bodu křivky do zadávacích políček **Min.** a **Sek.**
	- **3.** V části **Hodnota** zadejte požadovanou hlasitost v decibelech do textového pole **Hlasitost**.
	- **4.** Klepněte na tlačítko **OK**.
		- **→** Do stopy jste přidali křivku skupiny efektů.

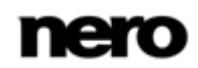

<span id="page-58-3"></span>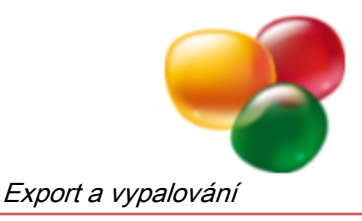

# <span id="page-58-0"></span>**6 Export a vypalování**

# <span id="page-58-1"></span>**6.1 Export projektu do zvukového souboru**

Chcete-li uložit projekt jako zvukový soubor, postupujte následovně:

- 1. Klepněte na liště nabídek na **Soubor** > **Export do zvukového souboru**.
	- Otevře se okno **Uložit jako**.
- 2. Vyberte složku, do které chcete zvukový soubor uložit.
- 3. Zadejte požadovaný název souboru do zadávacího pole **Název souboru** a vyberte zvukový formát pro ukládaný soubor.

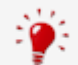

Následná nastavení se liší v závislosti na vybraném efektu a nejsou popsány podrobněji.

- 4. Pokud si přejete provést další nastavení zvukového formátu, postupujte takto:
	- **1.** Klepněte na tlačítko **Možnosti**.
		- $\rightarrow$  Otevře se okno.
	- **2.** Definujte další nastavení dle potřeby.
	- **3.** Klepněte na tlačítko **OK**.
- 5. Klepněte na tlačítko **Uložit**.
	- **→ Uložili jste projekt jako zvukový soubor.**

### <span id="page-58-2"></span>**6.2 Vypálení projektu na disk CD**

Pro vypálení zvukového CD postupujte následovně:

- 1. Klepněte na liště nabídek na **Nástroje** > **Vypálit na CD**.
	- Otevře se okno **Vypalovačka Audio CD**.
- 2. Vložte do vypalovačky zapisovatelný disk.
- 3. V rozbalovací nabídce **Zařízení** vyberte vypalovačku, do které jste vložili zapisovatelný disk.

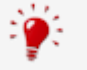

<span id="page-58-5"></span><span id="page-58-4"></span>Projekt můžete také uložit jako obraz disku, pokud ho nechcete hned vypálit na CD. V tom případě vyberte v rozbalovací nabídce místo položky **Zařízení** položku **Image Recorder**. Obraz disku můžete vypálit později pomocí Nero Burning ROM nebo Nero Express.

- 4. Pokud si přejete provést simulaci za účelem kontroly, zda dokáže vypalovačka CD vypálit, zatrhněte zaškrtávací políčko **Před vypalováním provést simulaci**.
	- → Před vypálením program zkontroluje, zda jsou soubory vybrané pro vypalování k dispozici.
- 5. Pokud si před vypalováním přejete provést test rychlosti, zaškrtněte políčko **Před vypalováním testovat maximální rychlost**.
	- → Před vypalováním program zkontroluje, zda je vypalovačka schopna provést vypalovací relaci při vybrané rychlosti vypalování.

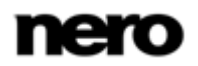

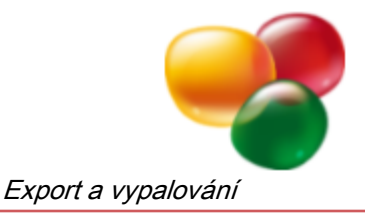

6. Nechcete-li normalizovat hlasitost, zvolte možnost **Nenormalizovat** v části **Normalizace úrovně hlasitosti**. Pokud chcete normalizovat hlasitost jednotlivých stop na disku CD, zvolte možnost **Normalizovat každou stopu samostatně**. Pokud chcete normalizovat hlasitost celého disku CD, zvolte možnost**Normalizovat vše**.

7. Pokud jste se rozhodli pro normalizaci, posuňte posuvník **Úroveň normalizace** na požadovanou hodnotu decibelů.

8. Pokud si přejete přidat CD text, zadejte požadovaný titul a interpreta do části **Název a CD text**.

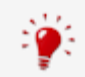

<span id="page-59-0"></span>Přehrávače CD, které podporují funkci CD text, zobrazí na displeji název CD, název zvukového souboru a jméno interpreta.

- 9. Pokud si přejete přidat informace o stejném interpretovi ke všem stopám:
	- **1.** Klepněte na tlačítko **Vybrat vše**.
	- **2.** Klepněte na tlačítko **Vlastnosti**.
		- Otevře se okno **Vlastnosti stop CD**.
	- **3.** Do příslušného zadávacího políčka zadejte společné interprety CD stopy.
	- **4.** Klepněte na tlačítko **OK**.
- 10. Pokud si přejete přidat názvy a interpreta ke konkrétním stopám:
	- **1.** Požadovanou stopu vyberte v části **Seznam stop CD**.
	- **2.** Klepněte na tlačítko **Vlastnosti**.
		- Otevře se okno **Vlastnosti stop CD**.
	- **3.** Do příslušného zadávacího políčka zadejte název stopy CD.
	- **4.** Do příslušného zadávacího políčka zadejte interpreta stopy CD.
	- **5.** Klepněte na tlačítko **OK**.
	- **6.** Tyto podkroky zopakujte pro každou stopu, pro kterou si přejete přidat název a interpreta.
- 11. Klepněte na tlačítko **OK**.
- 12. Pokud jste jako cílovou vypalovačku zvolili Image Recorder, otevře se okno **Uložit jako**:
	- **1.** Vyberte požadovanou složku a do zadávacího políčka **Název souboru** zadejte název požadovaného souboru.
	- **2.** Klepněte na tlačítko **Uložit**.
	- **→** Otevře se okno **Průběh vypalování**. Nyní můžete sledovat průběh vypalování na ukazateli průběhu.
- 13. Pokud chcete uložit nebo vytisknout protokol průběhu vypalování, klepněte na tlačítko **Uložit** nebo **Tisk**.

Pokud nechcete uložit nebo vytisknout protokol průběhu vypalování, klepněte na tlačítko **Zrušit**.

**→** Vypálili jste zvukový disk CD.

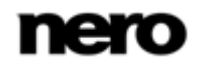

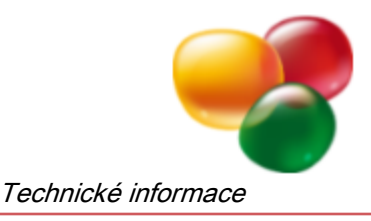

# <span id="page-60-0"></span>**7 Technické informace**

# <span id="page-60-1"></span>**7.1 Systémové požadavky**

<span id="page-60-4"></span>Aplikace Nero SoundTrax je součástí produktu Nero, který jste nainstalovali. Požadavky aplikace na systém jsou stejné jako požadavky produktu. Podrobné požadavky na systém tohoto produktu a všech dalších produktů Nero naleznete v části Podpora na webových stránkách [www.nero.com.](http://www.nero.com/)

# <span id="page-60-2"></span>**7.2 Podporované formáty**

### <span id="page-60-3"></span>**7.2.1 Zvukové formáty a kodeky**

- Advanced Audio Coding (AAC) pouze import
- Audio Interchange File Format (AIFF, AIF)
- Dolby Digital (AC3) pouze import
- MP3 / mp3PRO (MP3)
- Moving Picture Experts Group-1 Audio Layer 3 (MP3)
- Moving Picture Experts Group-4 (MP4)
- Nero AAC Codec (MP4)
- OGG Vorbis (OGG, OGM)
- Resource Interchange File Format WAVE (WAV, WAVE)
- Windows Media Audio (WMA)
- Soubor Nero WaveEditor (NWF)
- Soubor projektu Nero SoundTrax (NPF)

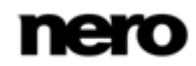

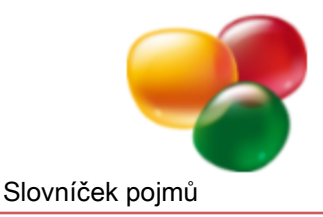

# <span id="page-61-0"></span>**8 Slovníček pojmů**

### <span id="page-61-2"></span>**Bitová hloubka**

Bitová hloubka uvádí přesnost s jakou se zachytávají oscilace. Čím vyšší je hodnota, tím přesnější je čtení a tím vyšší je kvalita audia.

### <span id="page-61-5"></span>**FIR filtr**

Filtr je systém, který spojuje vstupní signál s funkcí přenosu a tento změněný signál poskytuje na svém výstupu. V případě filtru s konečnou reakcí impulzu (FIR filtr) se výstupní signál vytváří z několika částečných hodnot vstupního signálu ze zásobníku.

### <span id="page-61-7"></span>**Frekvence**

Frekvence označuje počet oscilací elektrického nebo magnetického pole za vteřinu. U audio souborů to znamená, že s rostoucí výškou se zvyšuje frekvence. Jednotkou je Hertz (Hz). Největší bod oscilace se nazývá amplituda.

### <span id="page-61-4"></span>**IIR filtr**

Filtr je systém, který spojuje vstupní signál s funkcí přenosu a tento změněný signál poskytuje na svém výstupu. Filtr s nekonečnou reakcí impulzu (IIR filtr) využívá vstupní hodnoty, jakož i hodnoty ze zásobníku výstupního signálu.

### <span id="page-61-6"></span>**LFE kanál**

Kanál Efektu nízké frekvence se používá na přenos nízkofrekvenčního zvuku prostřednictvím speciálního nízkofrekvenčního kanálu, jehož vlnový rozsah je speciálně omezen. Vlnový rozsah je omezen na báze a tím na frekvence mezi 20 Hz a 100 Hz. LFE kanál se používá při různých zvukových systémech s více kanály. Kvůli svému omezenému vlnovému rozsahu se nepovažuje za plnohodnotný kanál v označení zvukových systémů s více kanály, ale jako přídavek označeny jako "1" (např. 5.1).

#### <span id="page-61-3"></span>**potlačení šumu**

Potlačení šumu je proces, při kterém je šum digitálního signálu silně koncentrován do určitých frekvenčních rozsahů. Šum je tak přemístěn do frekvenčních rozsahů, které jsou irelevantní pro následné zpracování signálu. Tyto frekvenční rozsahy lze následně zeslabit pomocí různých filtrů a tak potlačit šum.

#### <span id="page-61-1"></span>**Vzorkovací frekvence**

Vzorkovací frekvence označuje frekvenci, s jakou je vytvářen vzorek signálu za časový interval. Měří se ve vzorkovacích hodnotách za vteřinu. Čím vyšší je frekvence vzorkování, tím přesnější je měření a vyšší kvalita zvuku.

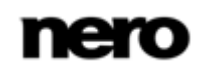

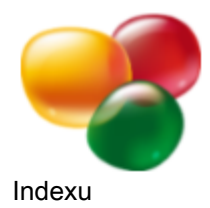

#### <span id="page-62-0"></span> $9<sub>o</sub>$ Indexu

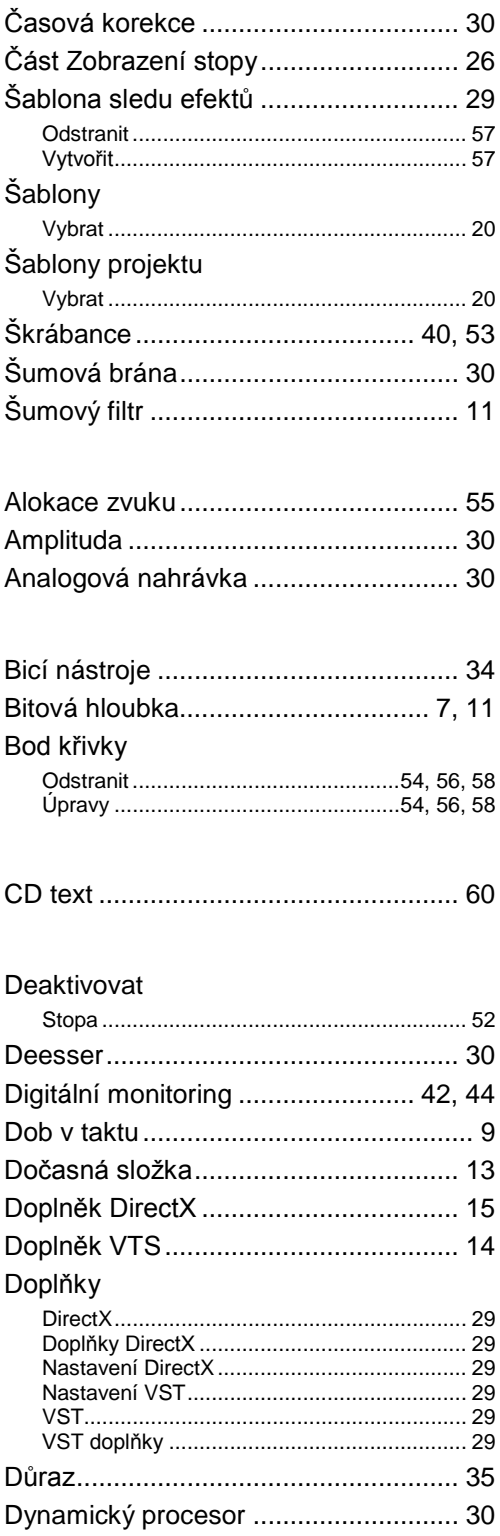

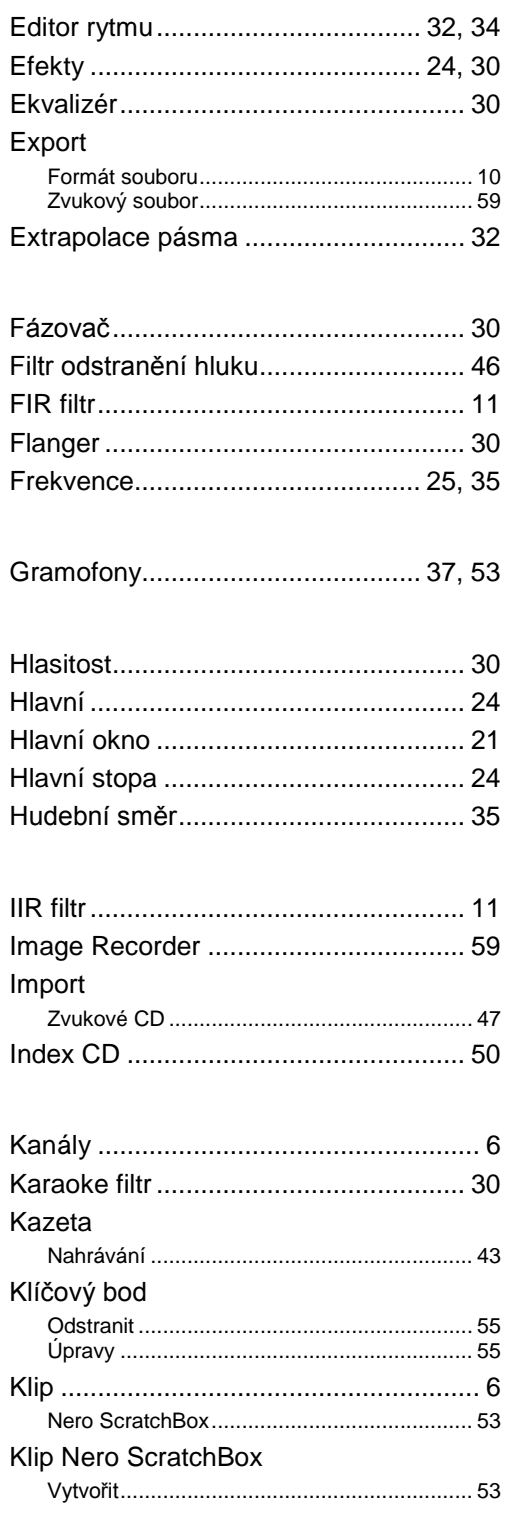

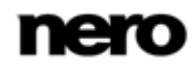

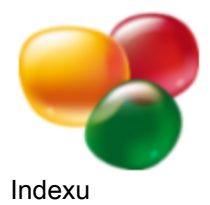

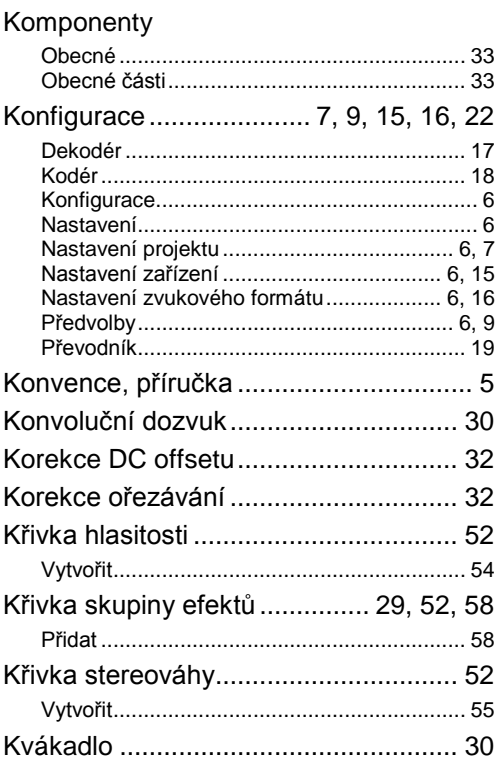

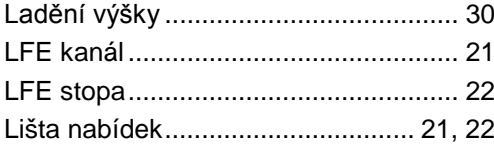

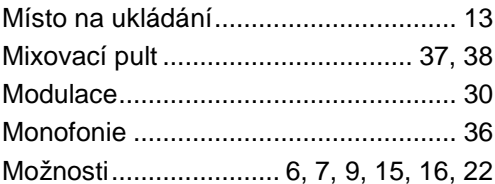

### Nahrávání

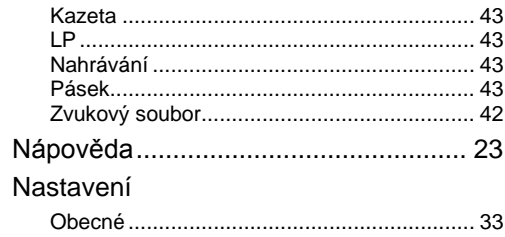

#### Nastavení formátu zvuku

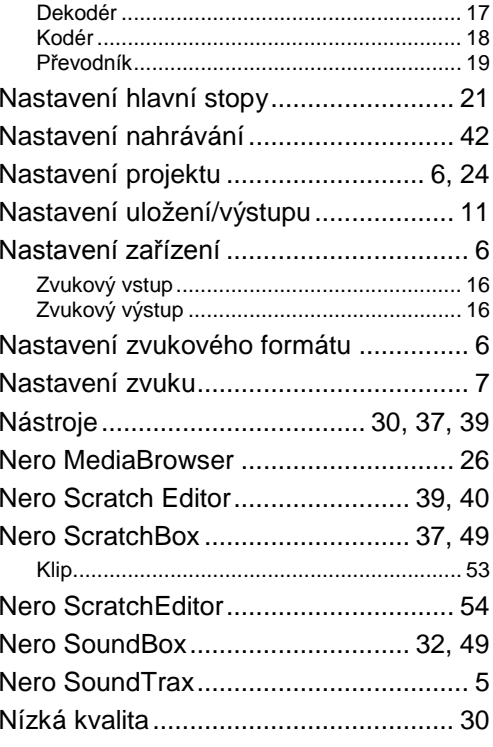

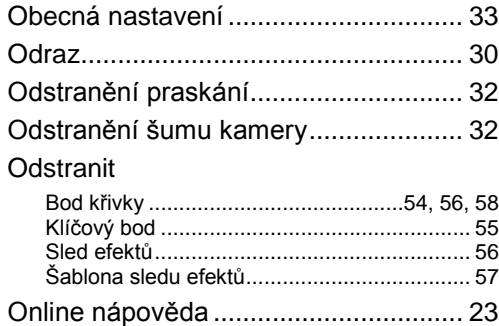

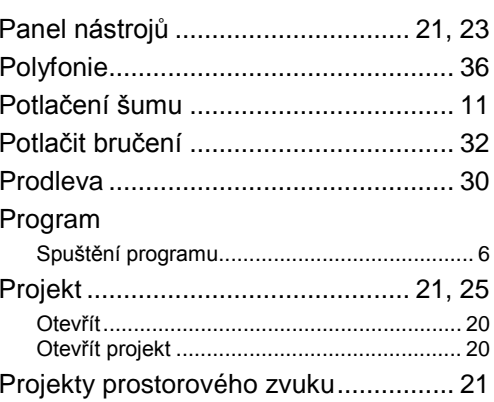

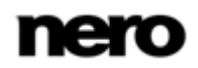

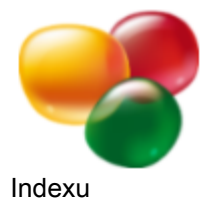

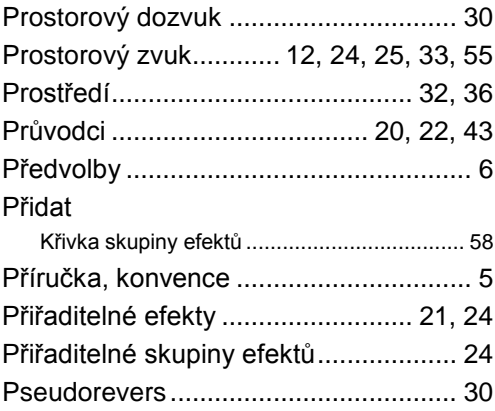

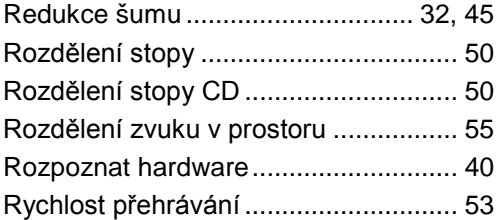

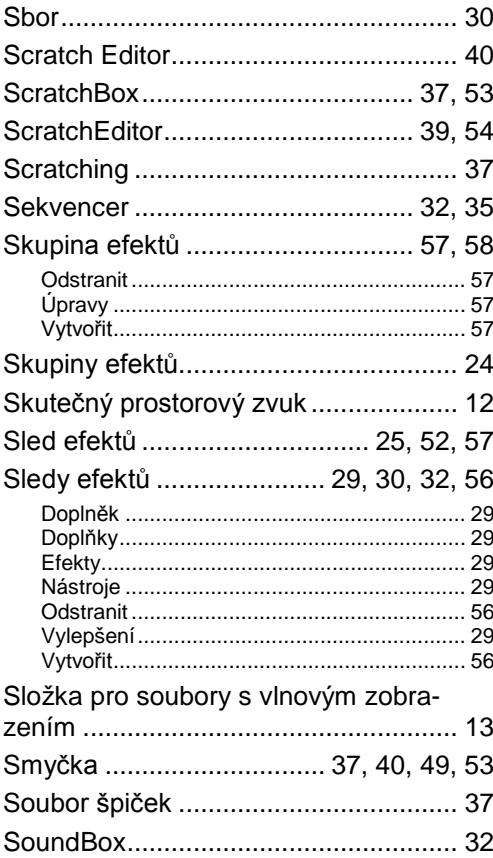

### Start

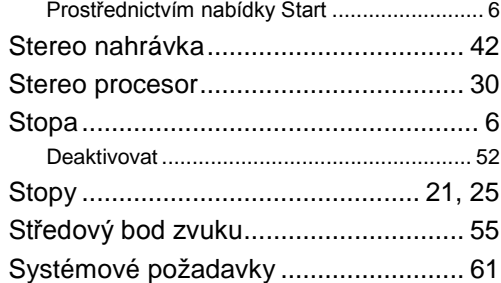

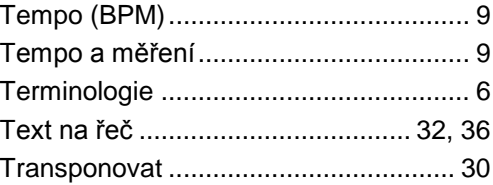

# Úpravy

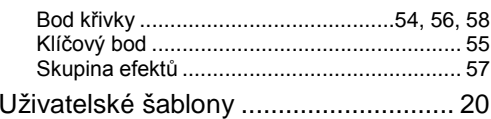

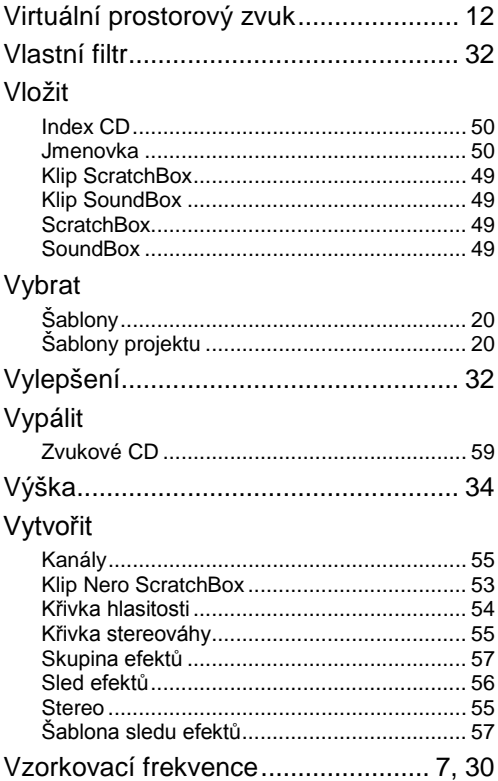

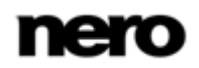

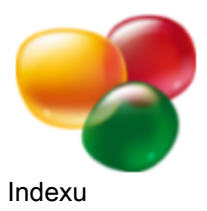

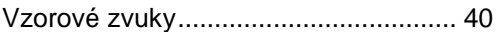

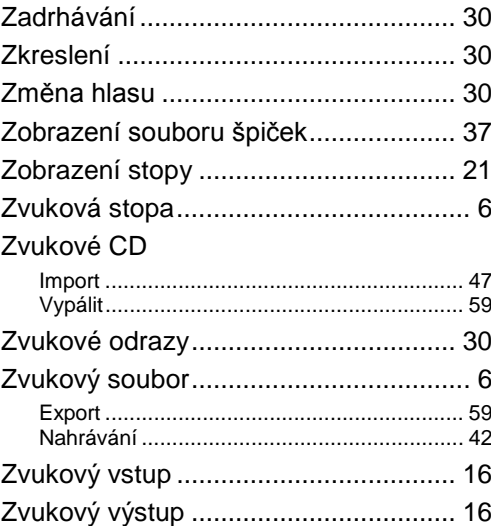

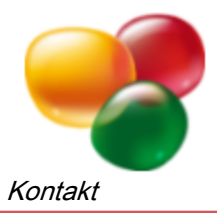

# <span id="page-66-0"></span>**10 Kontakt**

Nero SoundTrax je produkt společnosti Nero AG.

### **Nero AG**

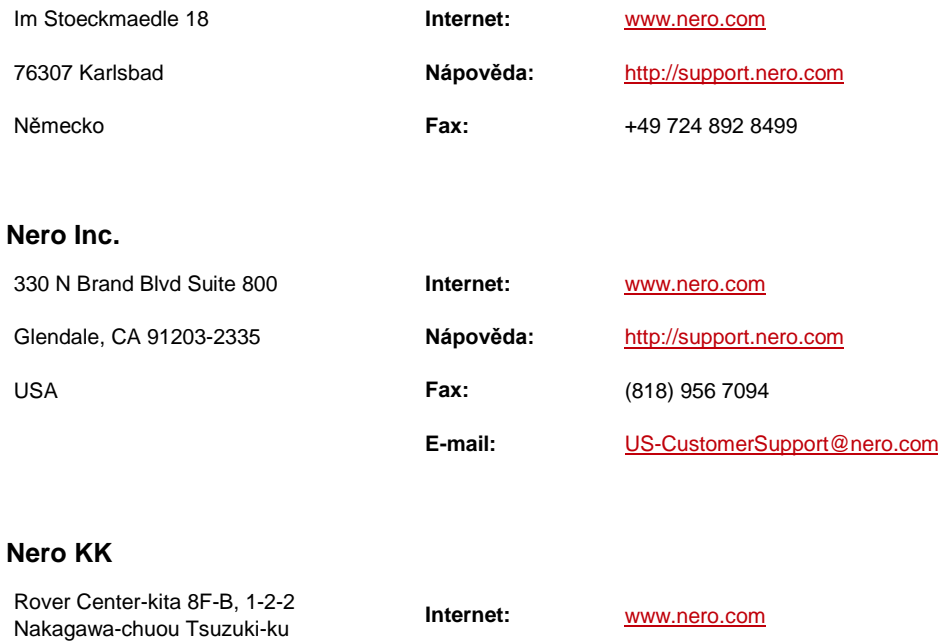

Japonsko 224-0003

Copyright © 2011 Nero AG a držitelé licencí. Všechna práva vyhrazena.

Yokohama, Kanagawa **Nápověda:** [http://support.nero.com](http://support.nero.com/)

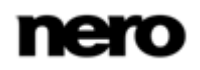